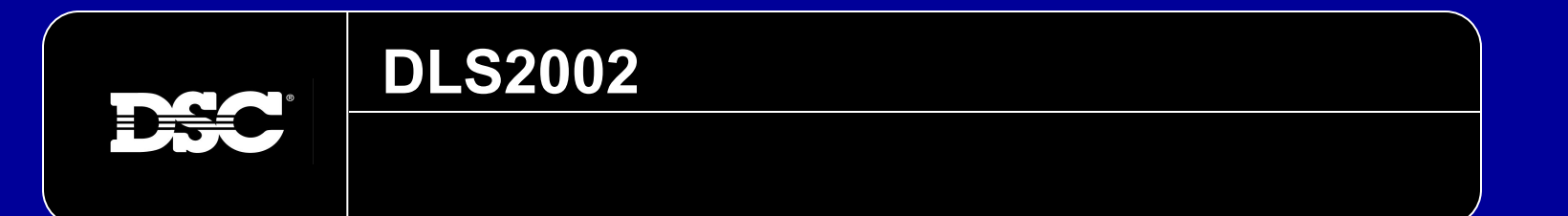

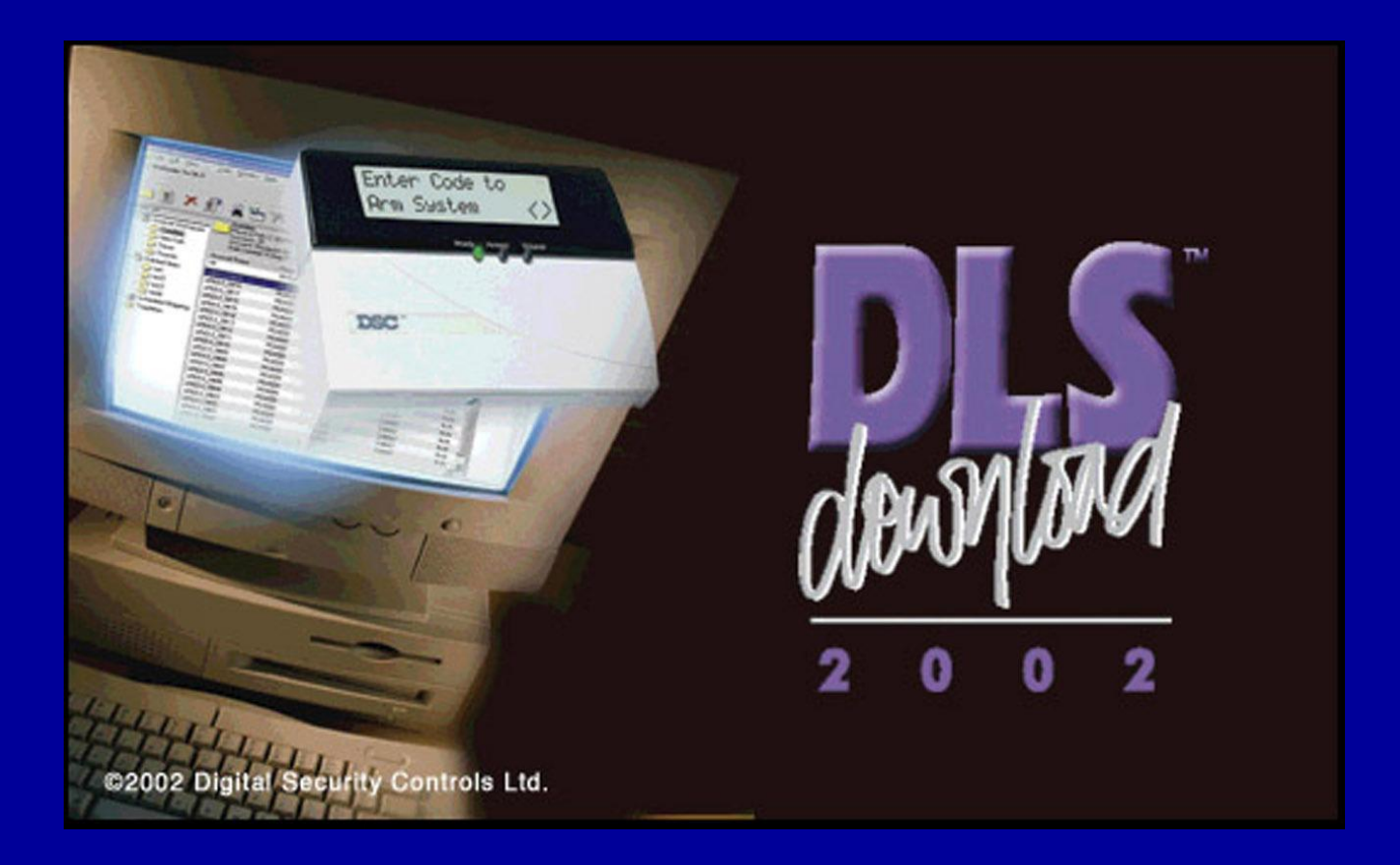

#### **Оглавление**

Эта PowerPoint презентация разделена на много глав. Нажмите на название главы для перехода к ней. Для возврата к оглавлению, нажмите кнопку [Home], расположенную в правом верхнем углу в начале каждого раздела.

- **• Обзор менеджера объектов**
- **• Создание папки объектов**
- **• Подключение к существующей папке**
- **• Создание объектов**
- **• Свойства объекта**
- **• Редактирование объектов**
- **• Проверка ошибок**
- **• Создание образцов**
- **• Создание объекта по образцу**
- **• Объекты с автоопределением**
- **• Конфигурация Modem/PC-Link**
- **• Подключение к панели**
	- **• Подключение Панель Модем**
	- **• Подключение Панель PC-Link**

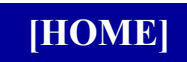

# **Table of Contents**

Эта PowerPoint презентация разделена на много глав. Нажмите на название главы для перехода к ней. Для возврата к оглавлению, нажмите кнопку [Home], расположенную в правом верхнем углу в начале каждого раздела.

- **• Выгрузка/Загрузка**
	- **• Передача помеченного**
	- **• Общая загрузка**
	- **• Общая выгрузка**
	- **• Выгрузка/Загрузка модулей**
	- **• Автоопределение модулей**
	- **• Буфер событий**
	- **• Схема системы**
- **• Дополнительно**
	- **• Мастер обновления**
	- **• Поиск объекта по функциям**
	- **• Пакетные файлы**
	- **• Помощь**

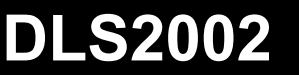

**[HOME]**

**Обзор менеджера объектов**

# **Обзор менеджера объектов**

Менеджер объектов используется для создания и просмотра файлов и папок. Дополнительно, в меню доступно большое количество других опций, включая выбор и настройки модем/PC-Link, опции отображения, помощь и пр.

Далее приводится краткий обзор интерфейса менеджера объектов.

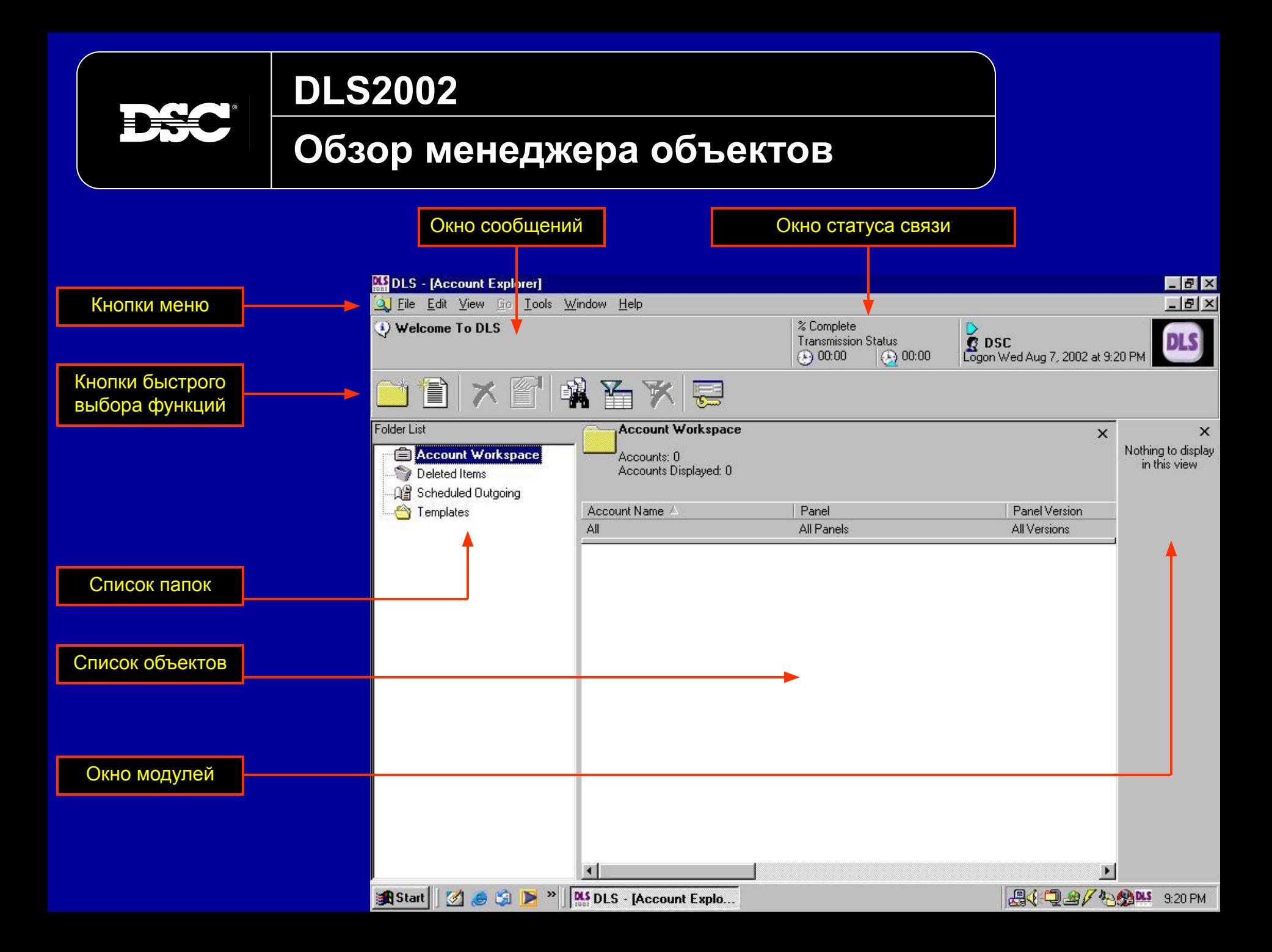

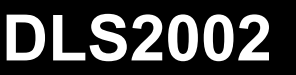

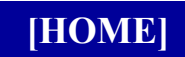

#### **Создание папок объектов**

# **Создание папок объектов**

Папки объектов используются для систематизации файлов объектов. Например, папки могут создаваться для хранения файлов объектов в алфавитном порядке, по географическому расположению, типу панели, типу объектов.

ПРИМ.: Как минимум, должна быть создана одна папка объектов. Не сохраняйте объекты в папке образцов. Эта папка только для образцов файлов объектов.

# **Создание папок объектов**

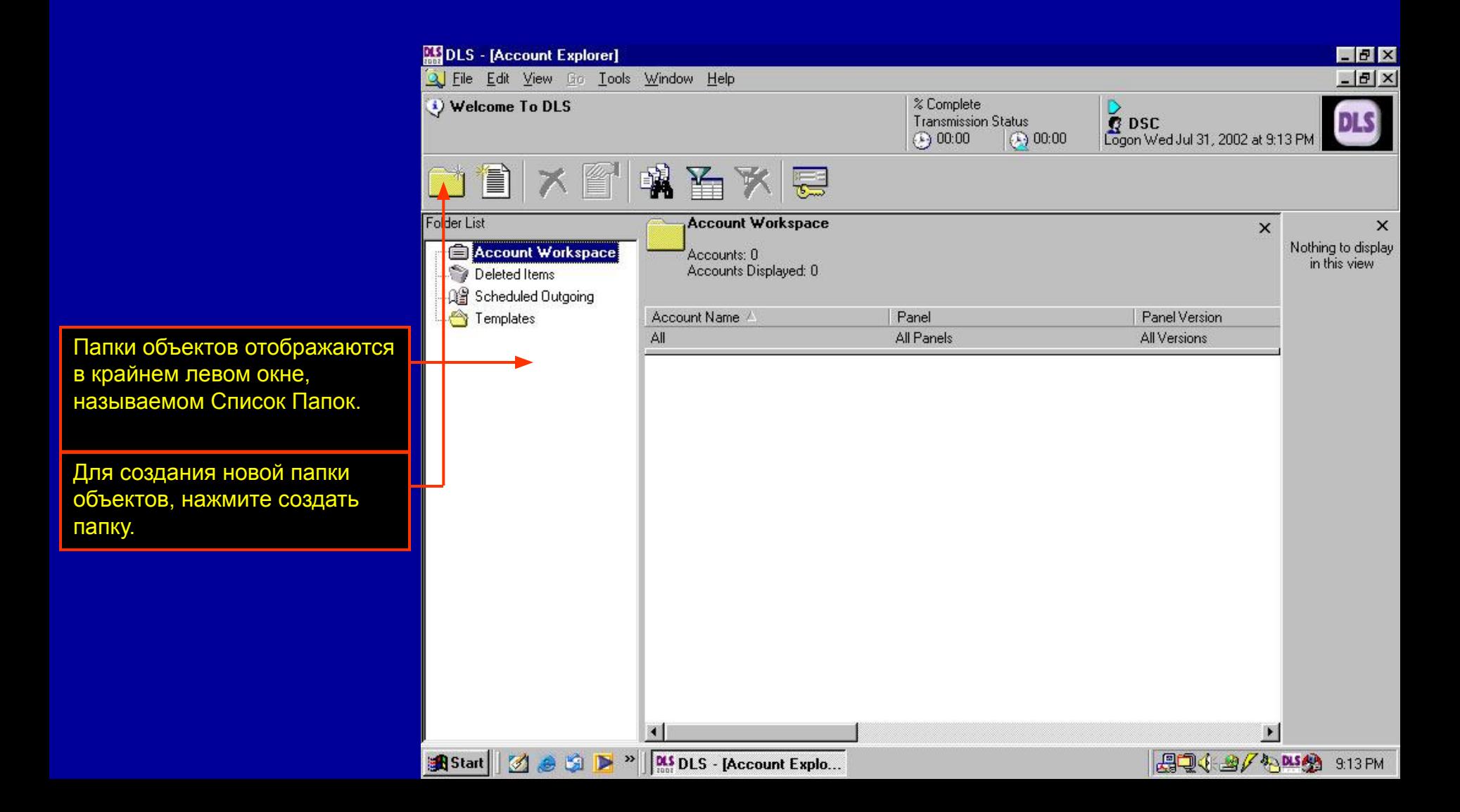

# **Создание папок объектов**

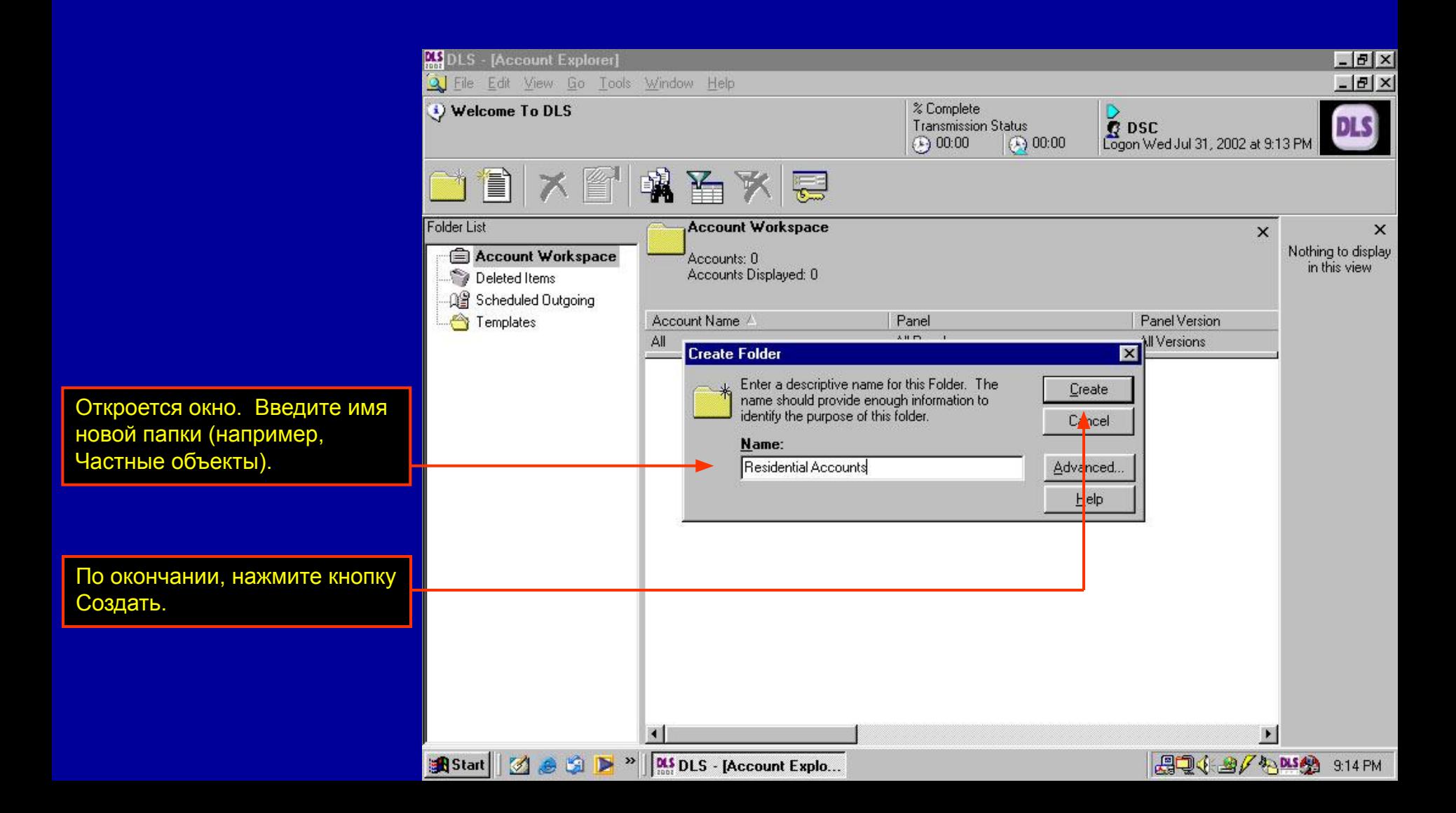

# **Создание папок объектов**

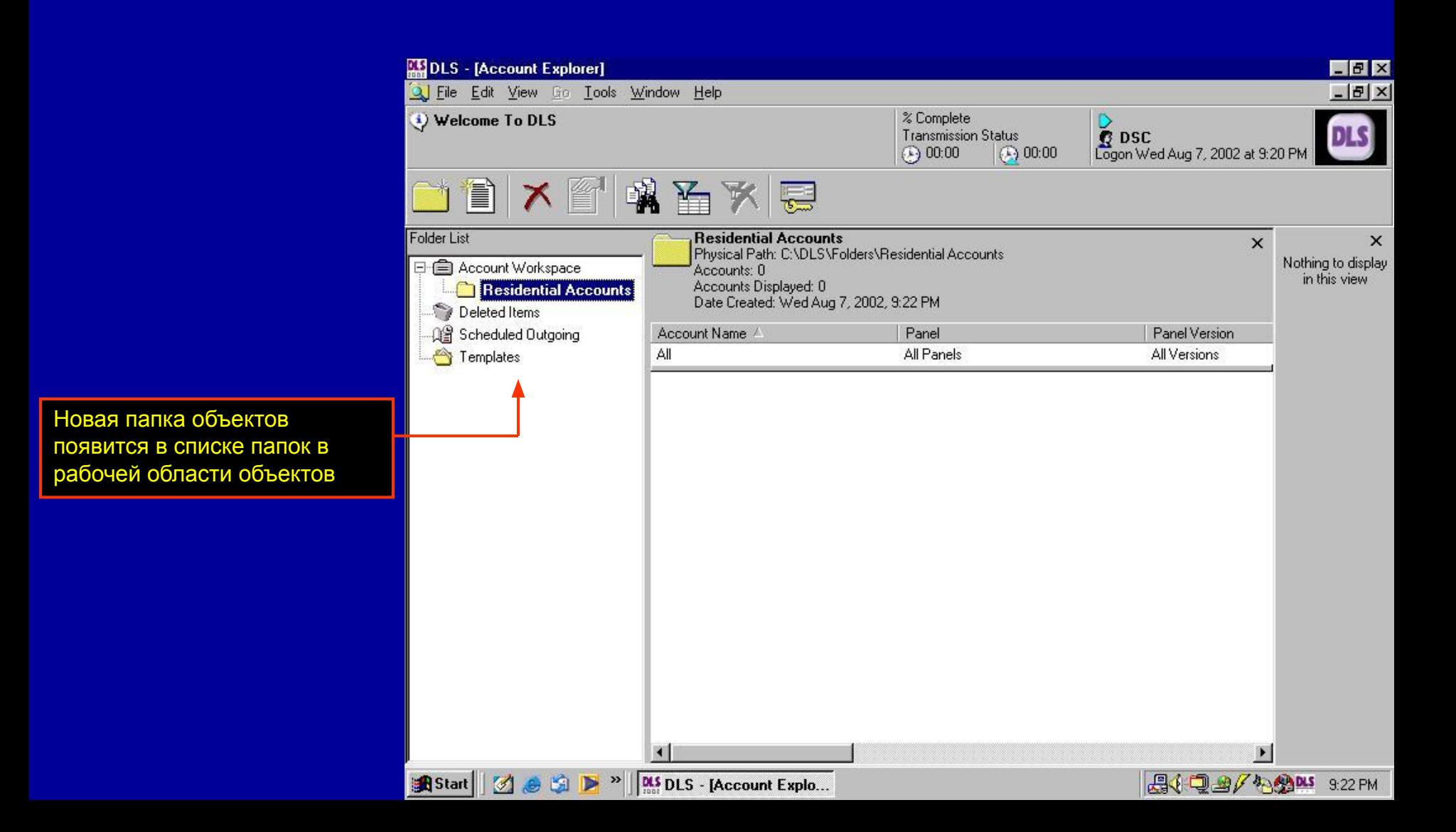

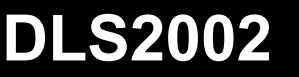

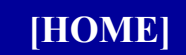

#### **Подключение к папке**

# **Подключение к существующей папке**

Файлы объектов могут сохраняться в общей директории ли папке, обычно на сетевом диске, чтобы все пользователи DLS имели доступ к единой базе данных. DLS2002 может быть настроена для подключения к любой директории или папке, чтобы иметь доступ к объектам, сохраненным в ней.

Также, если DLS2002 установлена в директории, отличной от старого программного обеспечения DLS-3, папки старой DLS-3 могут быть подключены и объекты будут доступны в программном обеспечении DLS-2002.

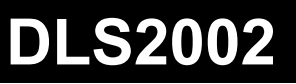

þ÷

# **Подключение к папке**

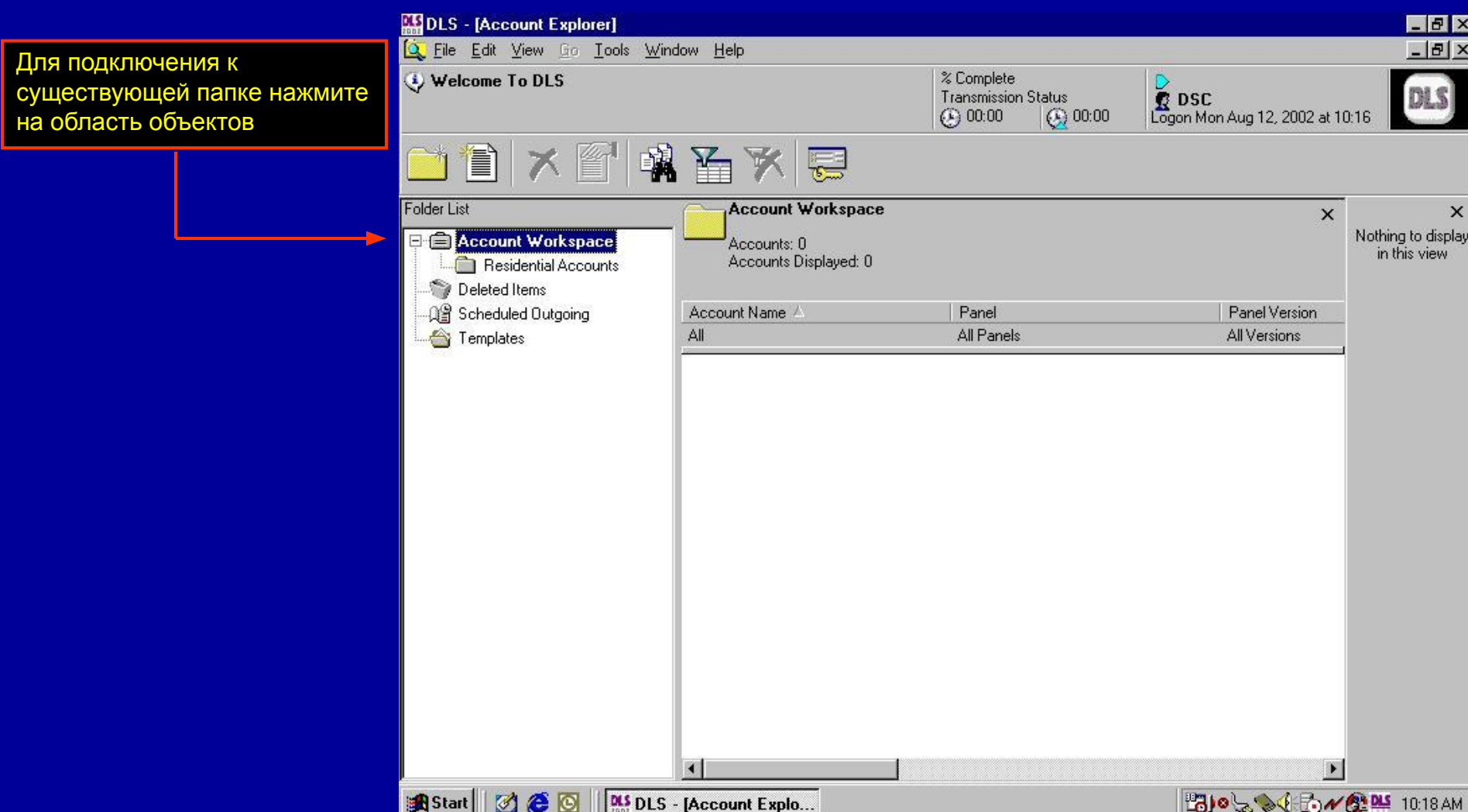

#### **Подключение к папке**

Войдите в меню Файл и нажмите пункт меню Подключить папку

þþ

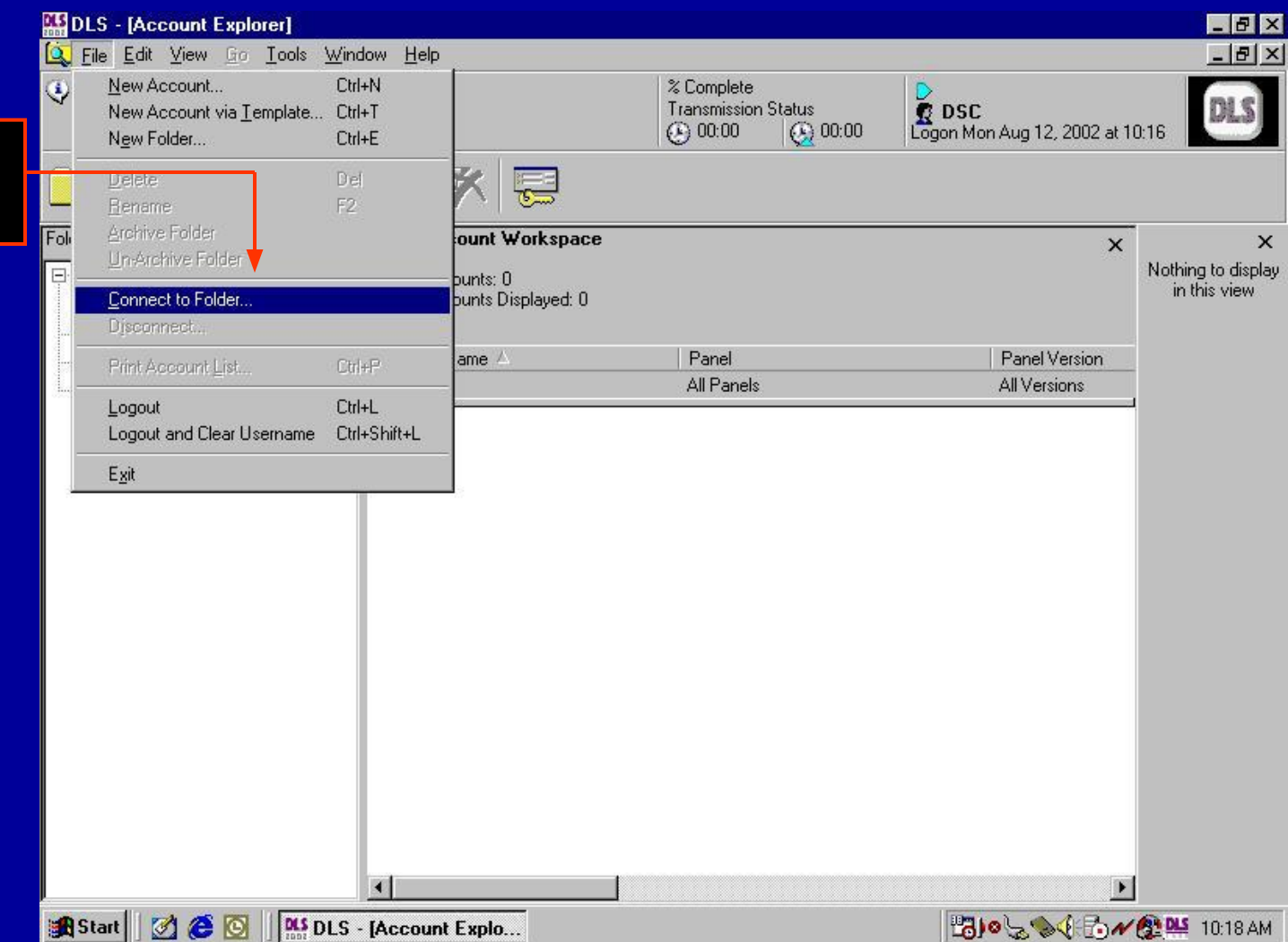

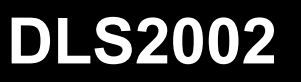

#### **Подключение к папке**

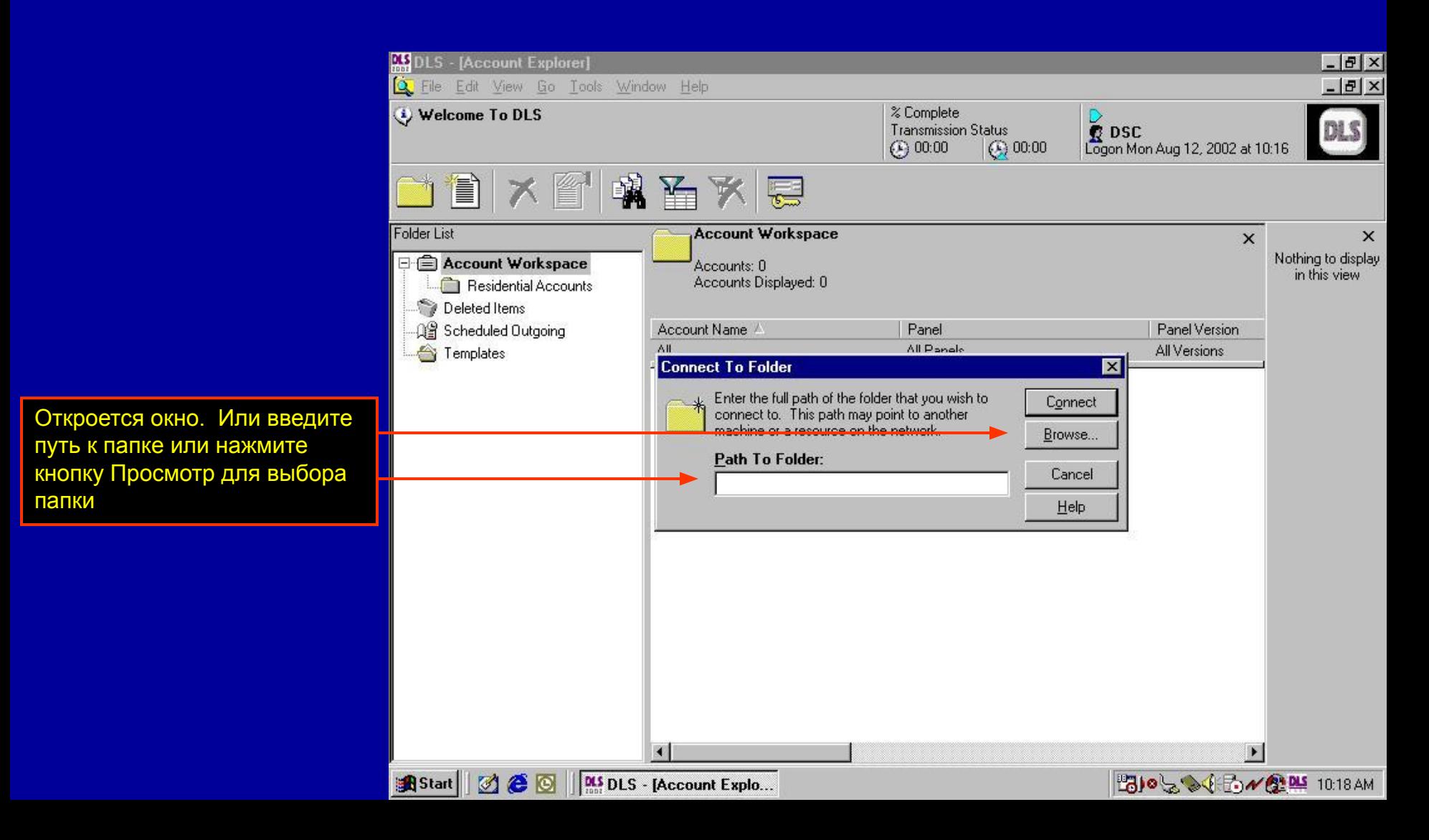

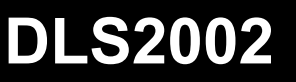

#### **Подключение к папке**

После нажатия кнопки Просмотр, используйте проводник для выбора папки для подключения. Это может быть папка с сетевого диска или из директории старого ПО DLS-3.

В этом примере DLS2002 установлен в директорию, отличную от директории ПО DLS-3. Для использования файлов DLS-3, каждая папка должна быть подключена таким образом. Выделите папку для подключения и нажмите кнопку OK.

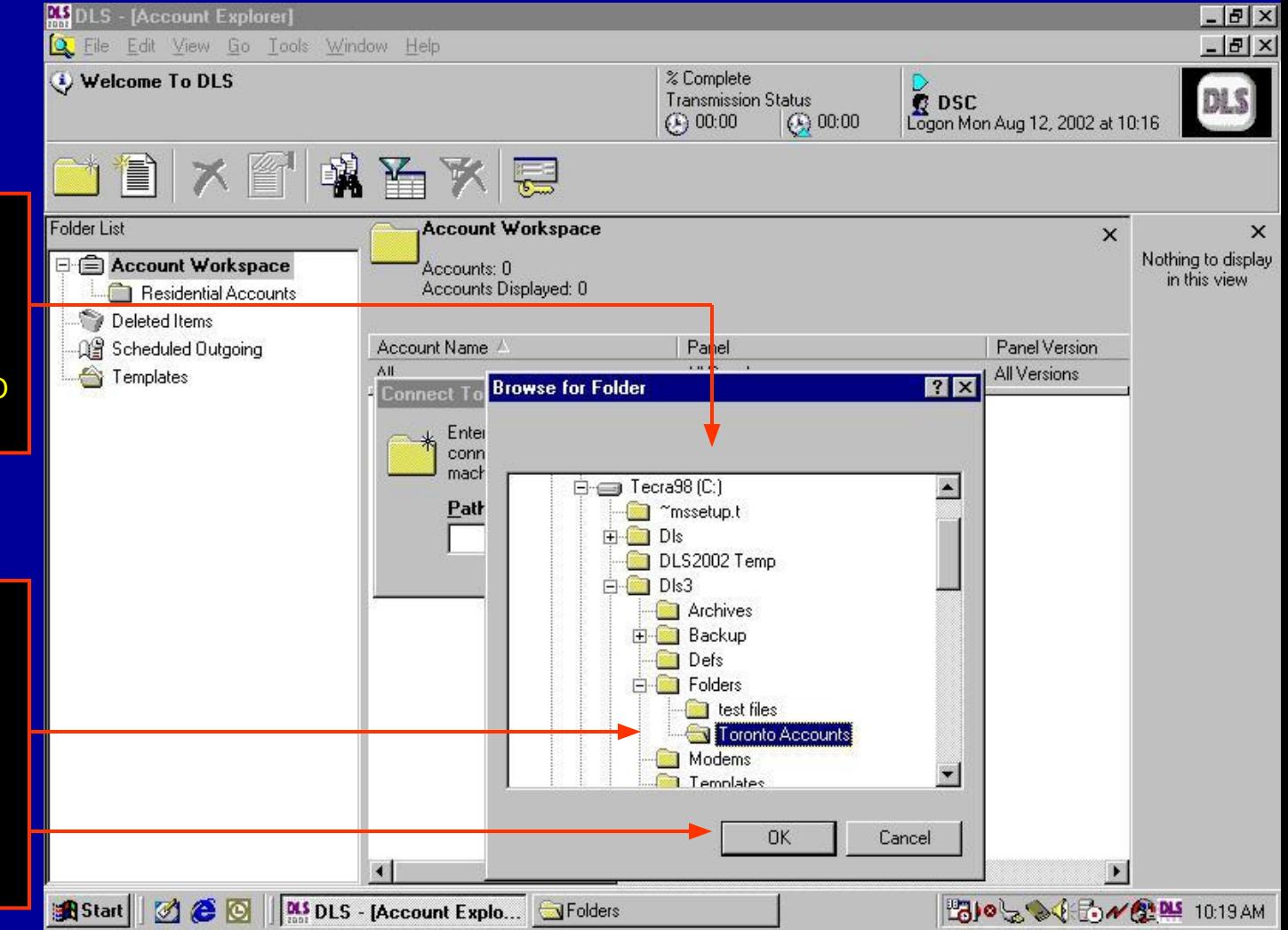

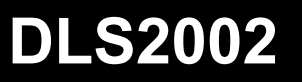

**DSC** 

# **Подключение к папке**

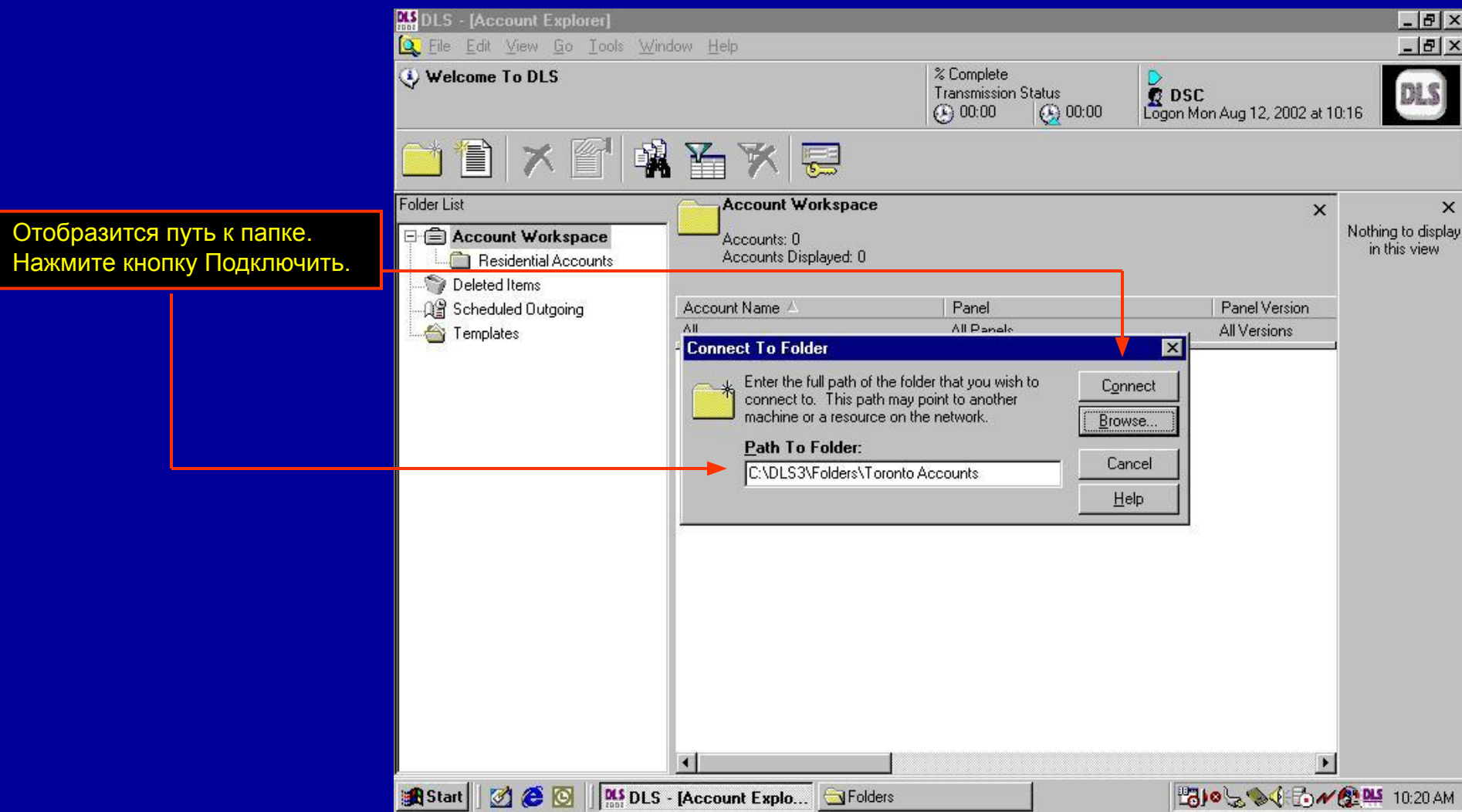

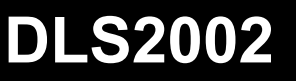

#### **Подключение к папке**

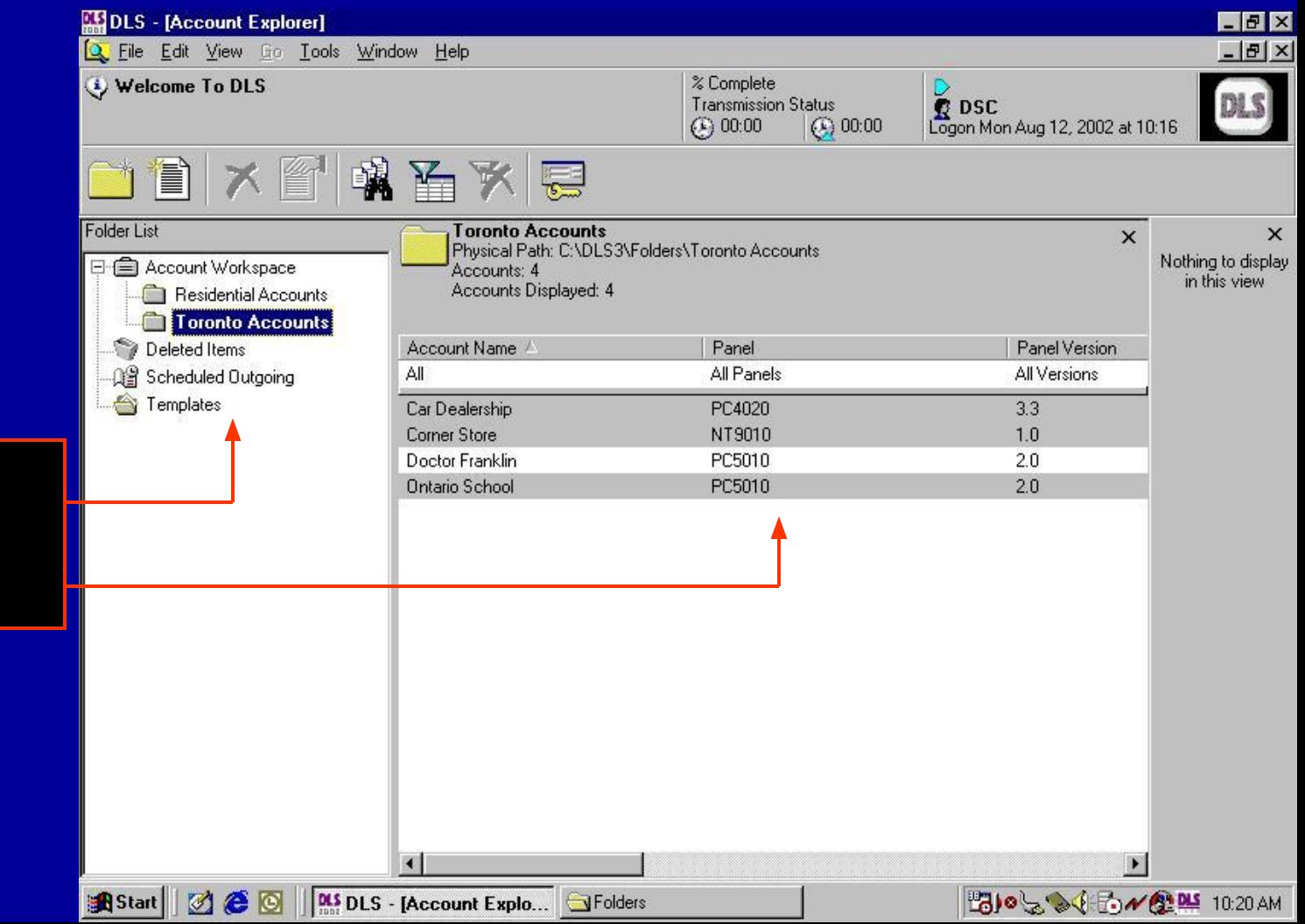

Папка появится в области объектов и объекты, сохраненные в этой папке, отобразятся в окне менеджера объектов.

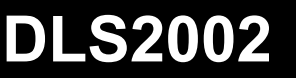

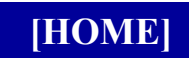

#### **Создание объектов**

# **Создание объектов**

Объекты используются для сохранения и редактирования информации программирования контрольной панели. Объект может быть создан для каждой установленной контрольной панели. Объекты могут включать все подключенные к панели модули и все их программирование.

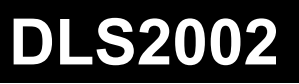

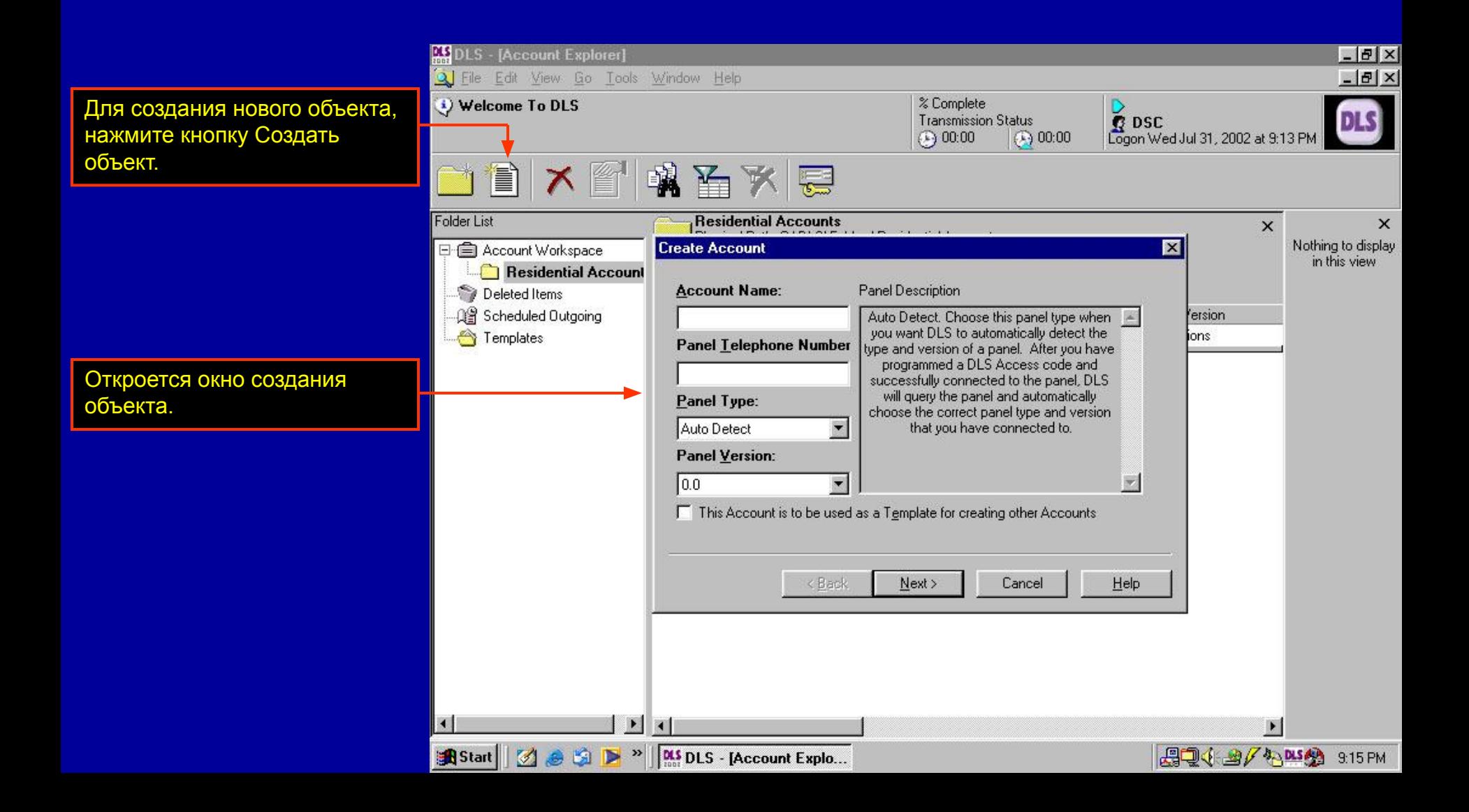

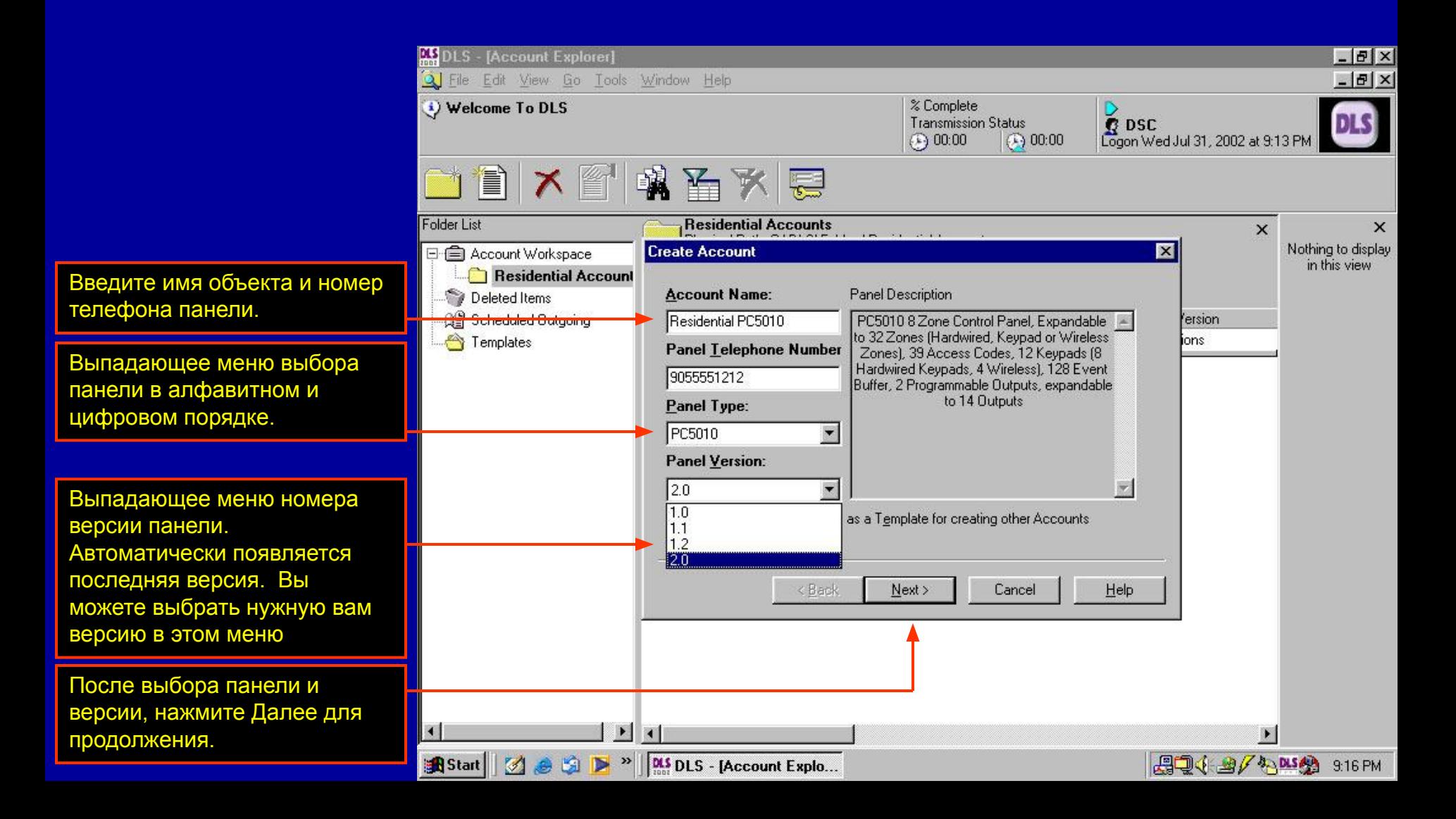

# **Создание объектов**

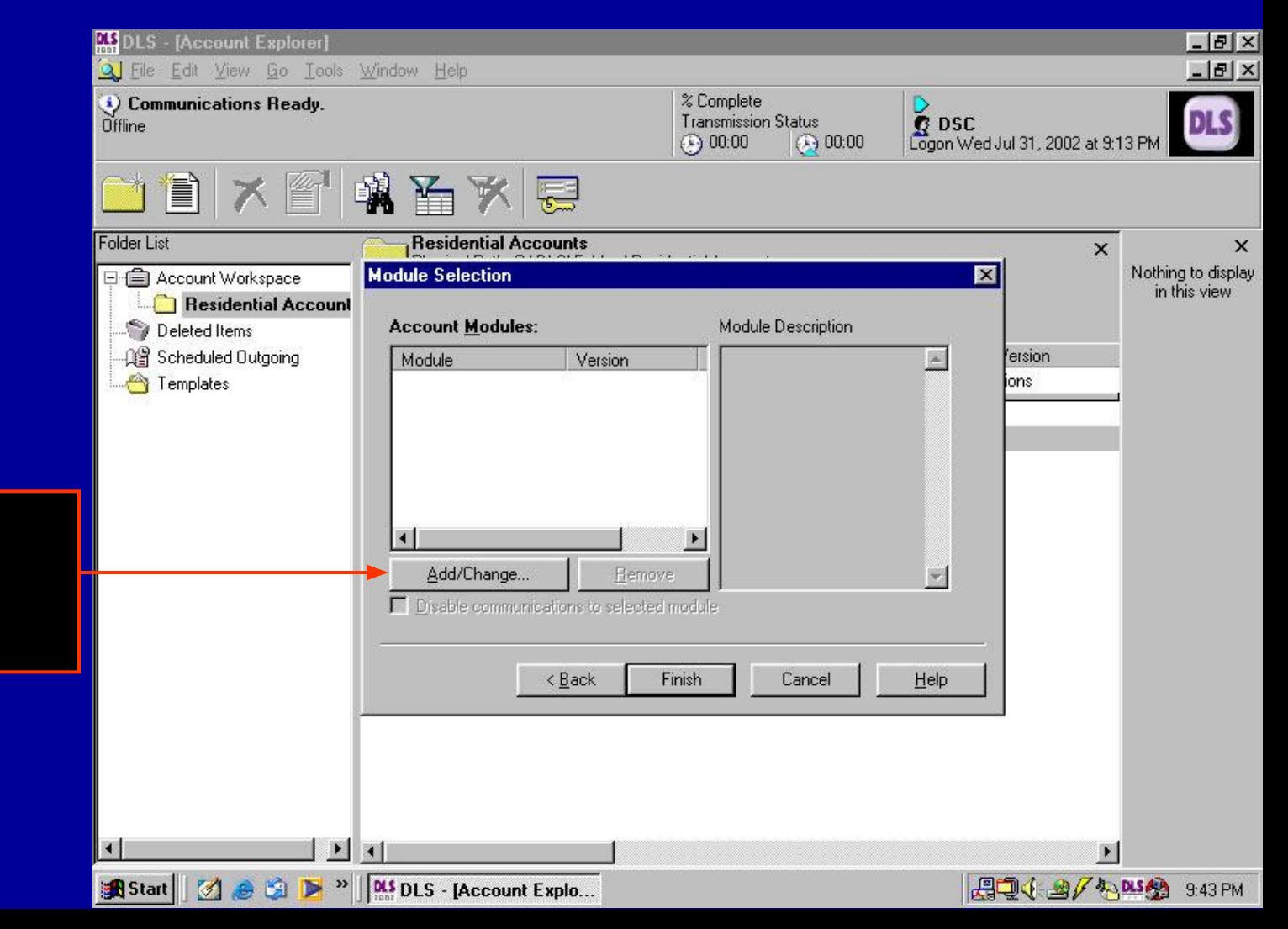

Окно используется для добавления модулей к панели. Для добавления модулей нажмите кнопку Добавить/Изменить.

# **Создание объектов**

Выпадающее меню для выбора модуля и его версии. После выбора модуля и версии, нажмите ОК для добавления модуля в объект.

модуля.

**MS** DLS - [Account Explorer]  $-|B|$   $\times$ 3 File Edit View Go Tools Window Help  $-10 \times$ % Complete Welcome To DLS DSC<br>Logon Wed Jul 31, 2002 at 9:13 PM **Transmission Status**  $(1) 00:00$  $(2) 00:00$ í1 嘴看彩圈  $\mathbf x$ **Residential Accounts Folder List**  $\times$  $\times$ **Add Module** Module S  $\vert x \vert$ Nothing to display 日 自 Account Workspace in this view Select the Module to add to this Account. Note: this will Residential Account create a module of the selected type for the account, but does Account Deleted Items not mean that the module is physically enrolled on the system. A<mark>을 Scheduled Outgoing</mark> ersion Module E **Module** Version Templates ions **ESCORT 5580**  $3.0$  $\blacksquare$ ᆌ Module Description Escort 5580TC Telephone Access Module with (HVAC)  $\blacktriangle$ thermostat control. Compatible with most touch-tone phones, providing most functions available from a keypad. Extensive library of voice prompts. Available in.  $\vert \cdot \vert$ English. Interface for 32X-10 Items. 16 Schedules, 8 **PA** Add  $\overline{\mathbf{v}}$ Status:  $\Gamma$  Disab  $\triangle$  $\vert - \vert$ Help **OK** Cancel Нажмите OK для добавления 薋  $\blacksquare$ **四つ小田/外MS分** 9.17 PM **DIS DLS - [Account Explo... R** Start  $\emptyset$   $\bullet$ 圈  $\gg$ 

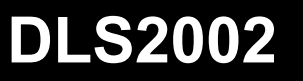

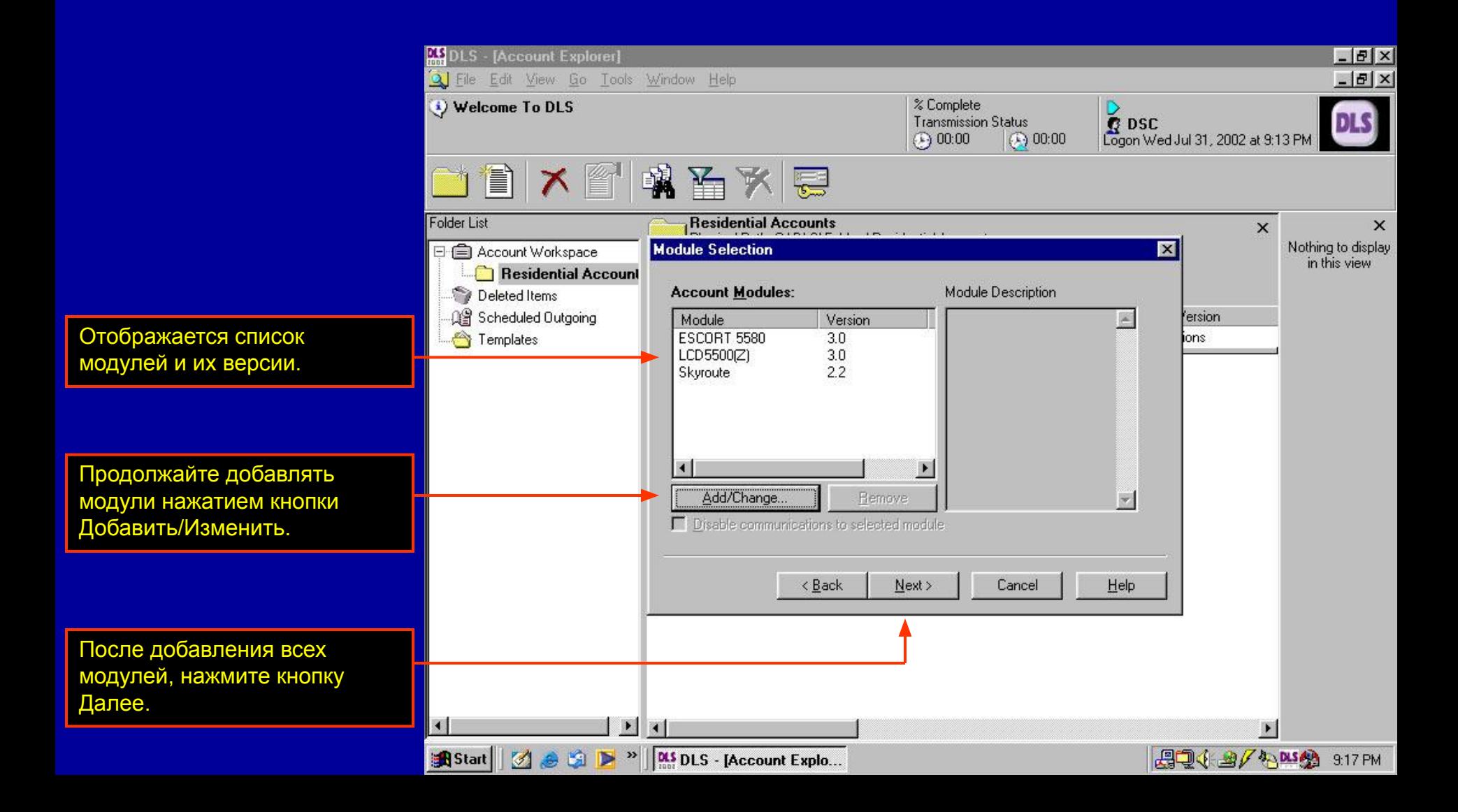

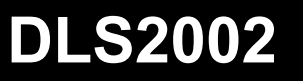

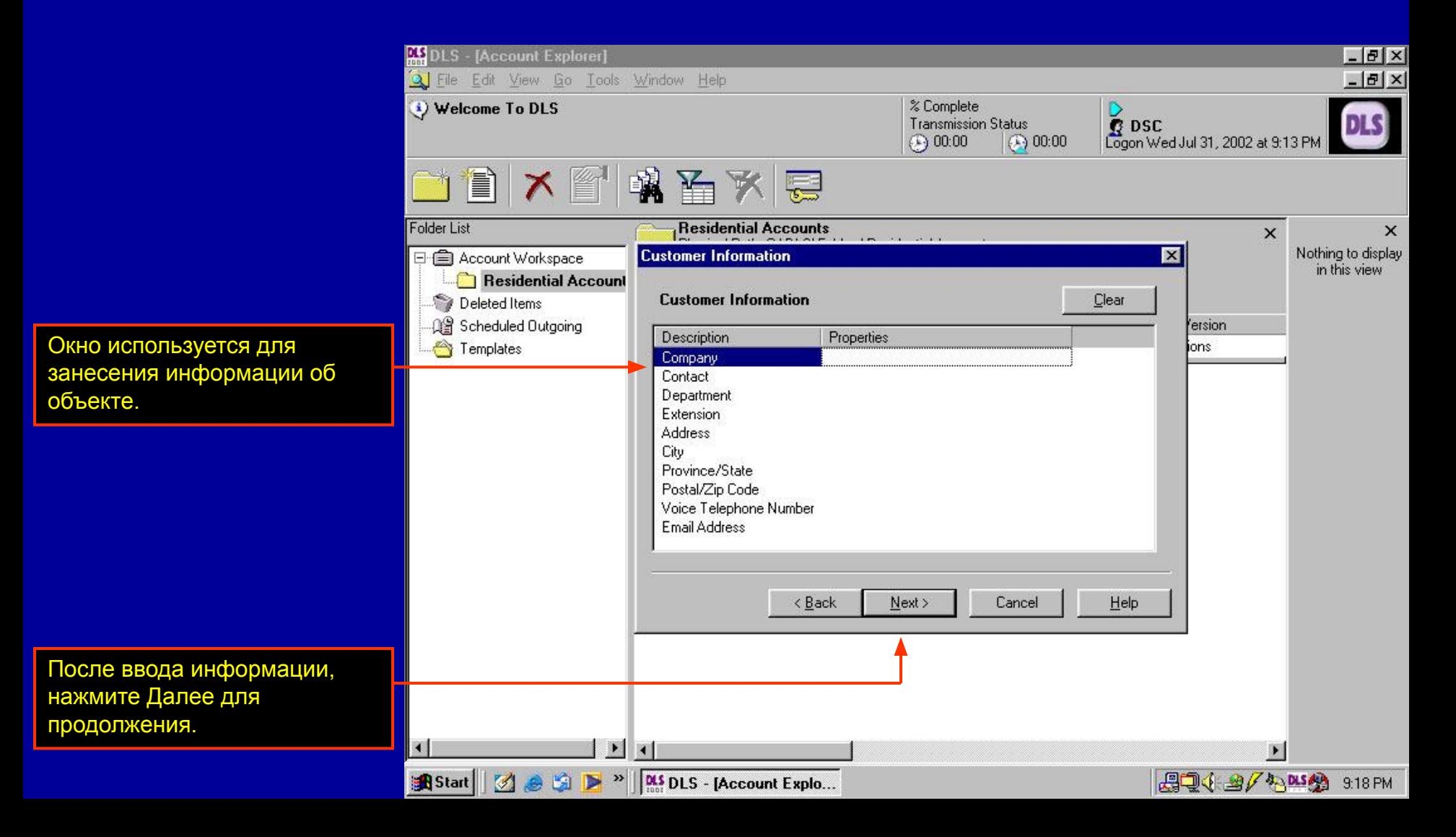

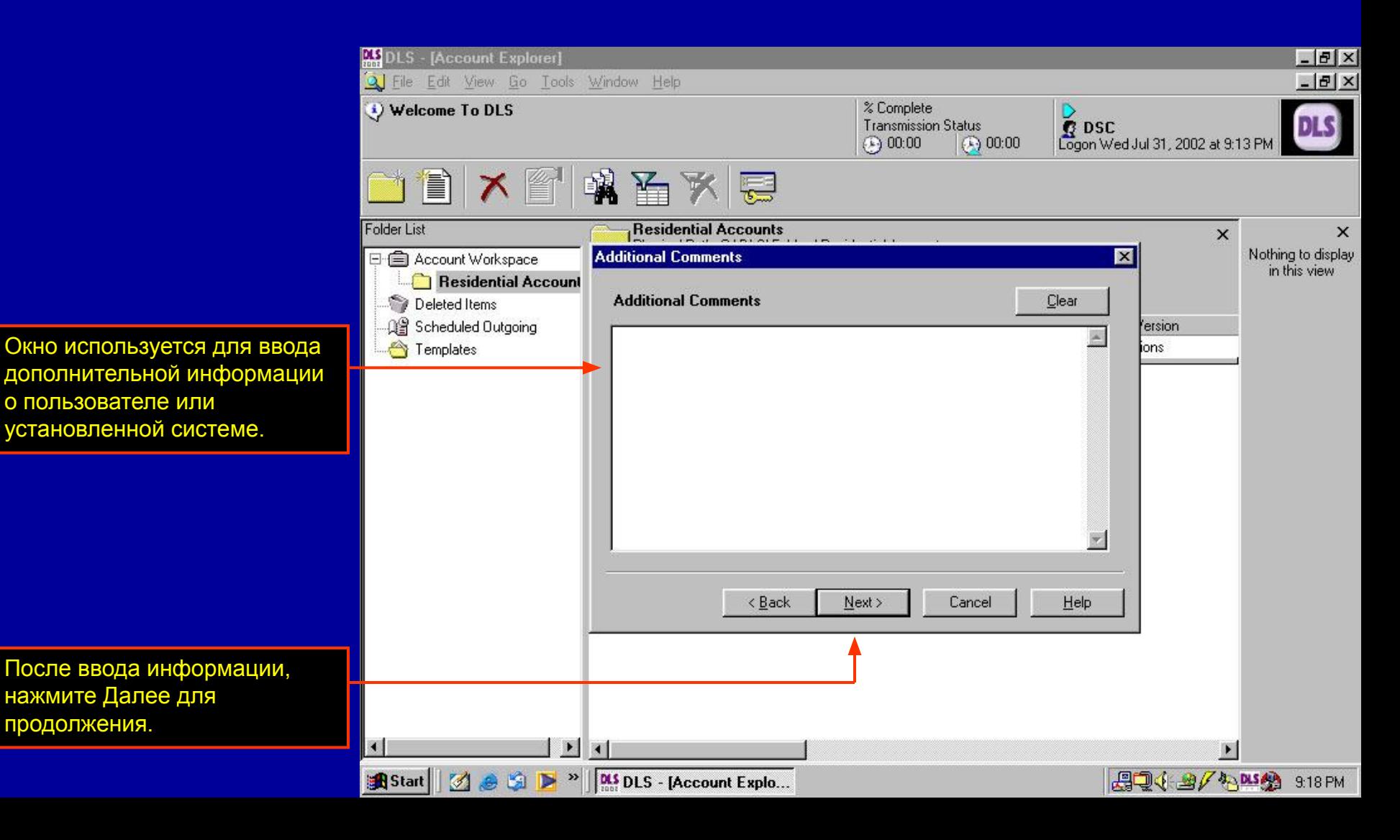

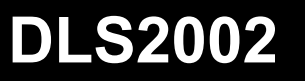

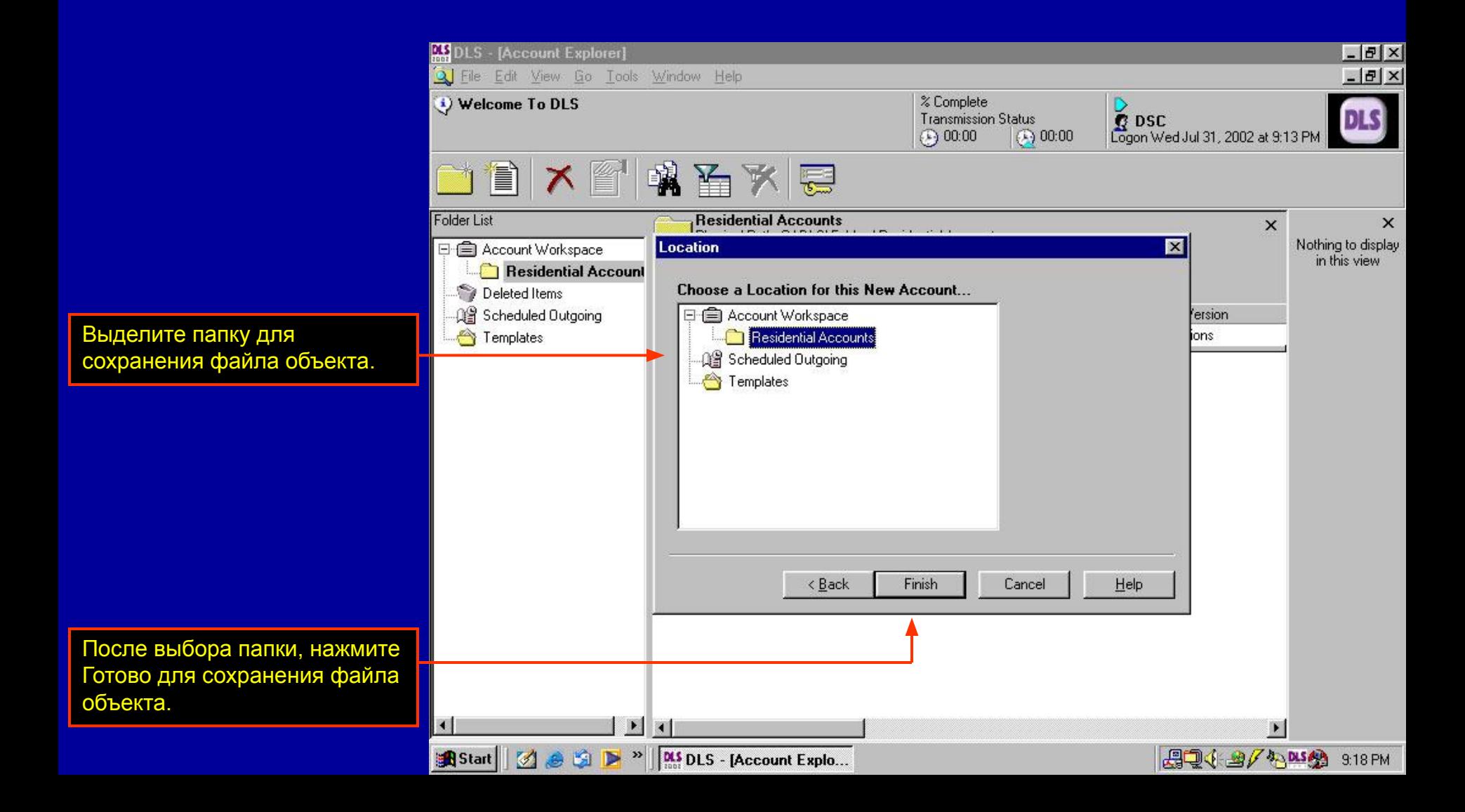

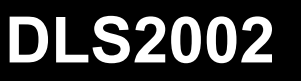

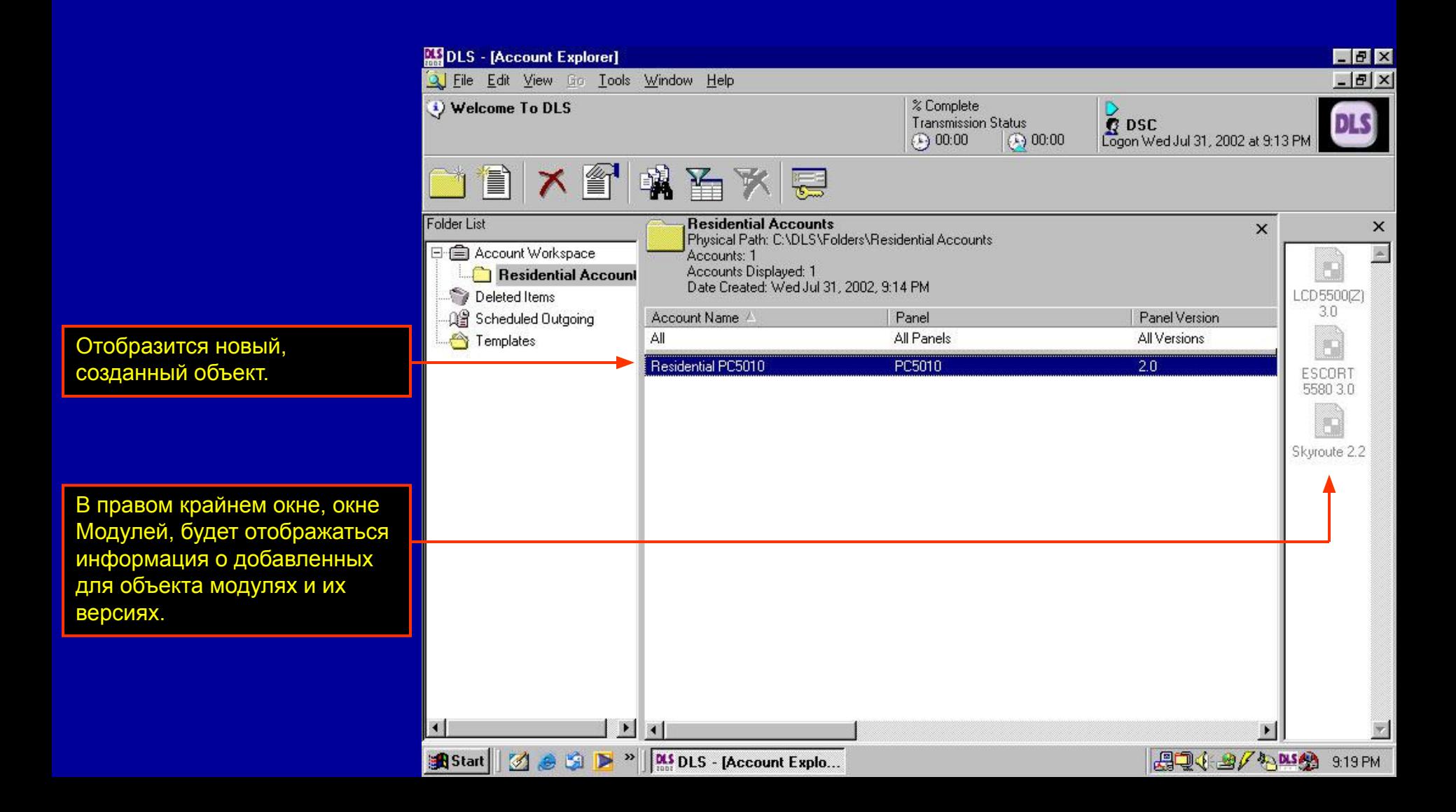

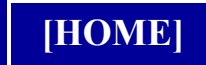

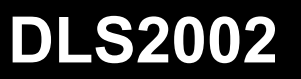

#### **Свойства объекта**

# **Свойства объекта**

В любое время, информация, сохраненная в файле объекта (номер телефона, модули, информация о пользователе и пр.) может быть просмотрена или изменена, переходом к свойствам объекта.

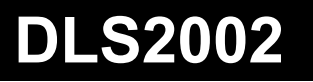

### **Свойства объекта**

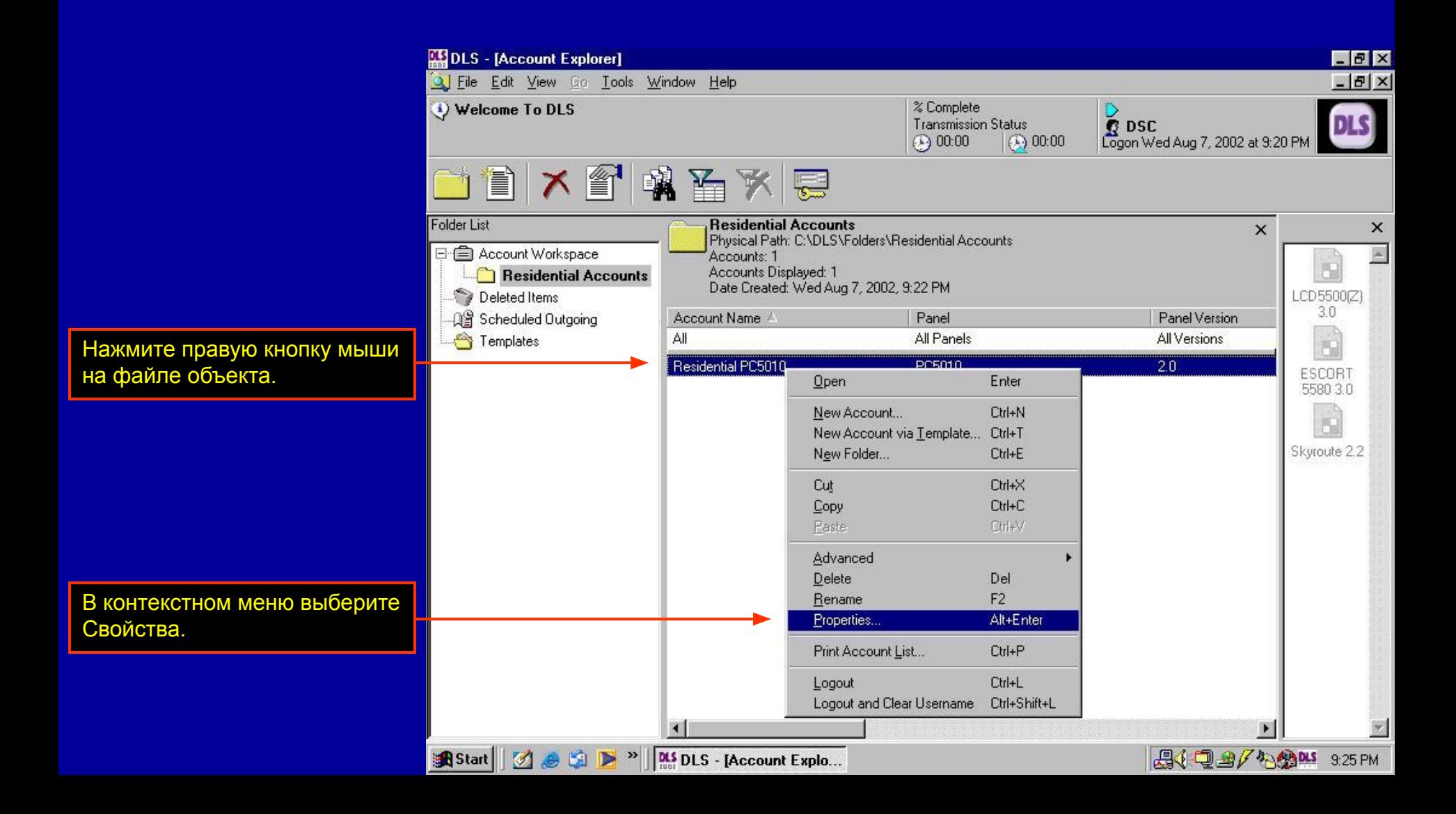

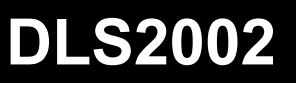

# **Свойства объекта**

#### Откроется окно.

В начале выбирается вкладка Общие и в окне отображается общая информация об объекте.

Выбирайте вкладки вверху окна для изменения или просмотра информации об объекте. Например, нажмите вкладку Выбор Модулей.

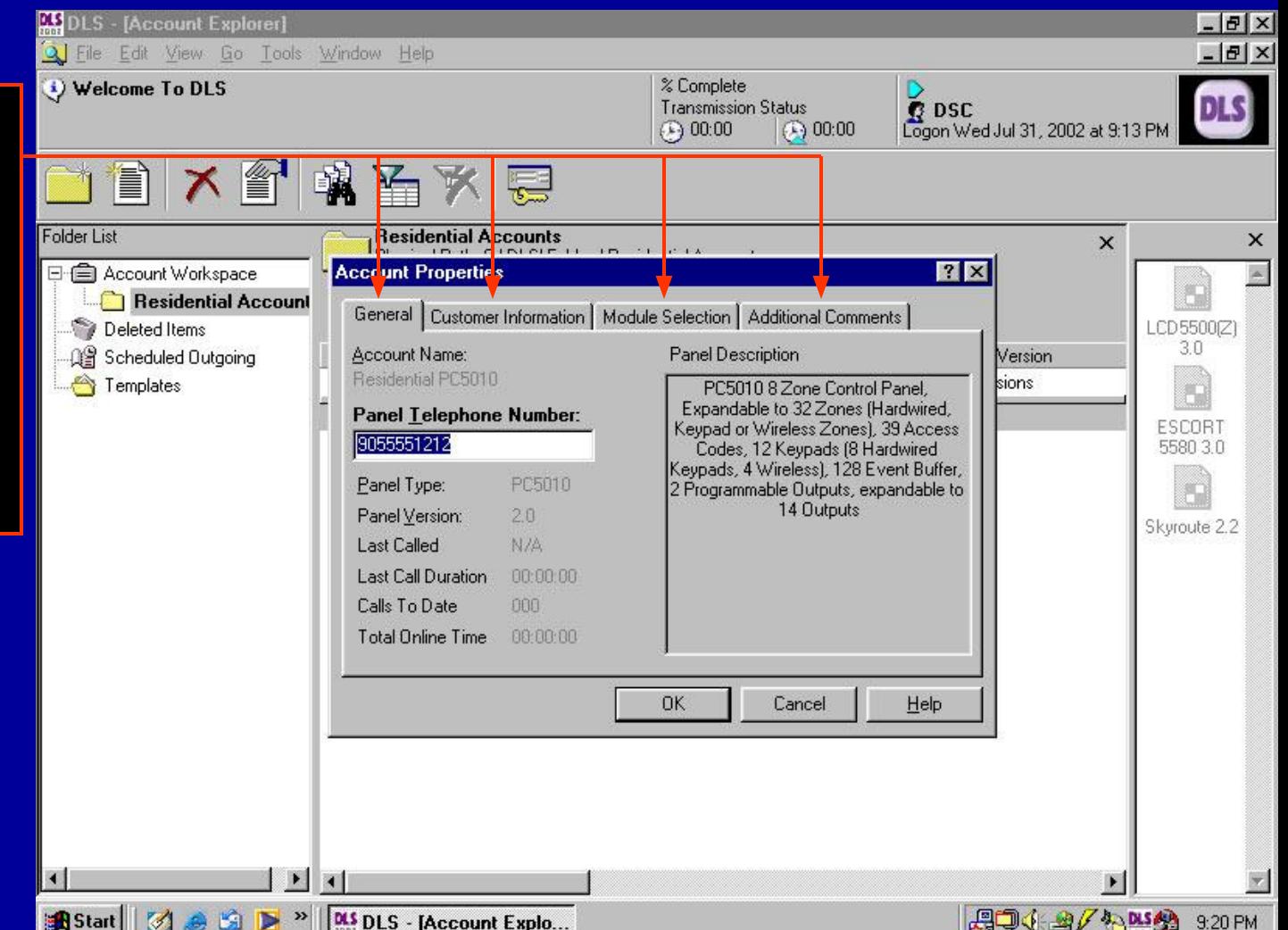

### **Свойства объекта**

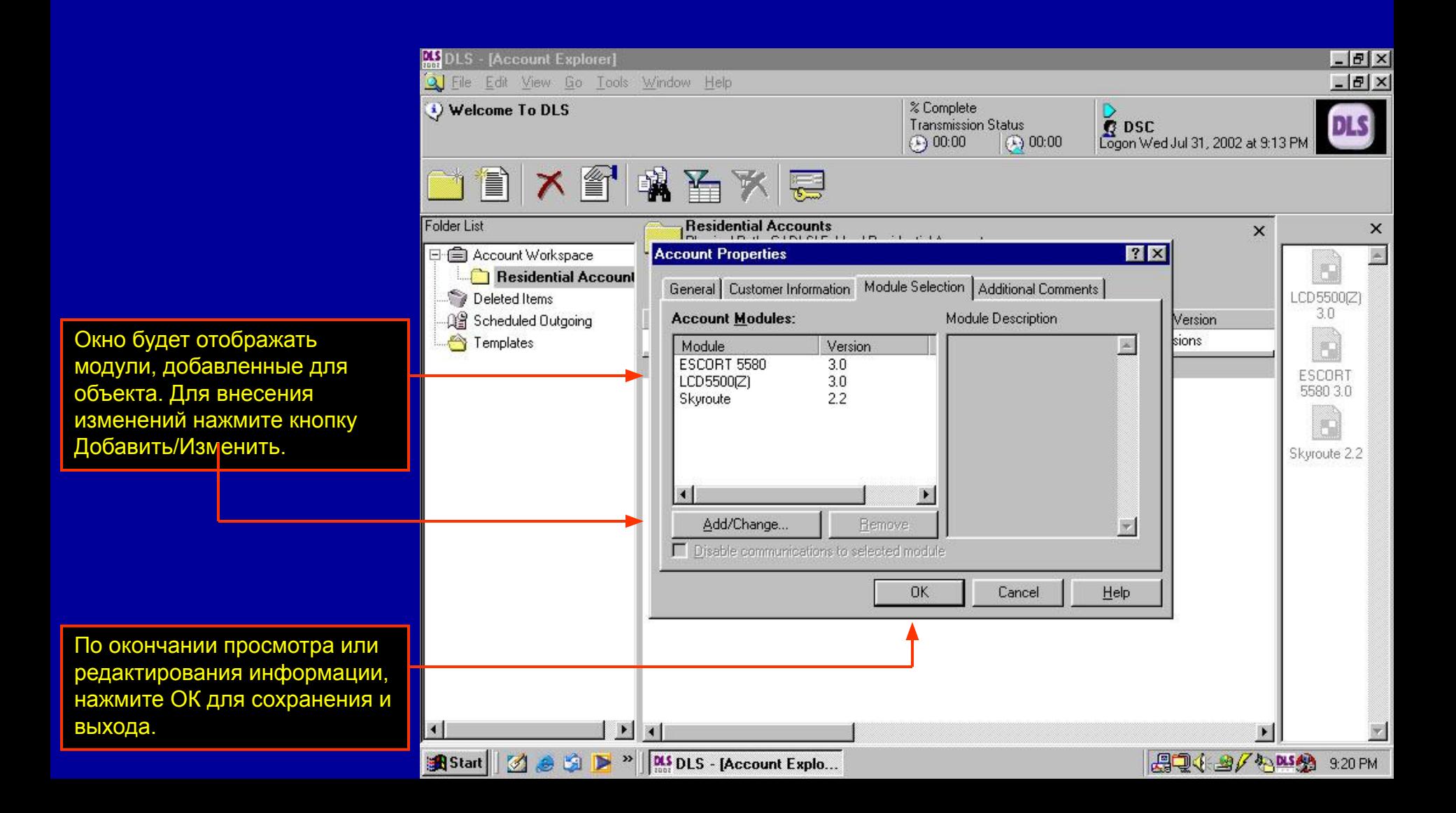

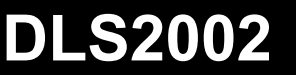

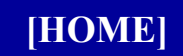

#### **Редактирование объектов**

# **Редактирование объектов**

Редактирование объекта является основным для функций загрузки и выгрузки. Вы должны отредактировать объект, делая изменения, которые будут загружены в панель или вы можете выгрузить информацию о программировании панели из нее.

# **Редактирование объектов**

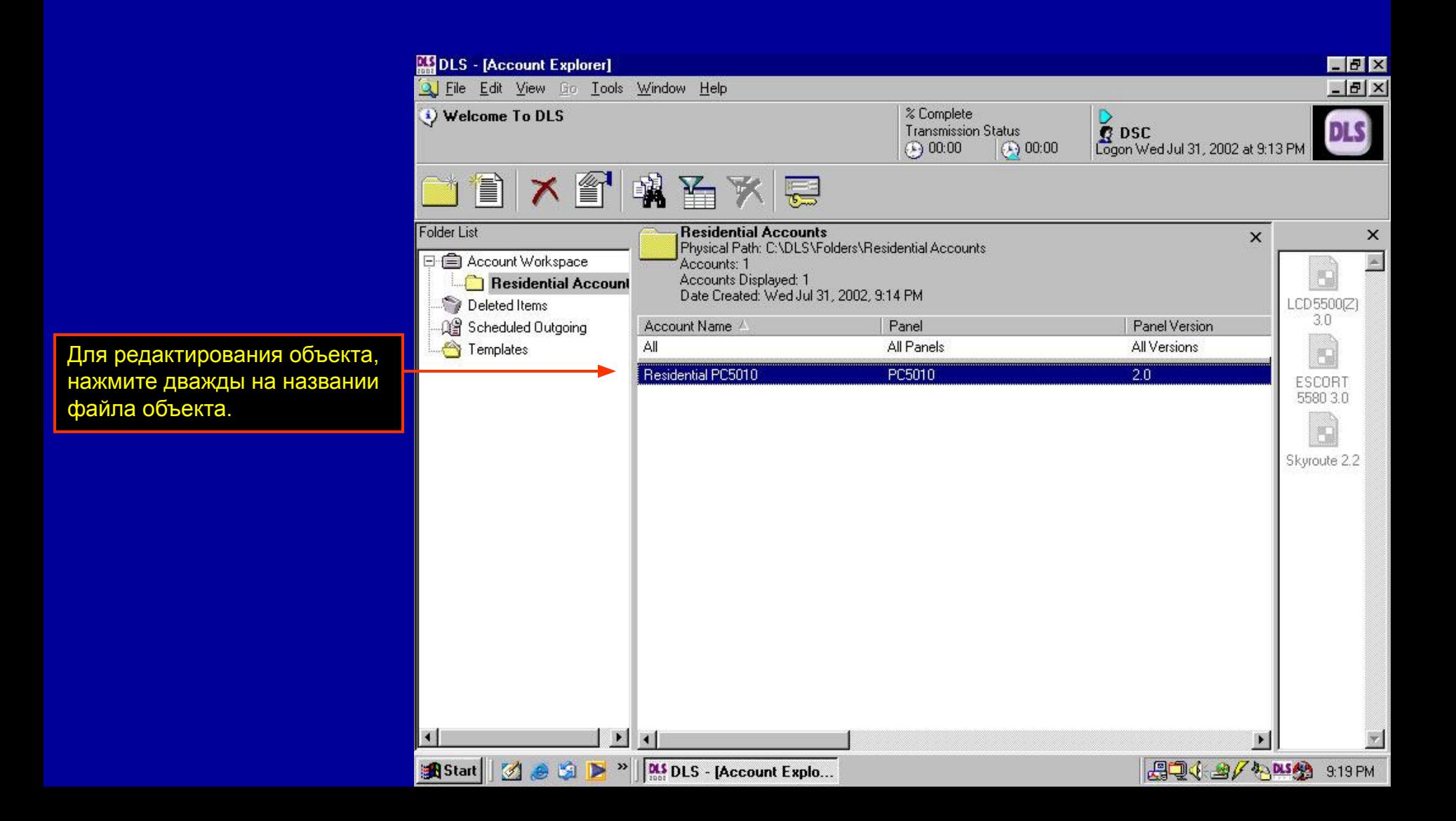

# **Редактирование объектов**

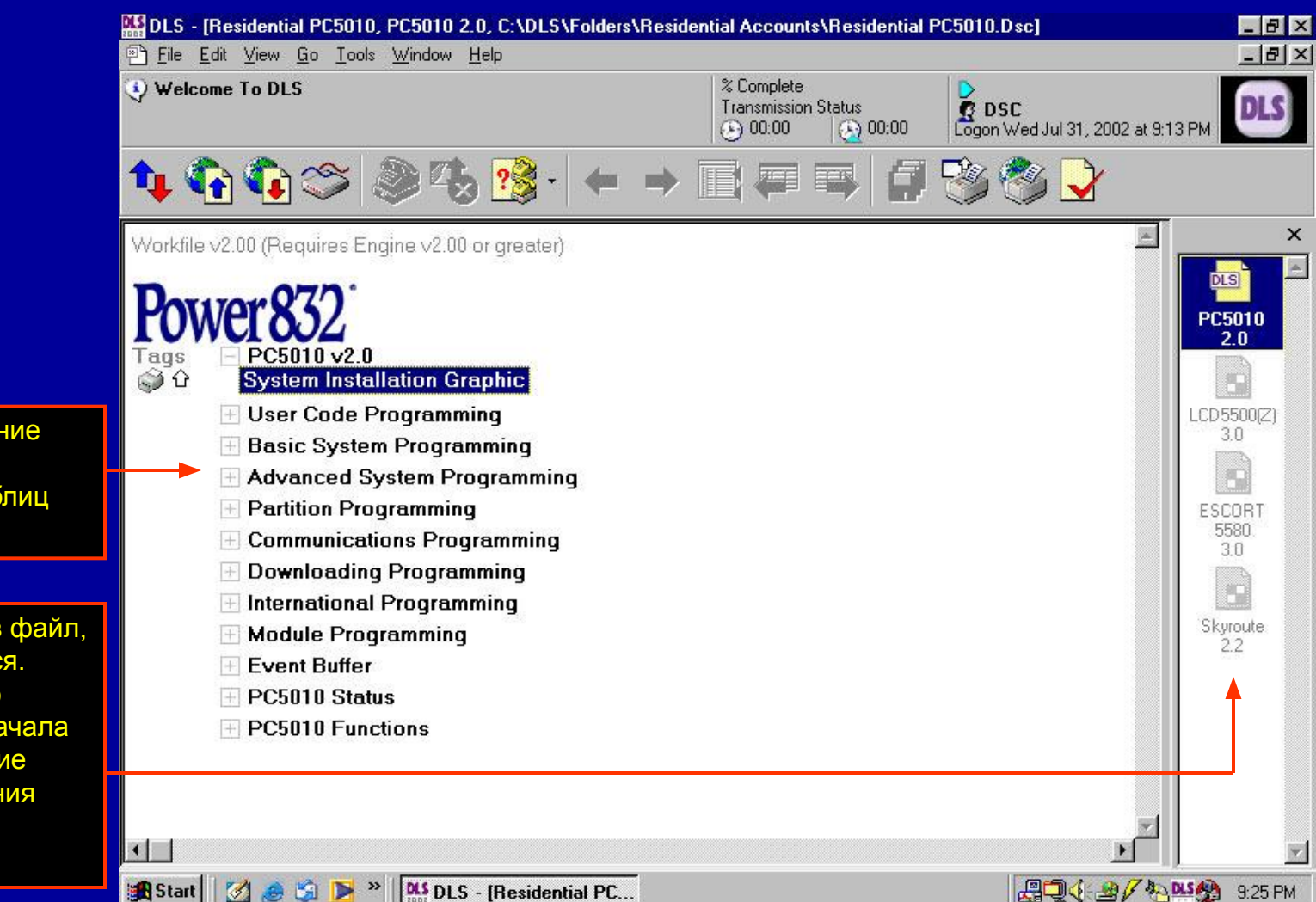

Программное обеспечение откроет файл объекта и покажет оглавление таблиц программирования.

Модули, добавленные в файл, тоже будут отображаться. Файл панели выбран по умолчанию, поэтому сначала отображается оглавление таблиц программирования панели.

# **Редактирование объектов**

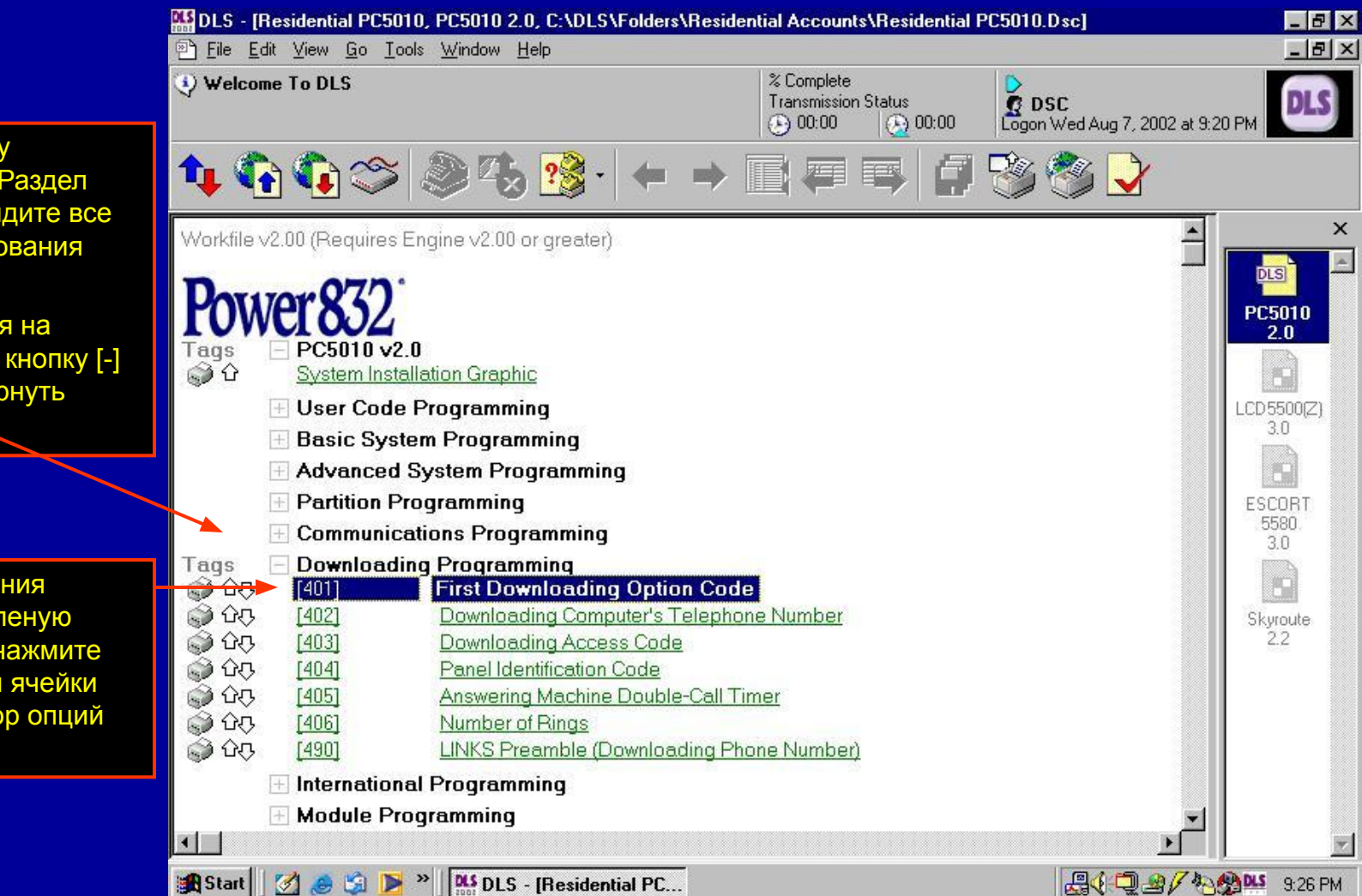

Нажмите кнопку [+] у заголовка раздела. Раздел раскроется и вы увидите все ячейки программирования этого раздела.

Кнопка [+] изменится на кнопку [-]. Нажмите кнопку [-] для того, чтобы свернуть раздел.

Для программирования ячейки, нажмите зеленую ссылку. Например, нажмите зеленую ссылку для ячейки [401] – Первый набор опций загрузки.

# **Редактирование объектов**

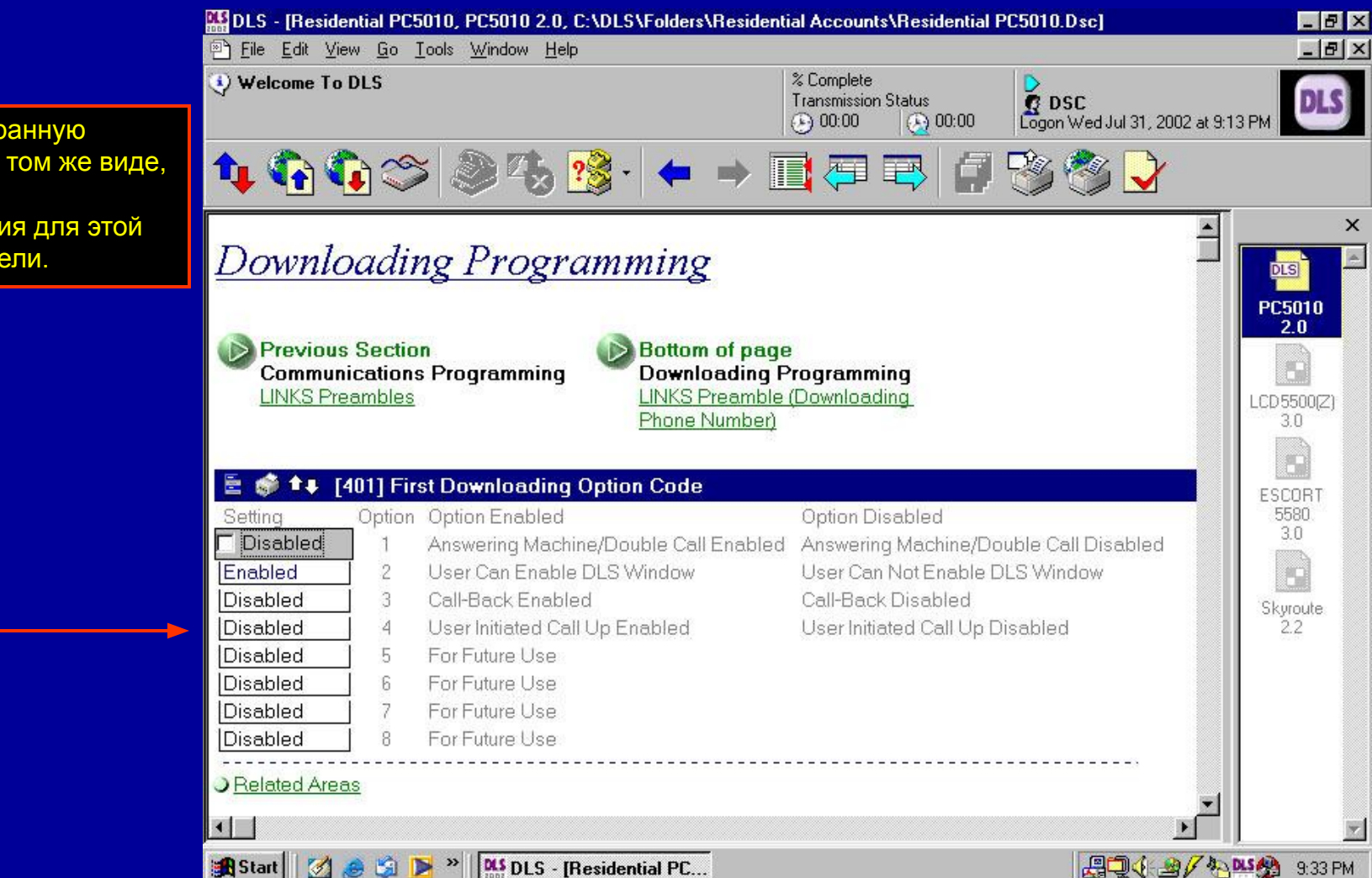

ПО покажет выбранную ячейку, обычно в том же виде, что и таблицы программирования для этой контрольной панели.

панель.

# **Редактирование объектов**

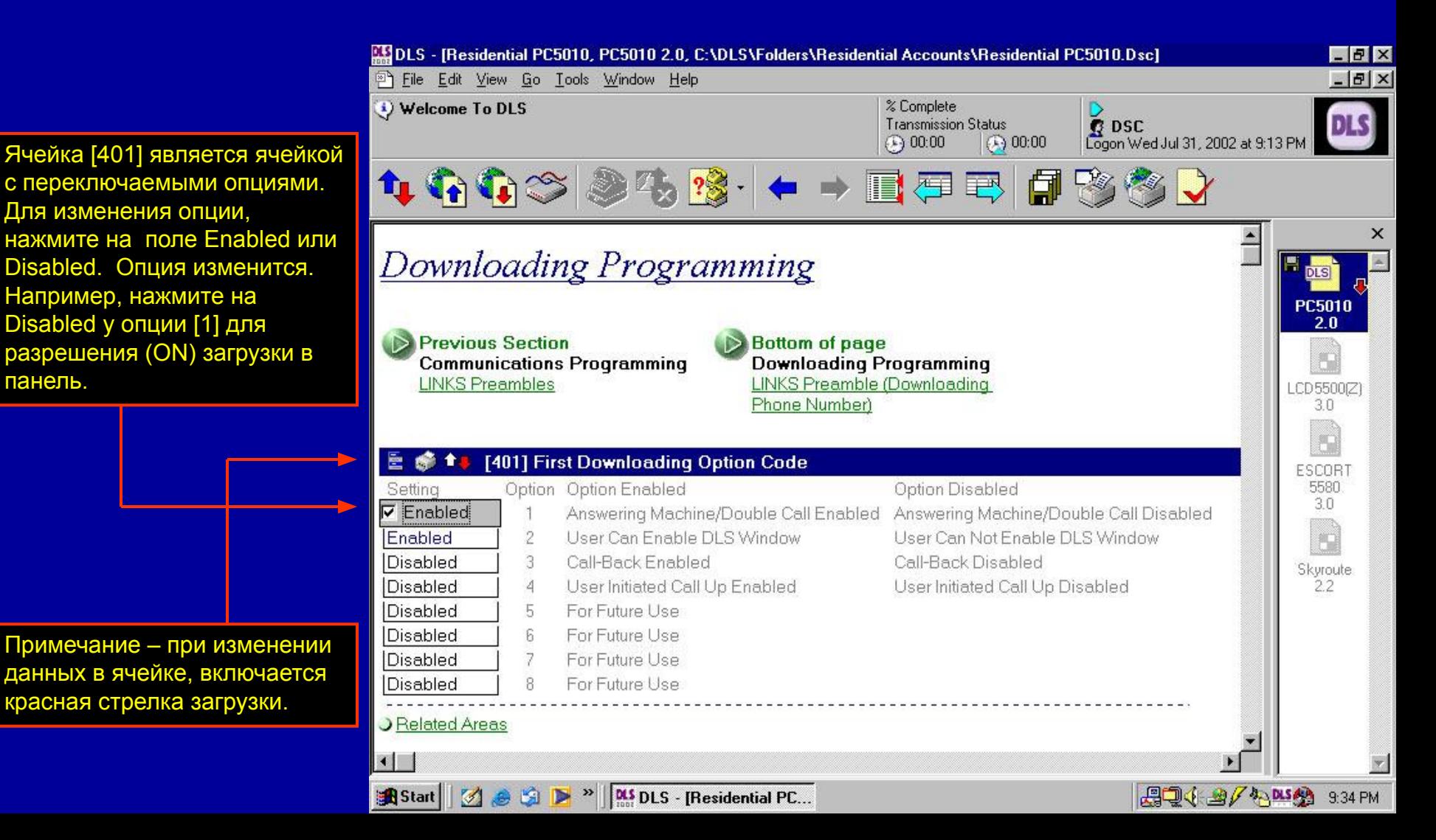
# **Редактирование объектов**

После установки нужных значений опций, нажмите кнопку Назад для возврата к оглавлению таблиц программирования.

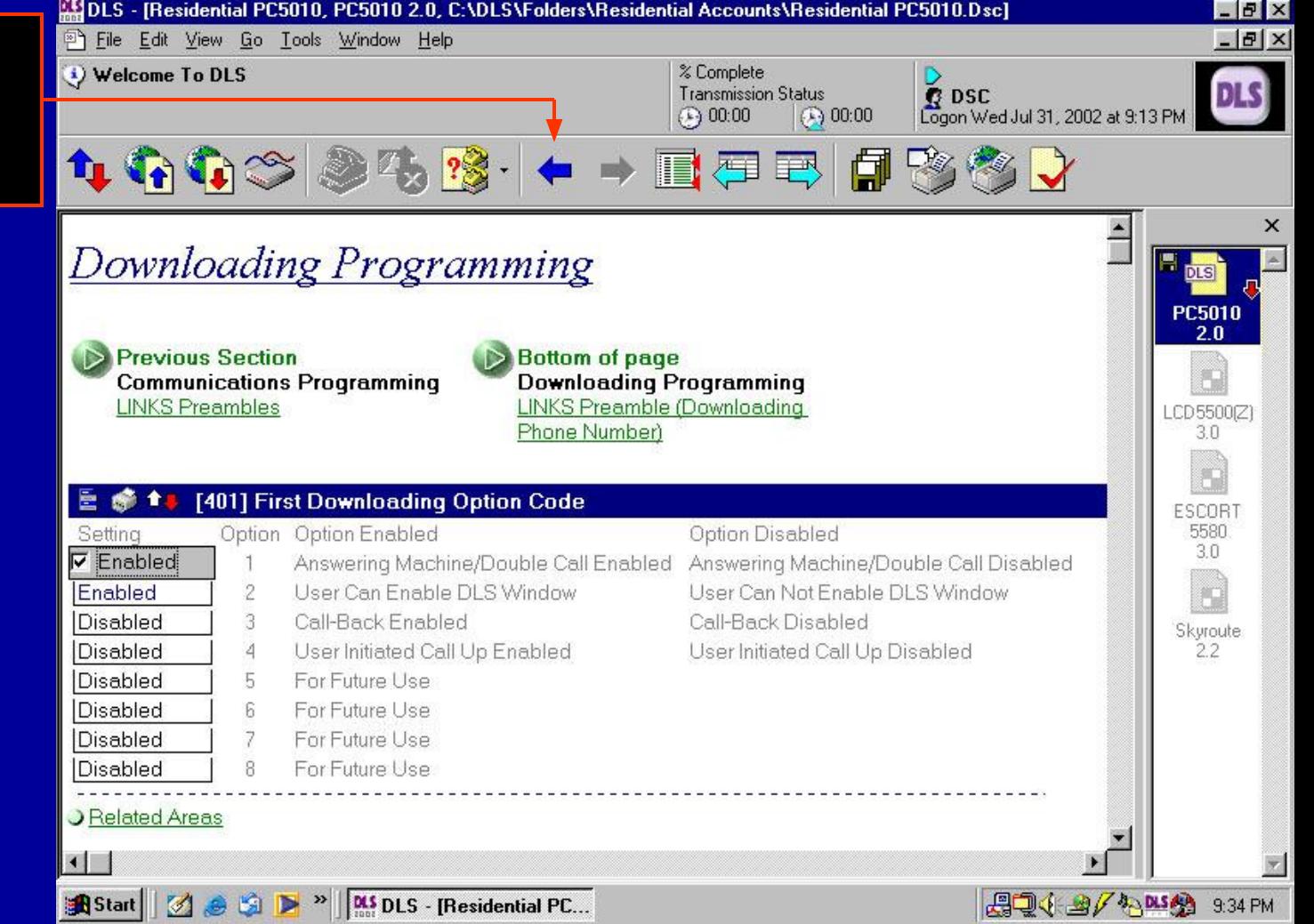

# **Редактирование объектов**

В оглавлении таблиц, красная стрелка загрузки у ячейки показывает, что значения были изменены.

Дополнительно, красная стрелка загрузки появляется у значка контрольной панели в окне модулей, показывая, что как минимум, одна из ячеек программирования помечена для загрузки.

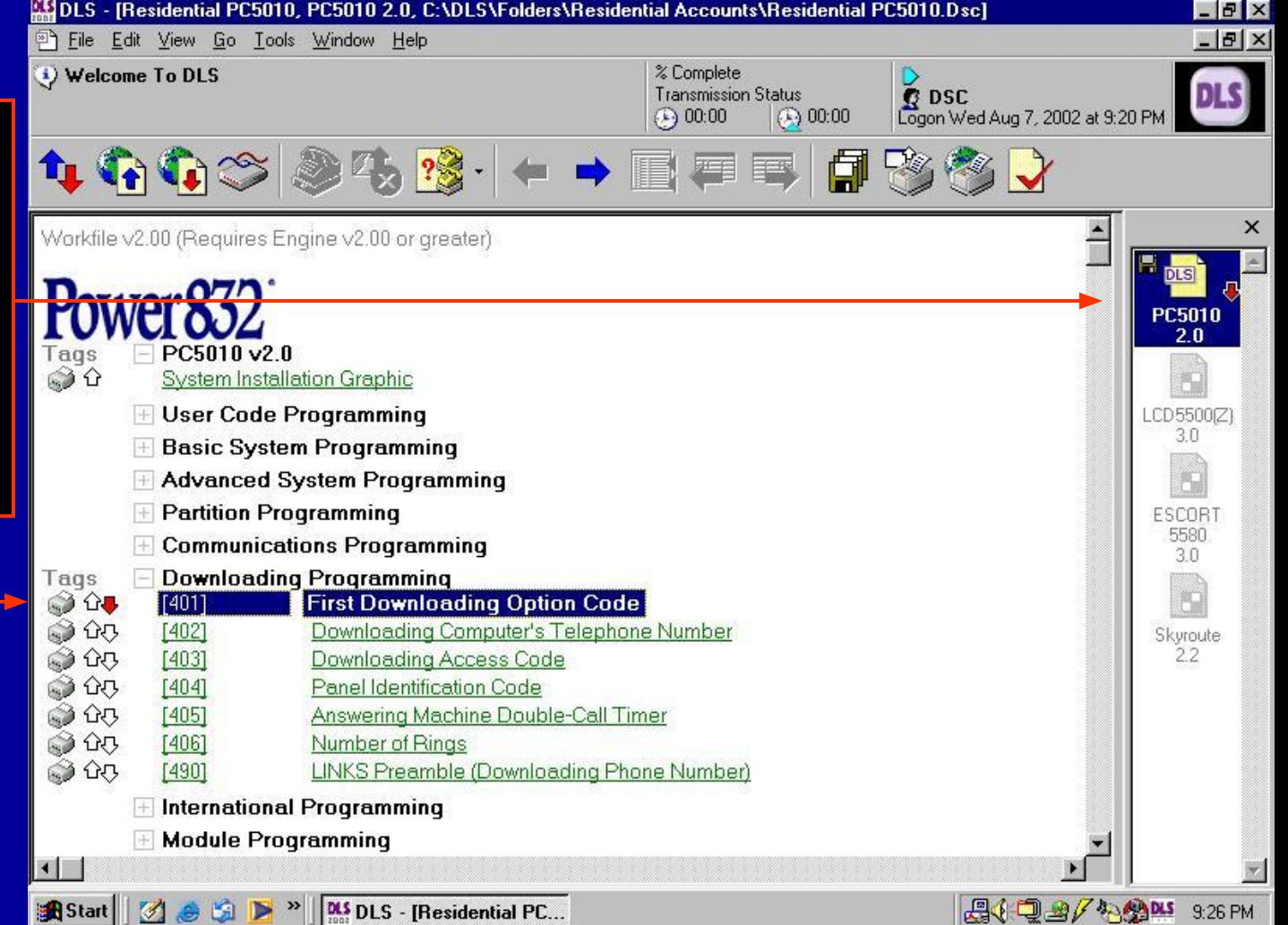

# **Редактирование объектов**

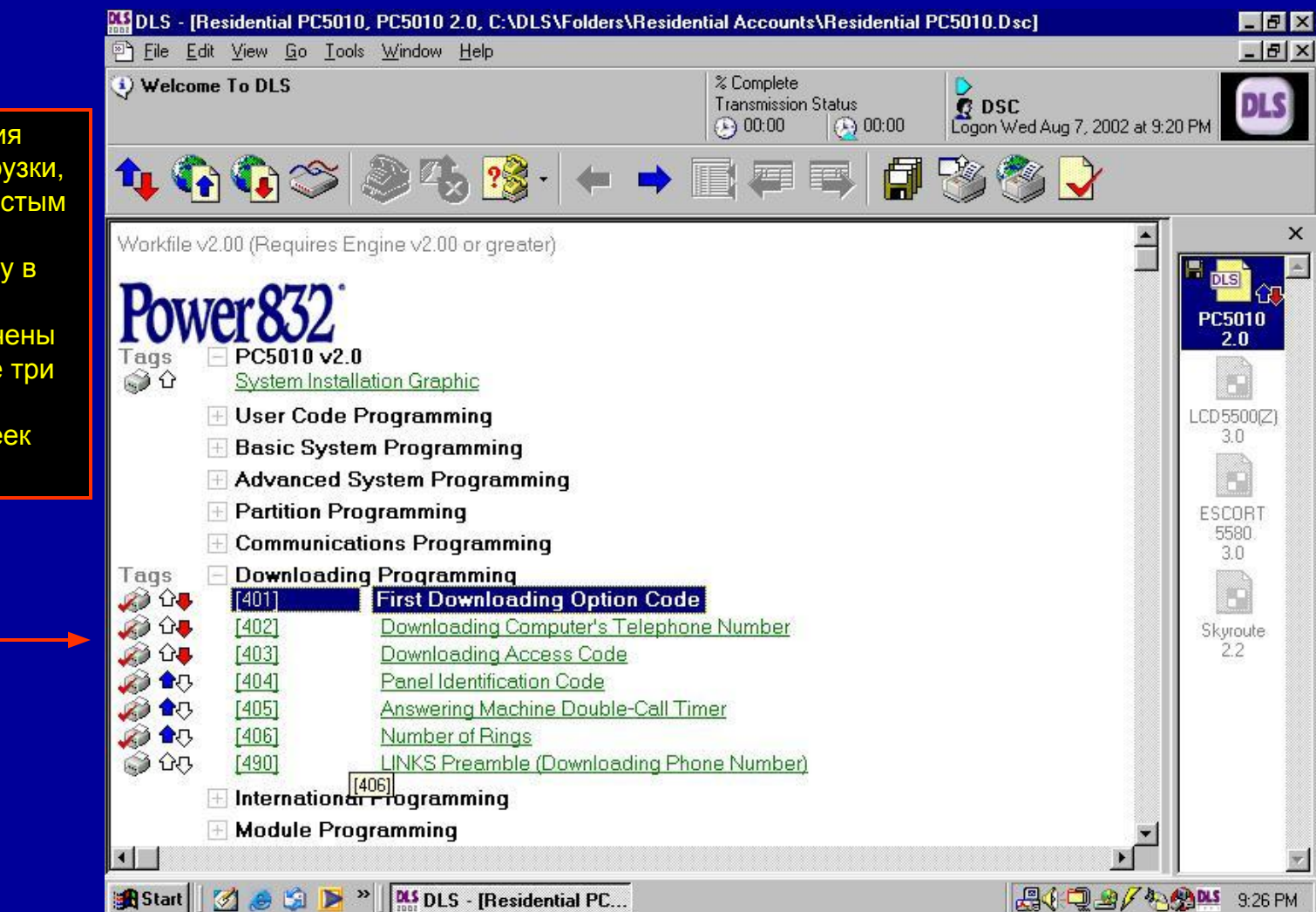

Ячейку программирования можно пометить для загрузки, выгрузки или печати, простым нажатием на соответствующую стрелку в ячейки. В этом примере первые три ячейки помечены для загрузки, следующие три ячейки помечены для выгрузки и все шесть ячеек помечены для печати.

#### **Редактирование модулей**

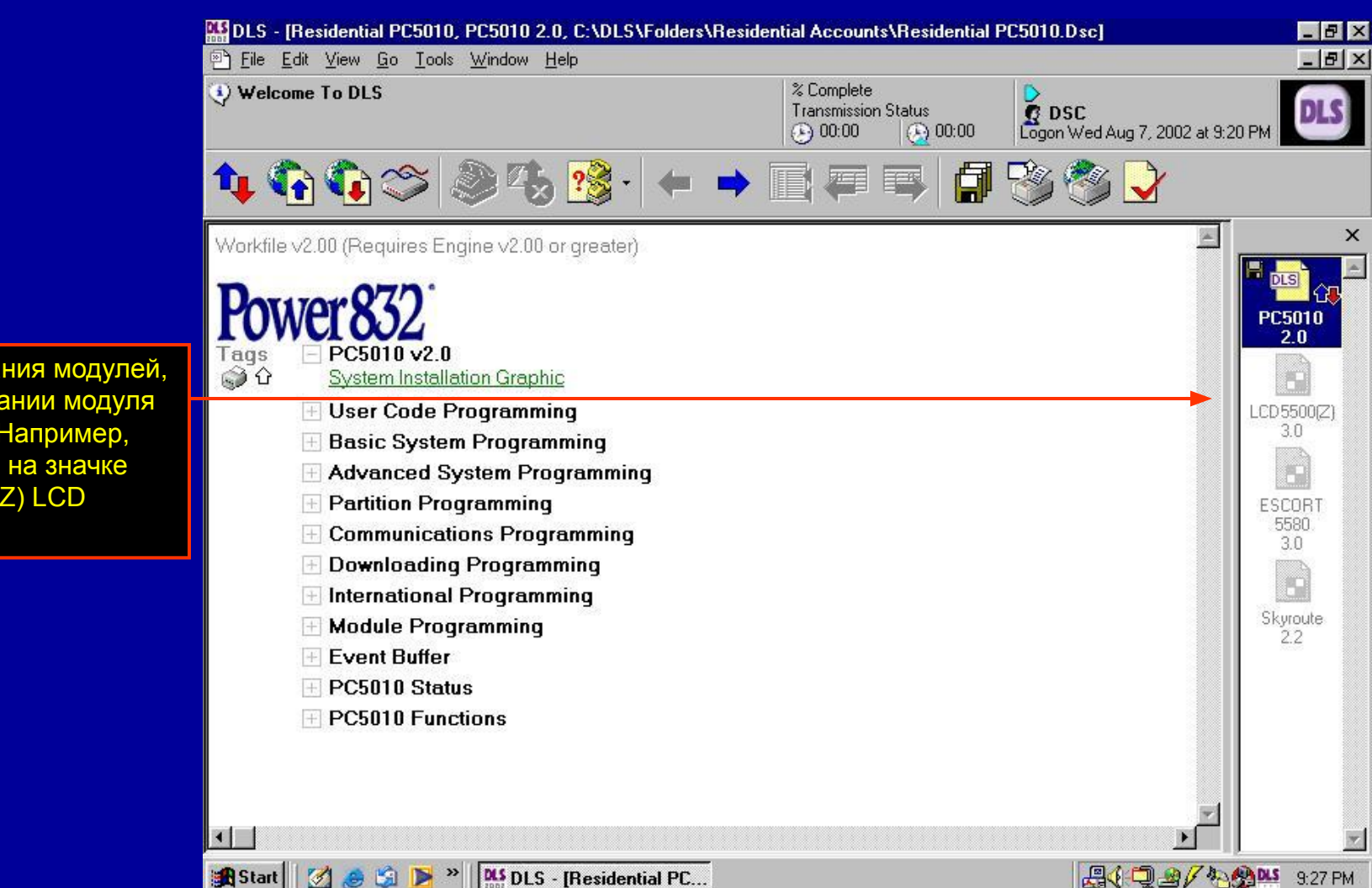

Для редактирования модулей, нажмите на названии модуля в окне модулей. Например, дважды нажмите на значке пульта LCD5500(Z) LCD

#### **Редактирование модулей**

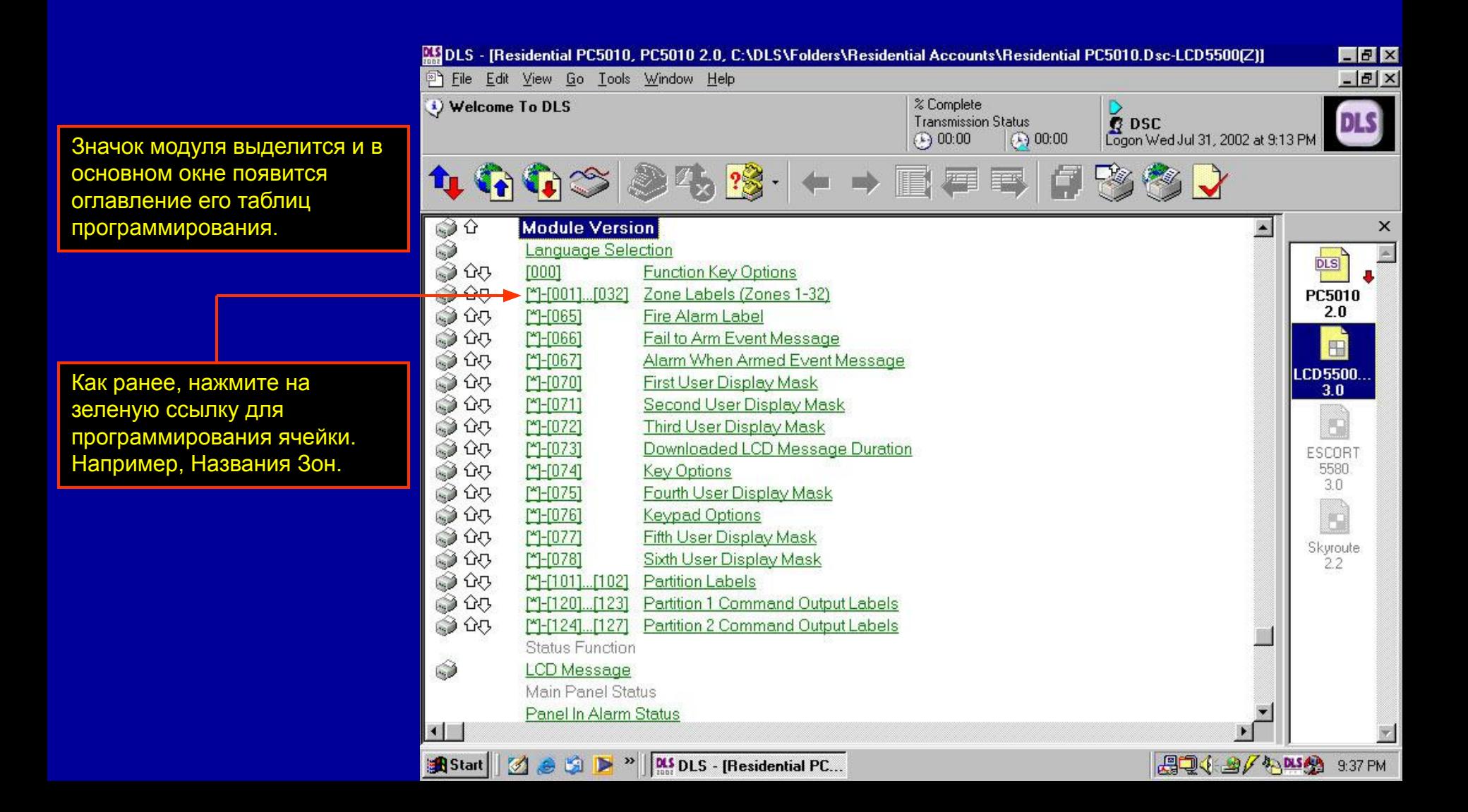

#### **Редактирование модулей**

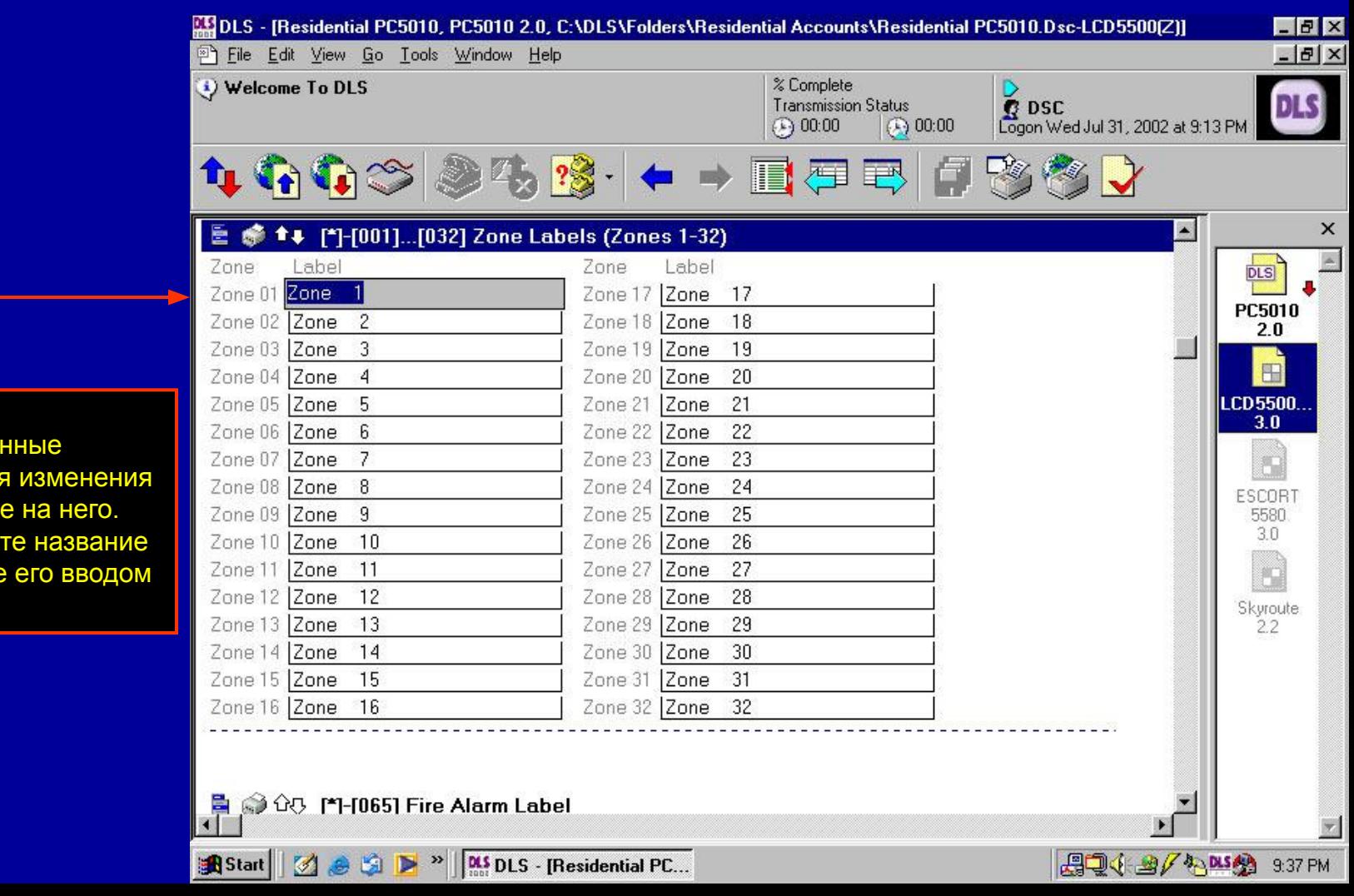

Отображаются запрограммированные названия зон. Для изменения названия, нажмите на него. Например, нажмите название Zone 1 и измените его вводом нового текста.

#### **Редактирование модулей**

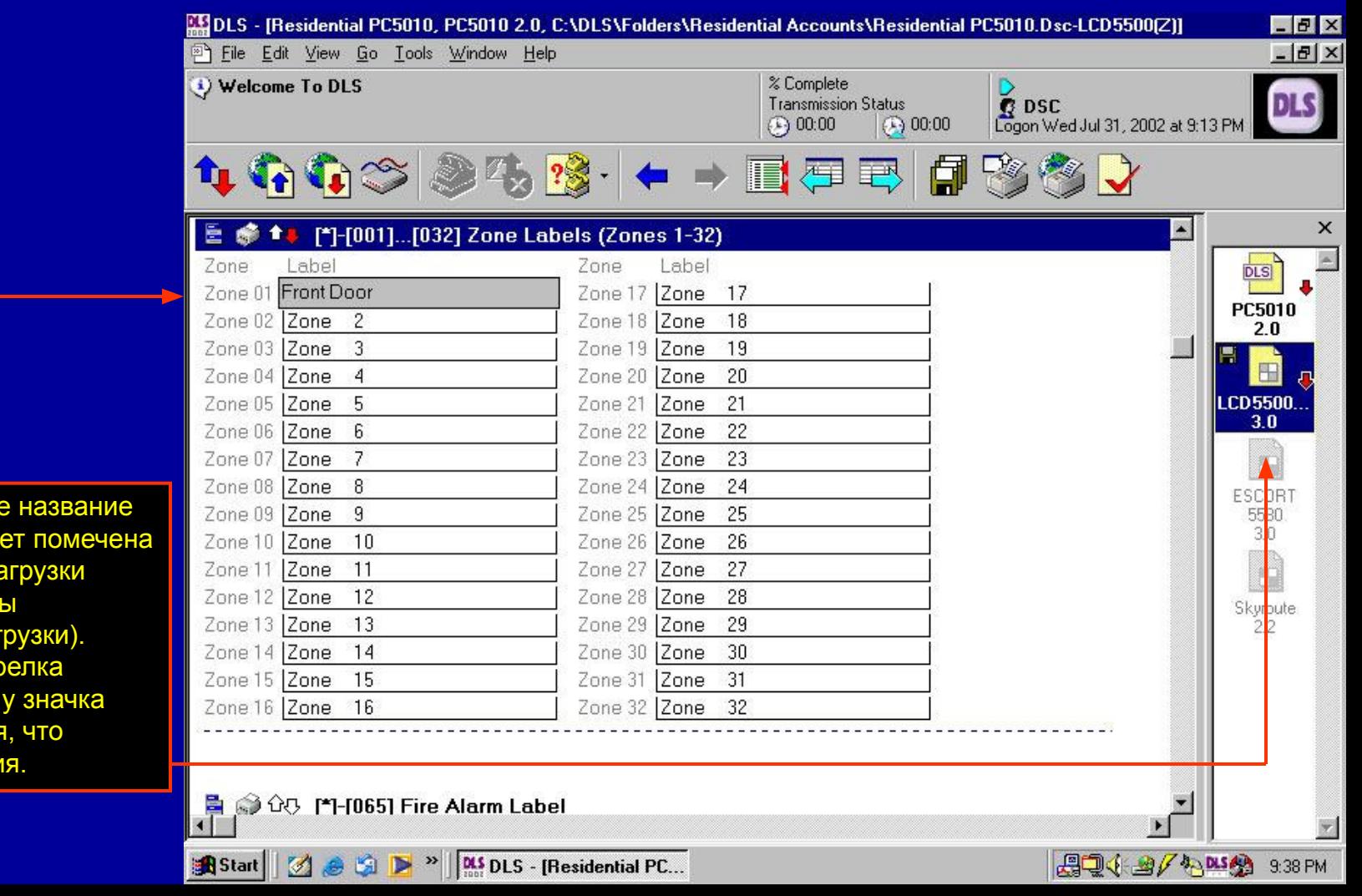

Отобразится новое название и, как раньше, будет помечена красная стрелка загрузки (поскольку внесены изменения для загрузки). Также, красная стрелка загрузки появится у значка модуля, показывая, что сделаны изменения.

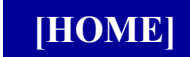

#### **Проверка ошибок**

# **Проверка ошибок**

DLS2002 может проверять таблицы программирования на наличие типовых ошибок. Имеется два типа ошибок: критические ошибки и предупреждения. Критические ошибки отображаются с красным символом «Х» и показывают, что программирование не позволит панели работать правильно (например, коммуникатор включен, но номер телефона не запрограммирован). Предупреждения отображаются с желтым символом «!», показывая, что программирование может быть некорректным или отсутствует (например, код установщика оставлен в заводском значении). При загрузке в панель, проверка ошибок производится автоматически (невозможно отключить автоматическую проверку ошибок). Пользователь может продолжить или отменить загрузку.

Проверка ошибок является инструментом, для проверки загрузки новых панелей или проверки запрограммированных панелей. Легко обнаруживаются типовые ошибки или отсутствие программирования. Двойное нажатие на ошибке показывает ячейку, которую нужно откорректировать.

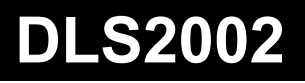

#### **Проверка ошибок**

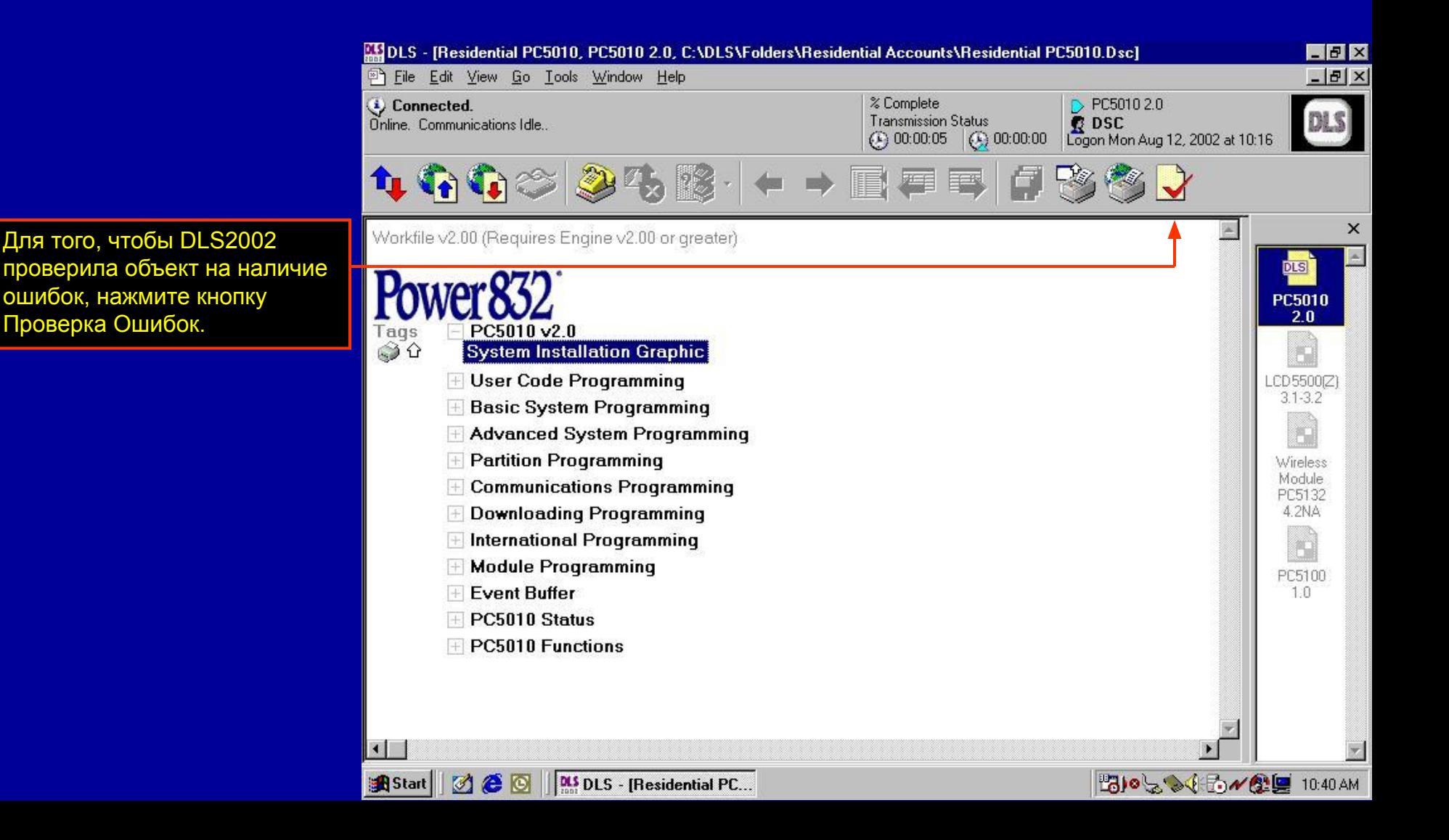

#### **Проверка ошибок**

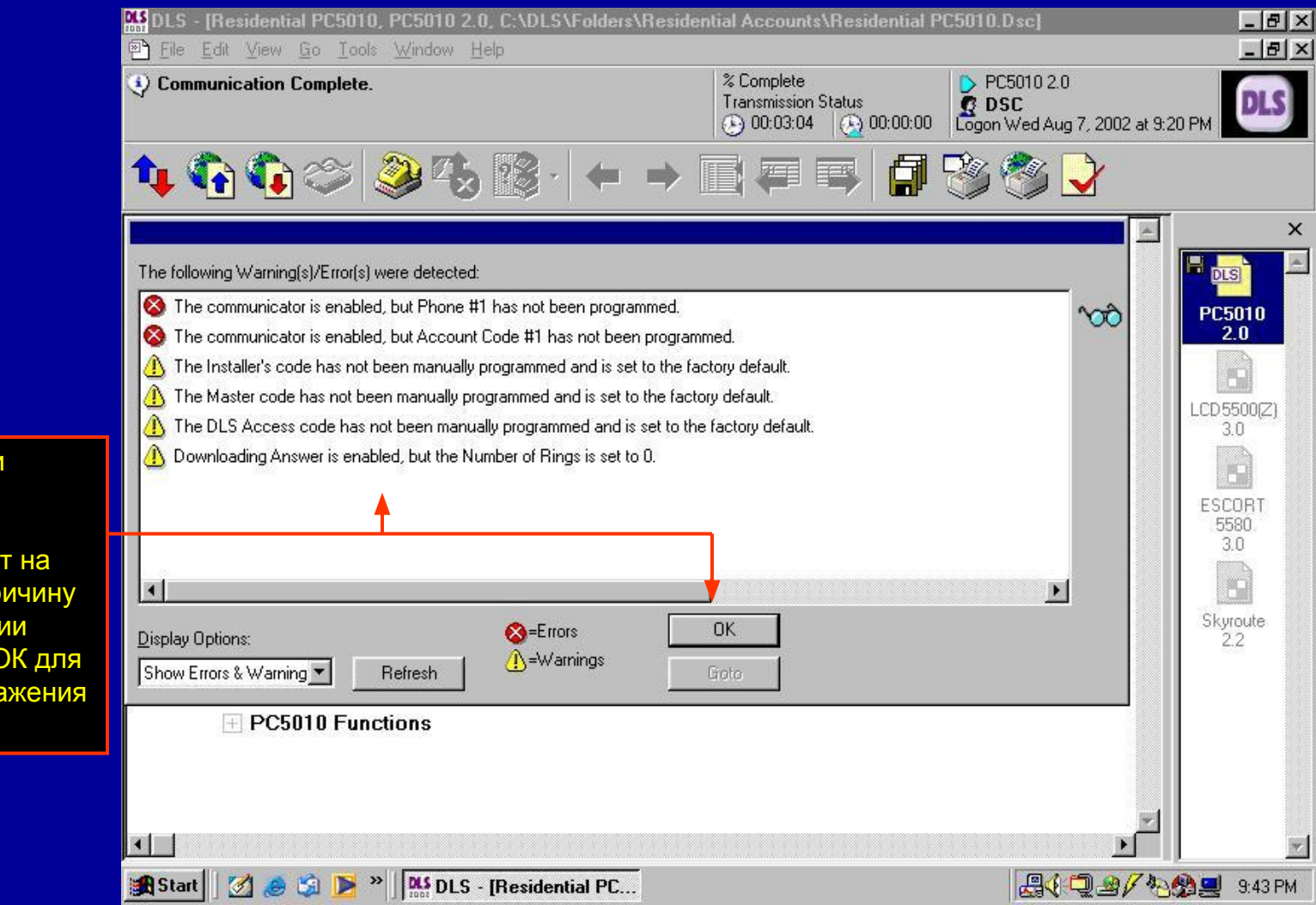

Скорректируйте ошибки двойным нажатием на каждую. DLS2002 автоматически перейдет на наиболее вероятную причину ошибки. После коррекции всех ошибок, нажмите ОК для закрывания окна отображения ошибок.

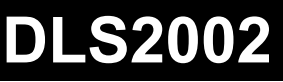

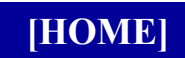

#### **Создание образцов**

# **Создание образцов**

Образцы могут использоваться для создания новых объектов. Стандартное программирование, такое как Код Установщика, Номер телефона, Формат коммуникатора, Коды сообщений и пр. могут быть запрограммированы в образце. При создании объекта из образца такая информация уже заносится в файл объекта.

ПРИМЕЧАНИЕ: Образец должен создаваться для каждого типа панели и для каждой версии.

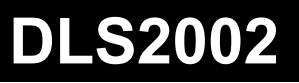

#### **Создание образцов**

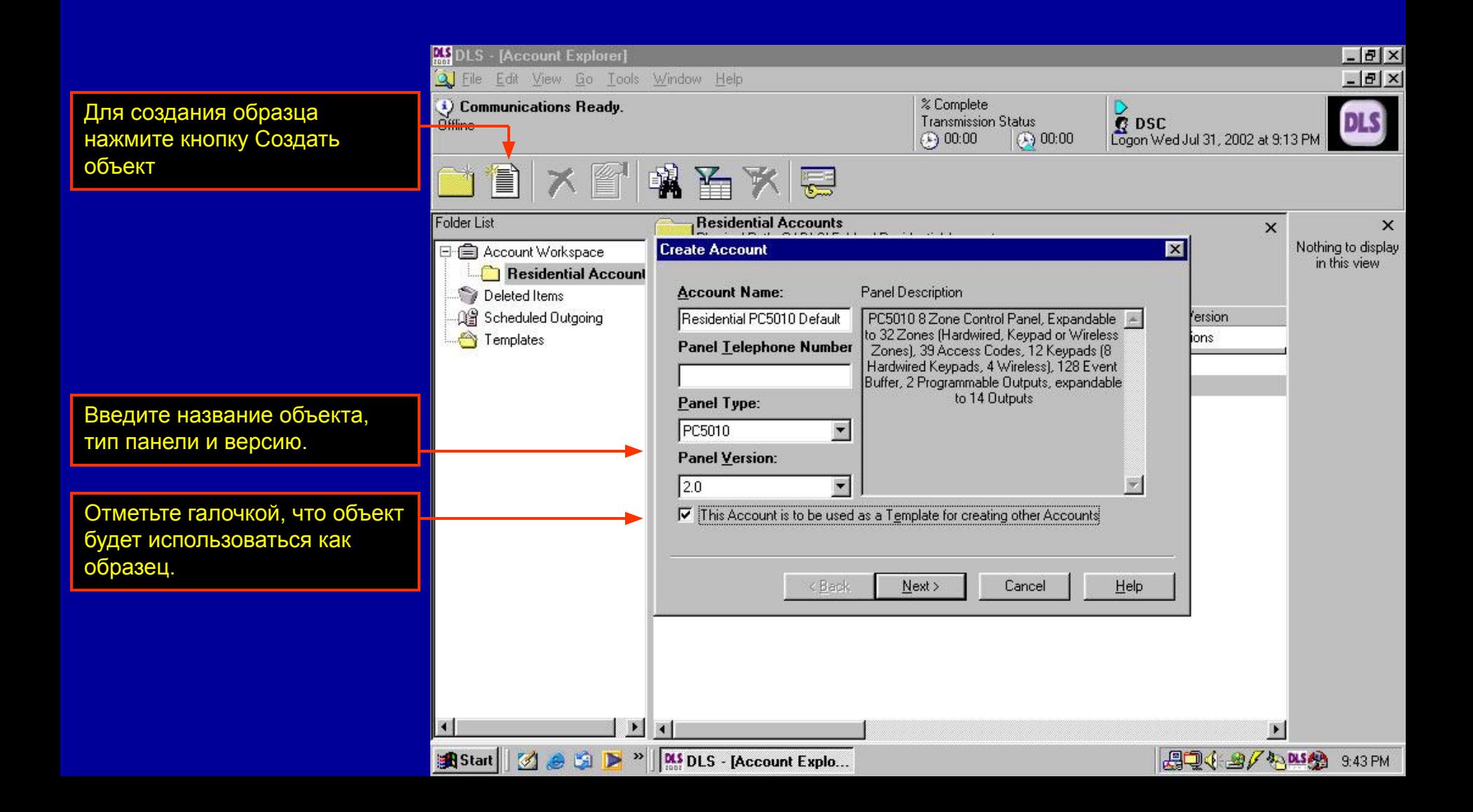

#### **Создание образцов**

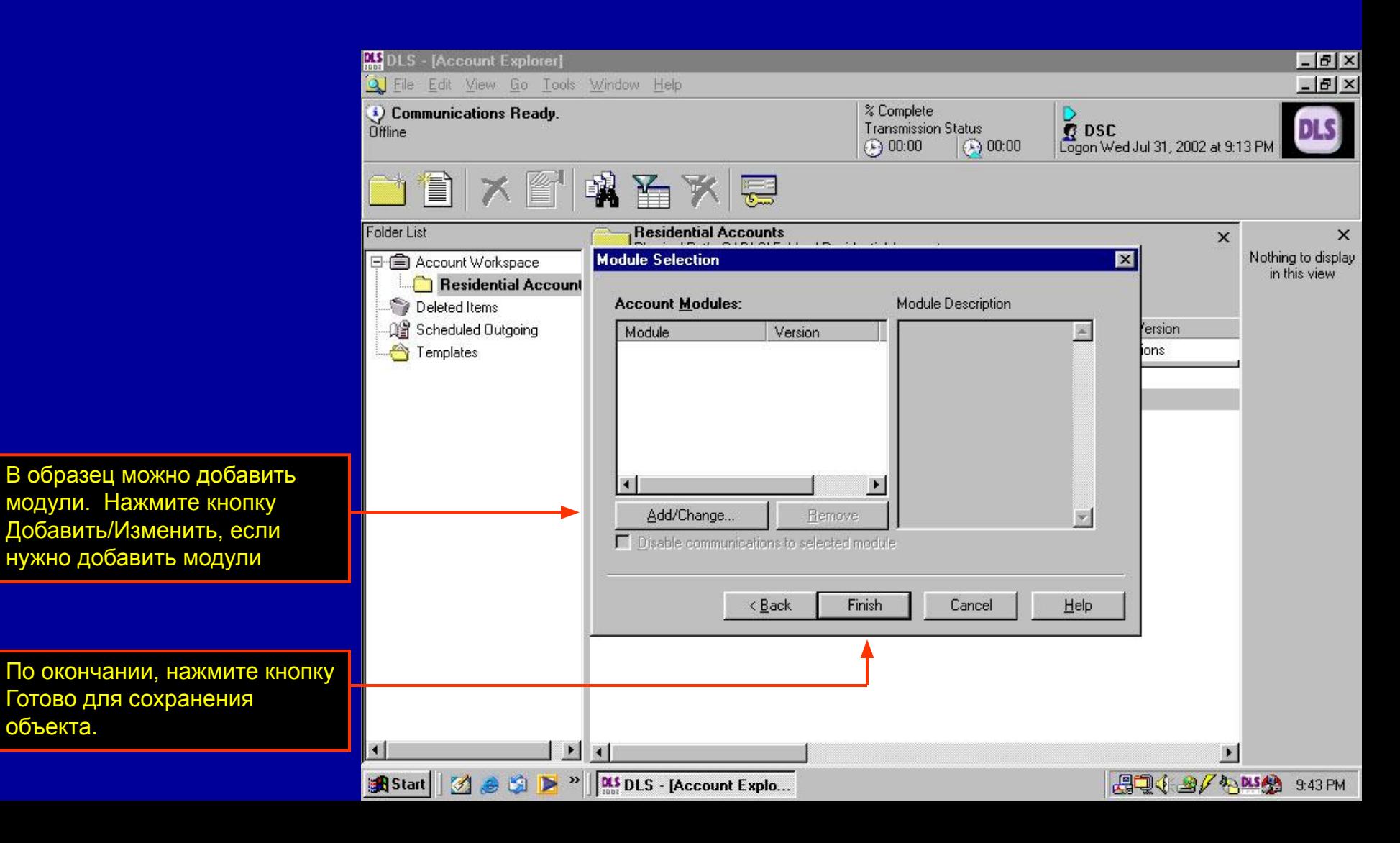

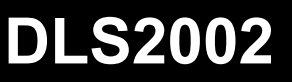

#### **Создание образцов**

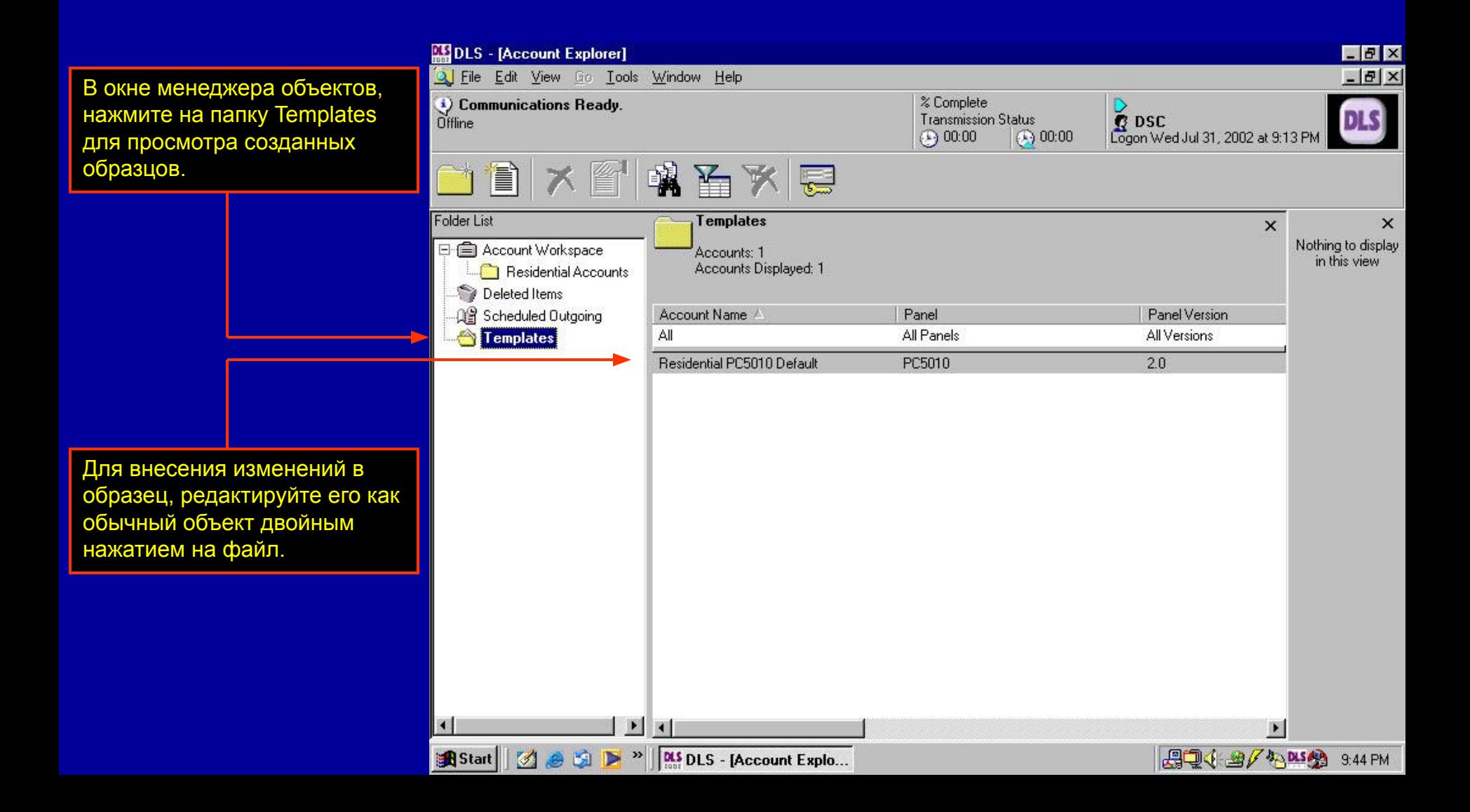

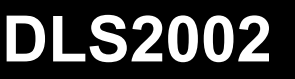

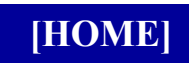

**Создание объекта по образцу**

# **Создание объекта по образцу**

Если образец создан, он может использоваться для создания любого количества объектов.

DLS - [Account Explorer]

New Account..

S File Edit View Go Tools Window Help

# **Создание объекта по образцу**

 $C$ trl+N

 $\overrightarrow{S}$  DSC<br>Logon Wed Jul 31, 2002 at 9:13 PM **S** New Account via Template...  $C$ trl+T **Transmission Status**  $() 00:00$  $(2) 00:00$ New Folder...  $Ctrl + E$ Delete Del 통  $F2$ Rename Archive Folder Fol tial Accounts  $\times$  $\times$ ath: C:\DLS\Folders\Residential Accounts Un-Archive Folder Nothing to display  $\Box$ in this view Connect to Folder... Displayed: 2 ted: Wed Jul 31, 2002, 9:14 PM Disconnect. Panel Panel Version  $C$ trl+ $P$ Print Account List... All Panels All Versions Logout Ctrl+L PC4020  $3.3$ Logout and Clear Username Ctrl+Shift+L PC5010  $2.0$  $b10$ Exit E ×  $\blacksquare$ **DIS DLS - [Account Explo...**  $AB = 9$   $(1200 - 9)$  9:49 PM Start  $\mathbb{Z}$  $\gg$ 

% Complete

 $\mathbb{F}$   $\times$ 

 $-|B| \times$ 

Для создания объекта по образцу, войдите в меню Файл и нажмите Новый объект по образцу.

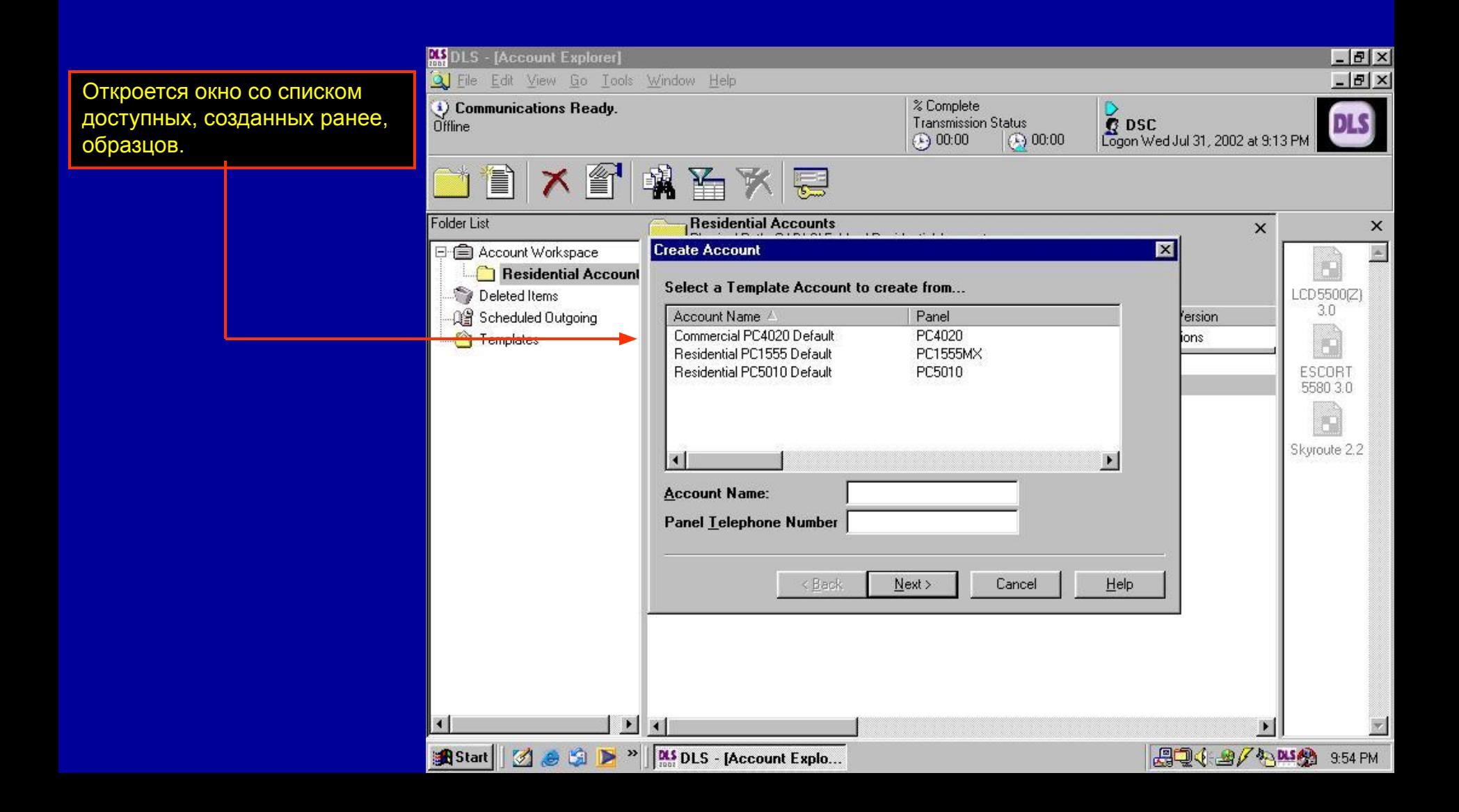

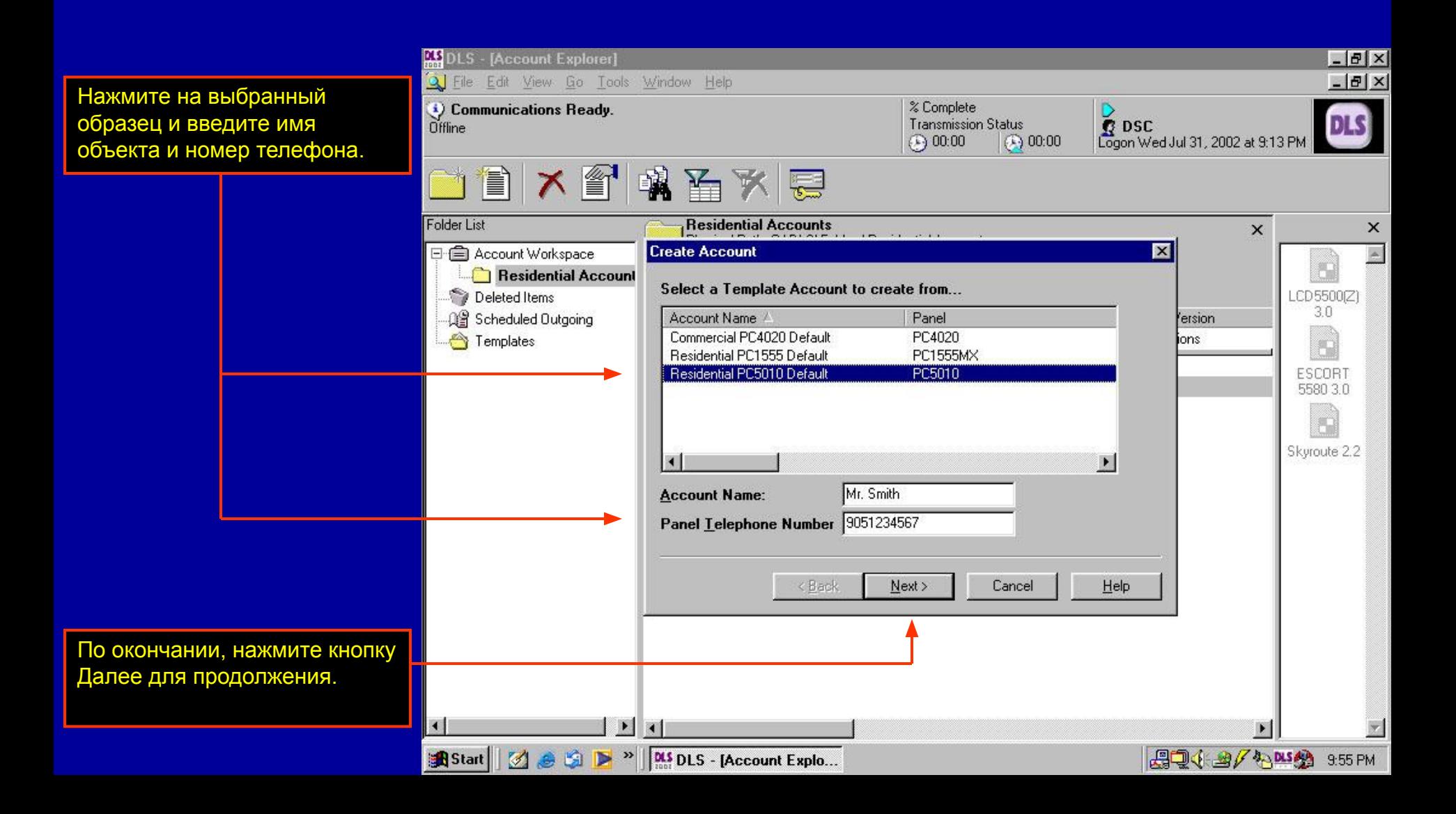

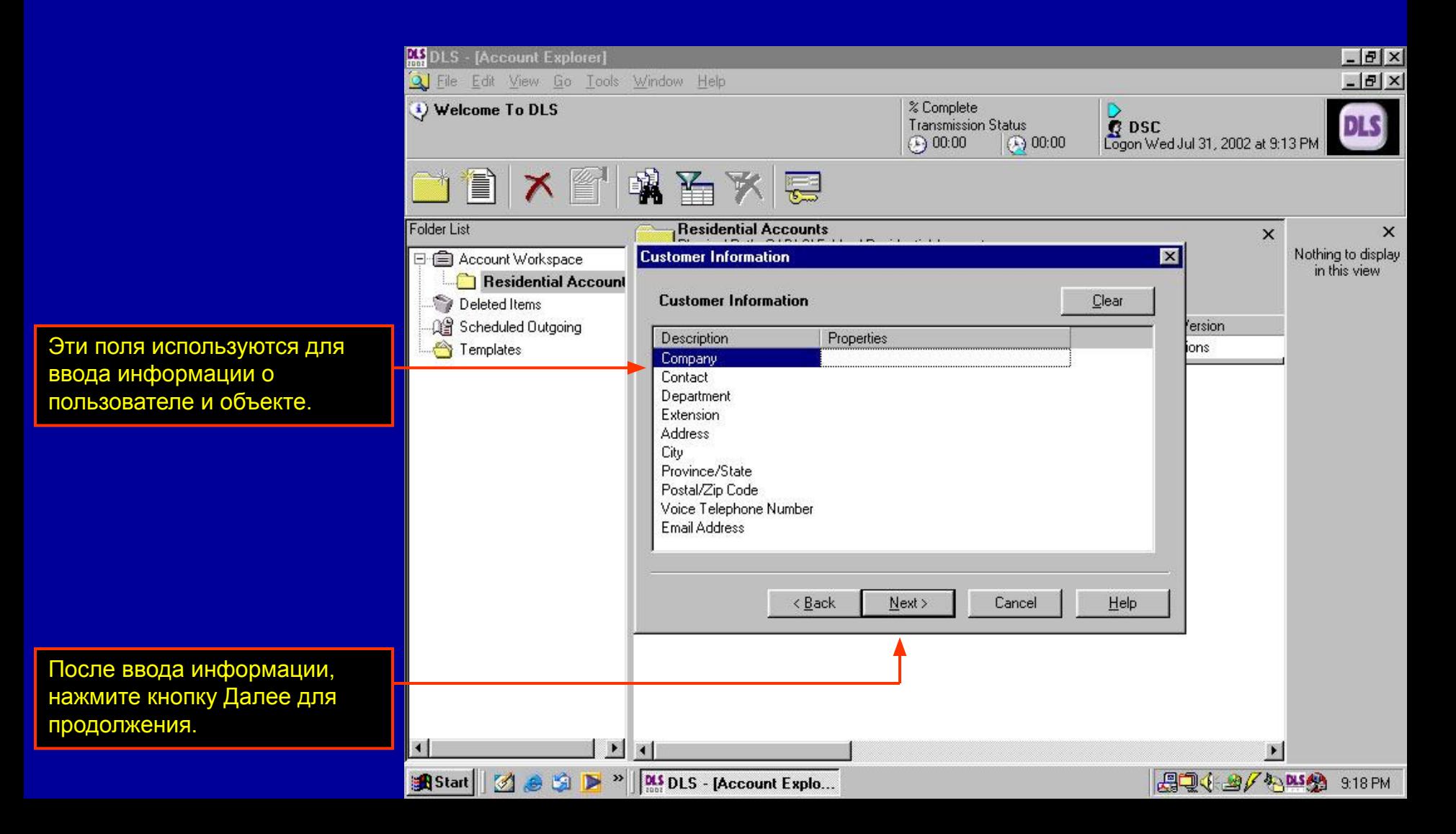

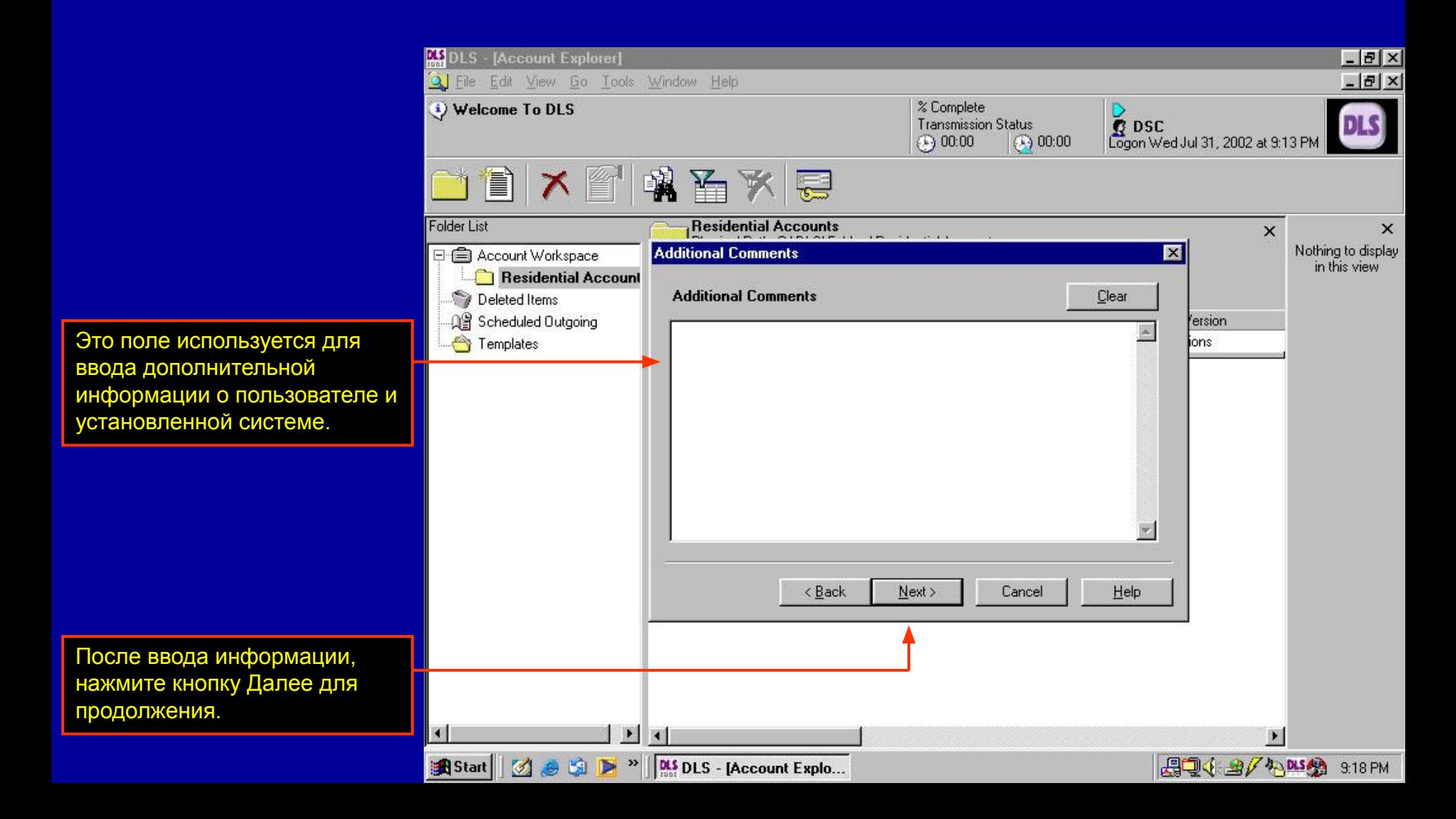

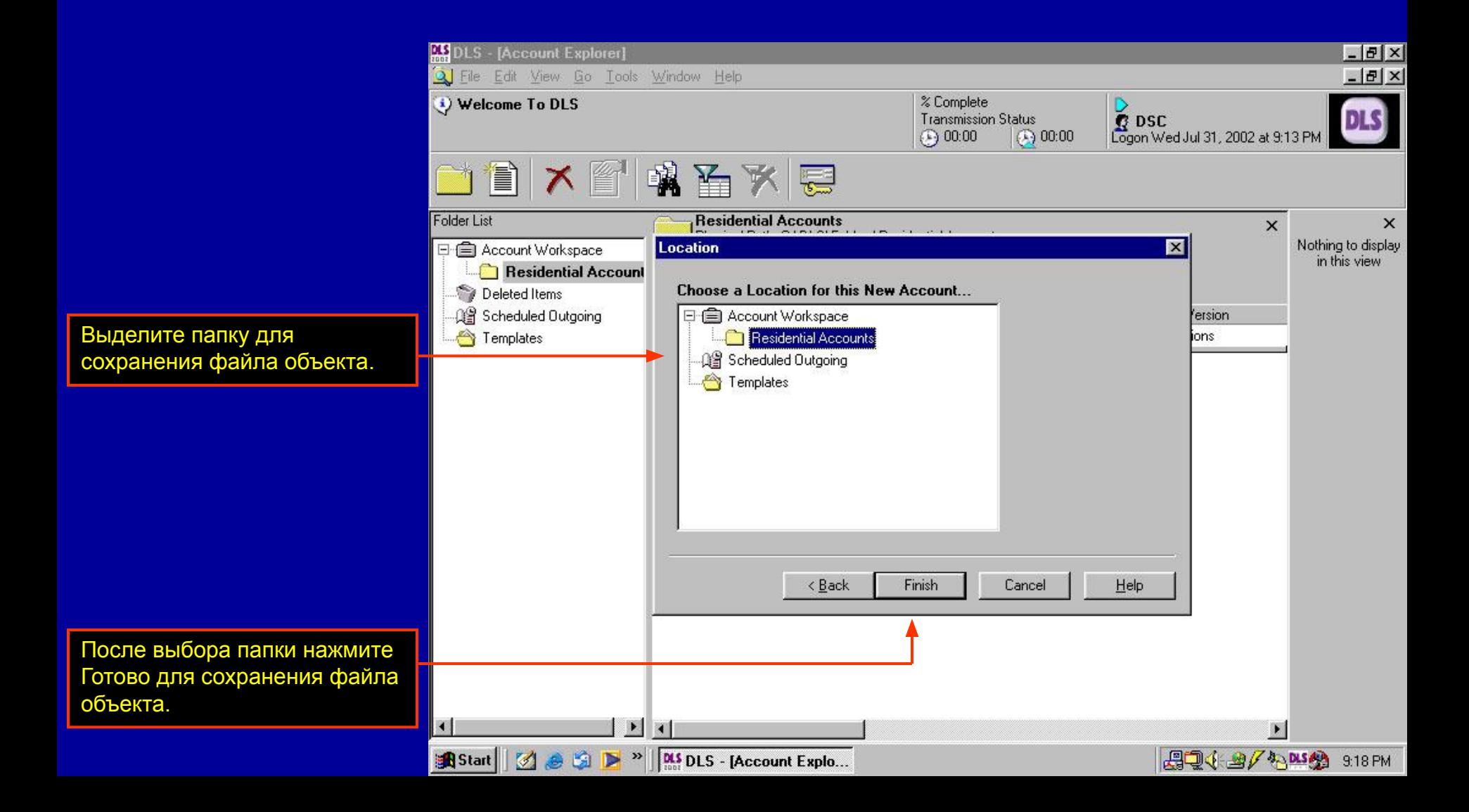

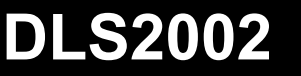

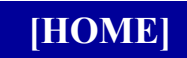

#### **Файлы с автоопределением**

# **Файлы с автоопределением**

Это очень полезный инструмент для случаев, когда необходимо загрузить или выгрузить информацию для установленной панели и неизвестен тип панели, версия и подключенные модули.

DLS2002 предлагает вам создать файл 'Auto Detect'. При подключении к панели, DLS2002 автоматически определит тип и версию панели, подключенные модули и их версии. Файл будет создан автоматически и в него будут включены обнаруженные модули.

ПРИМ.: Время подключения зависит от типа панели и количества подключенных модулей. Время распознавания может составлять до 90 секунд.

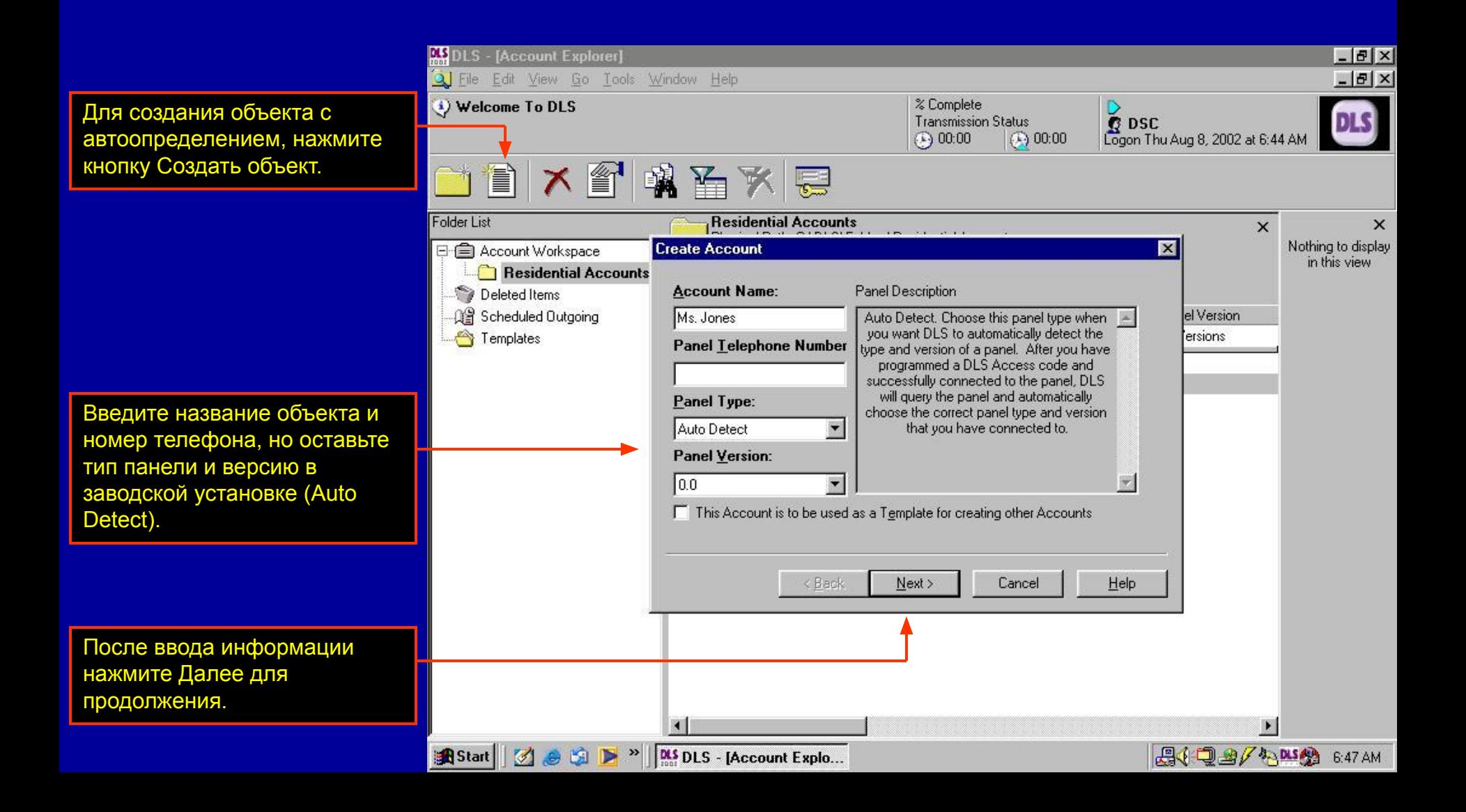

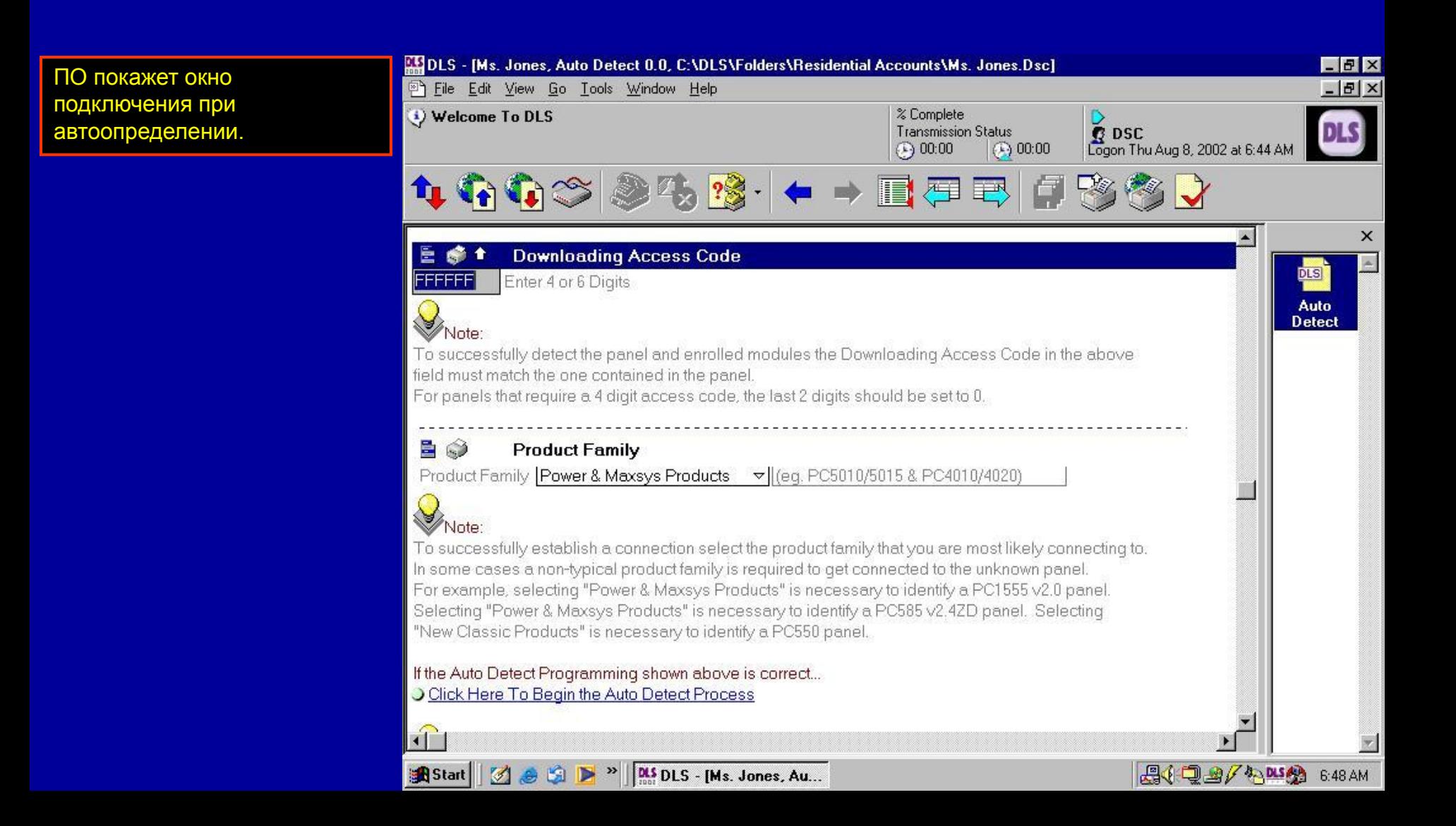

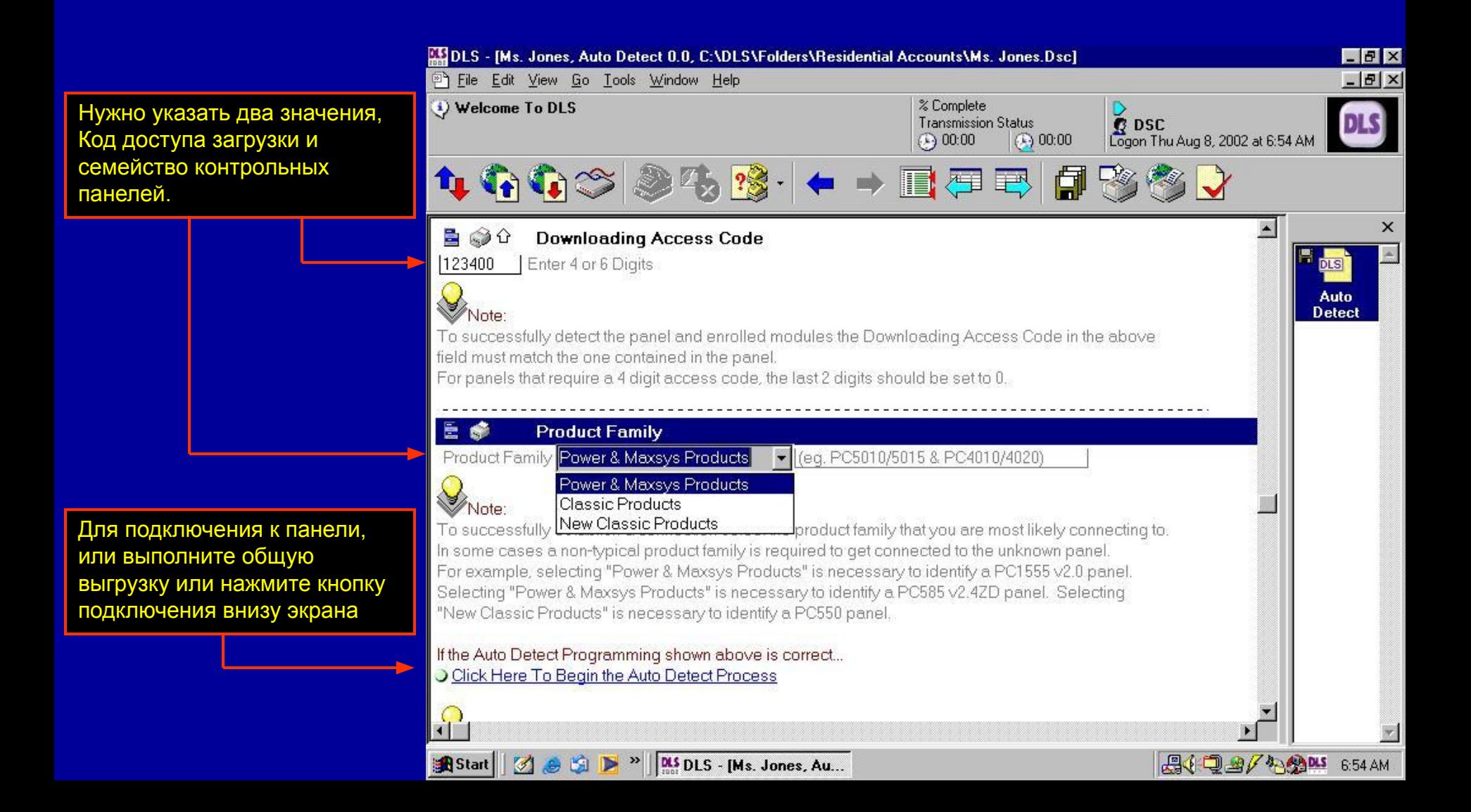

объекта.

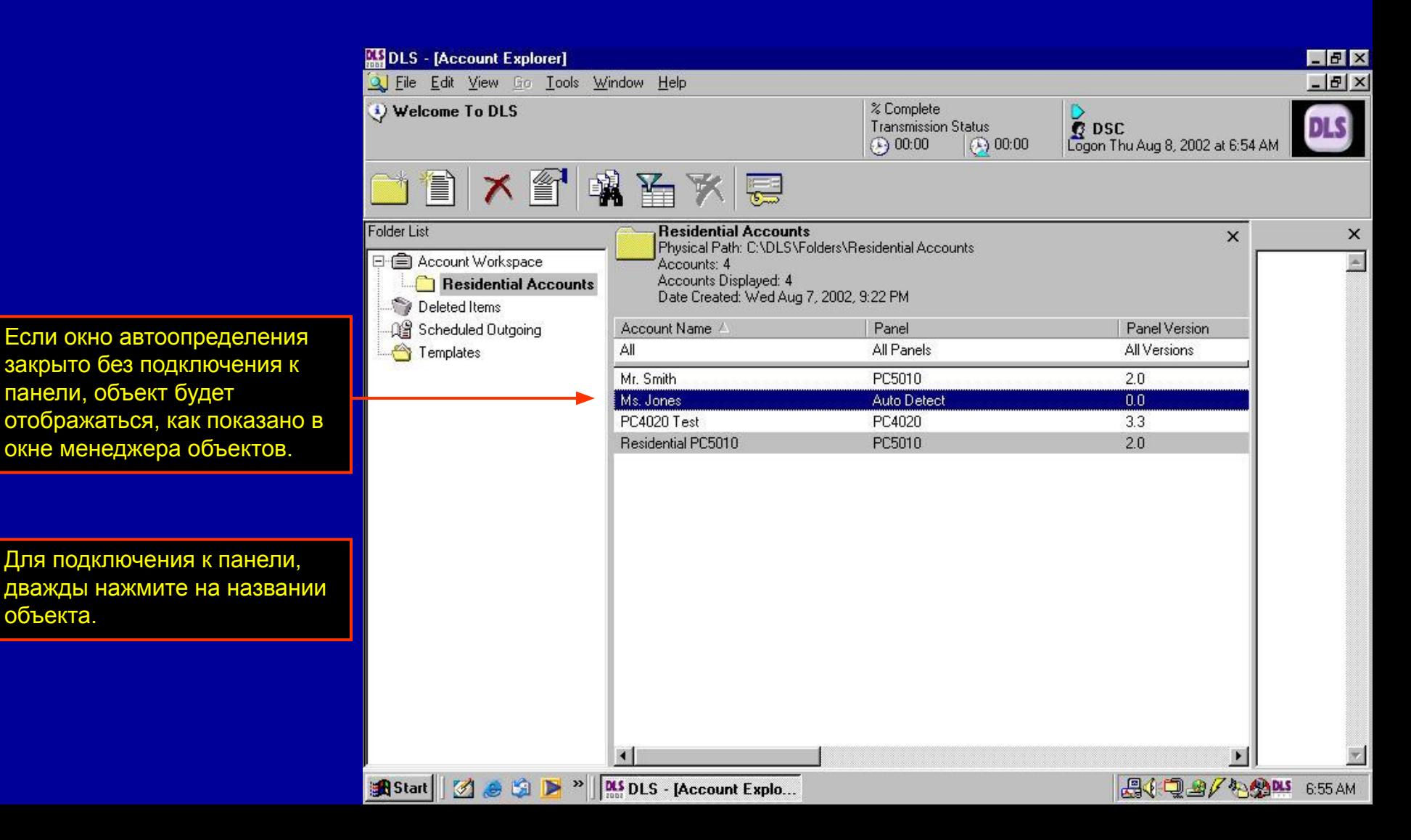

#### **Файл с автоопределением**

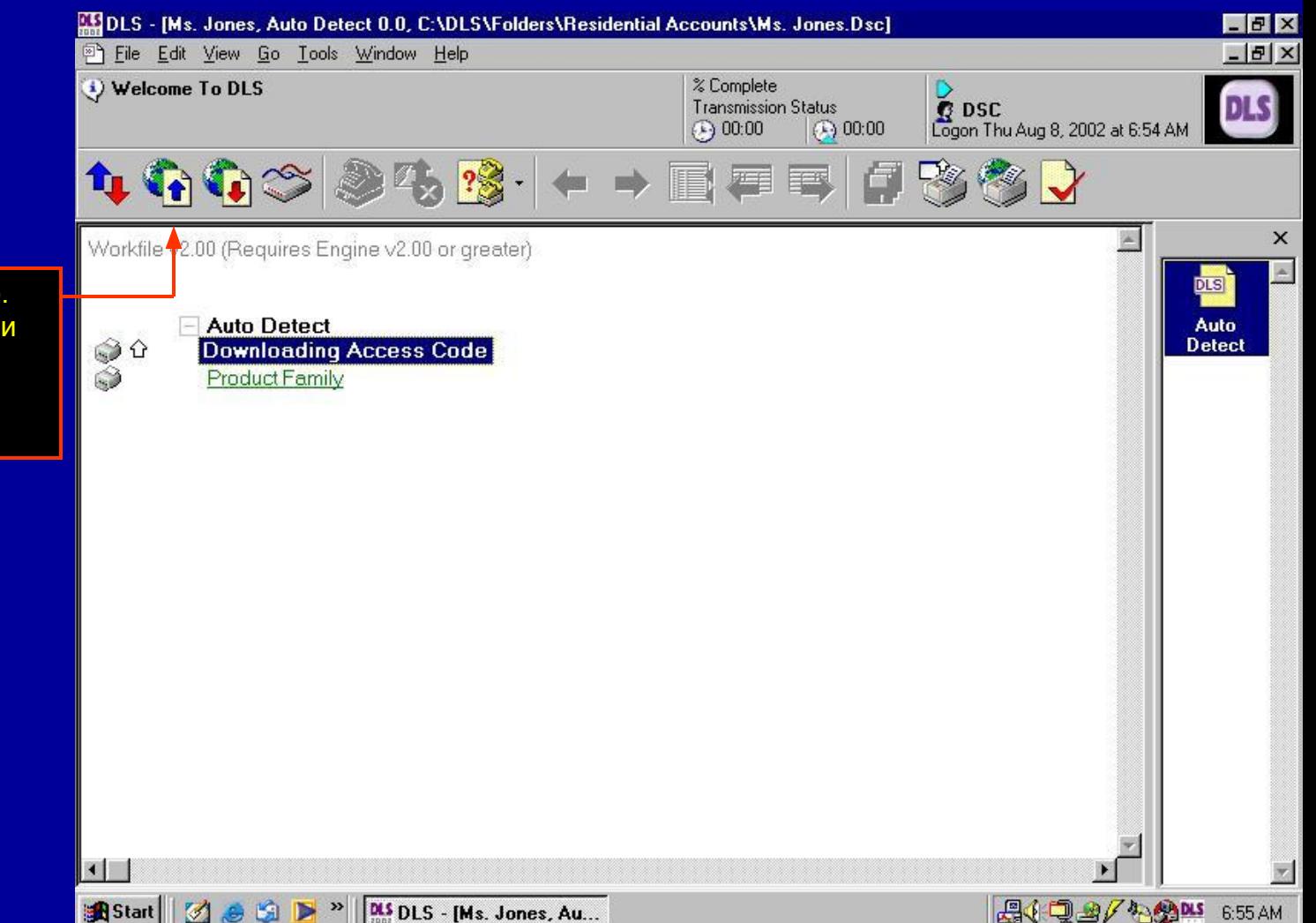

Откроется следующее окно. Для подключения к панели и запуска процесса автоопределения, нажмите кнопку общей выгрузки.

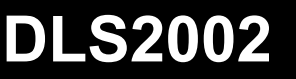

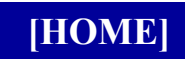

**Настройки Модема/PC-Link**

# **Настройки модема/PC-Link**

Перед выгрузкой или загрузкой панели, нужно выбрать и настроить способ подключения. Эта глава описывает, как настроить DLS2002 для работы с модемом или PC-Link при выгрузке или загрузки информации.

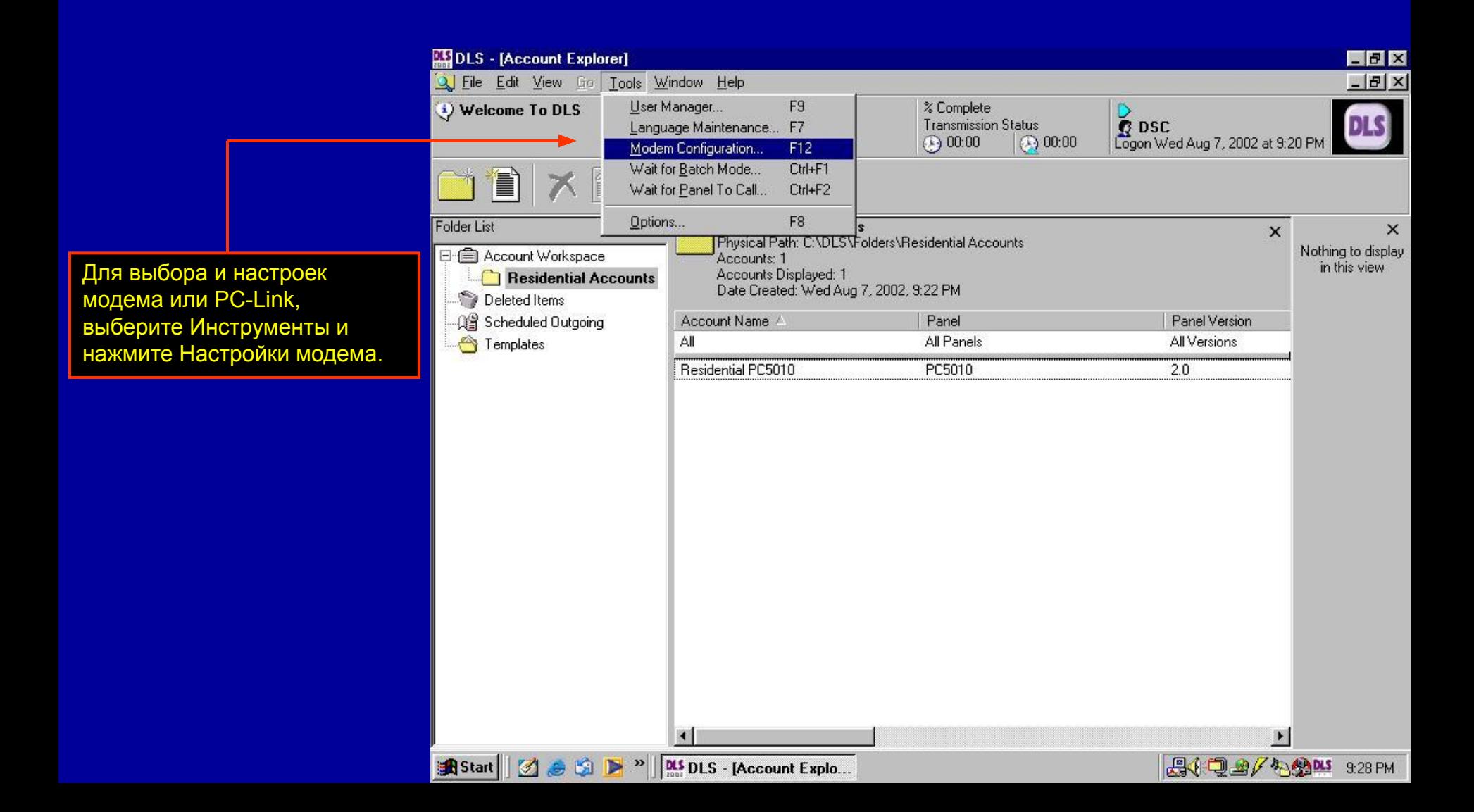

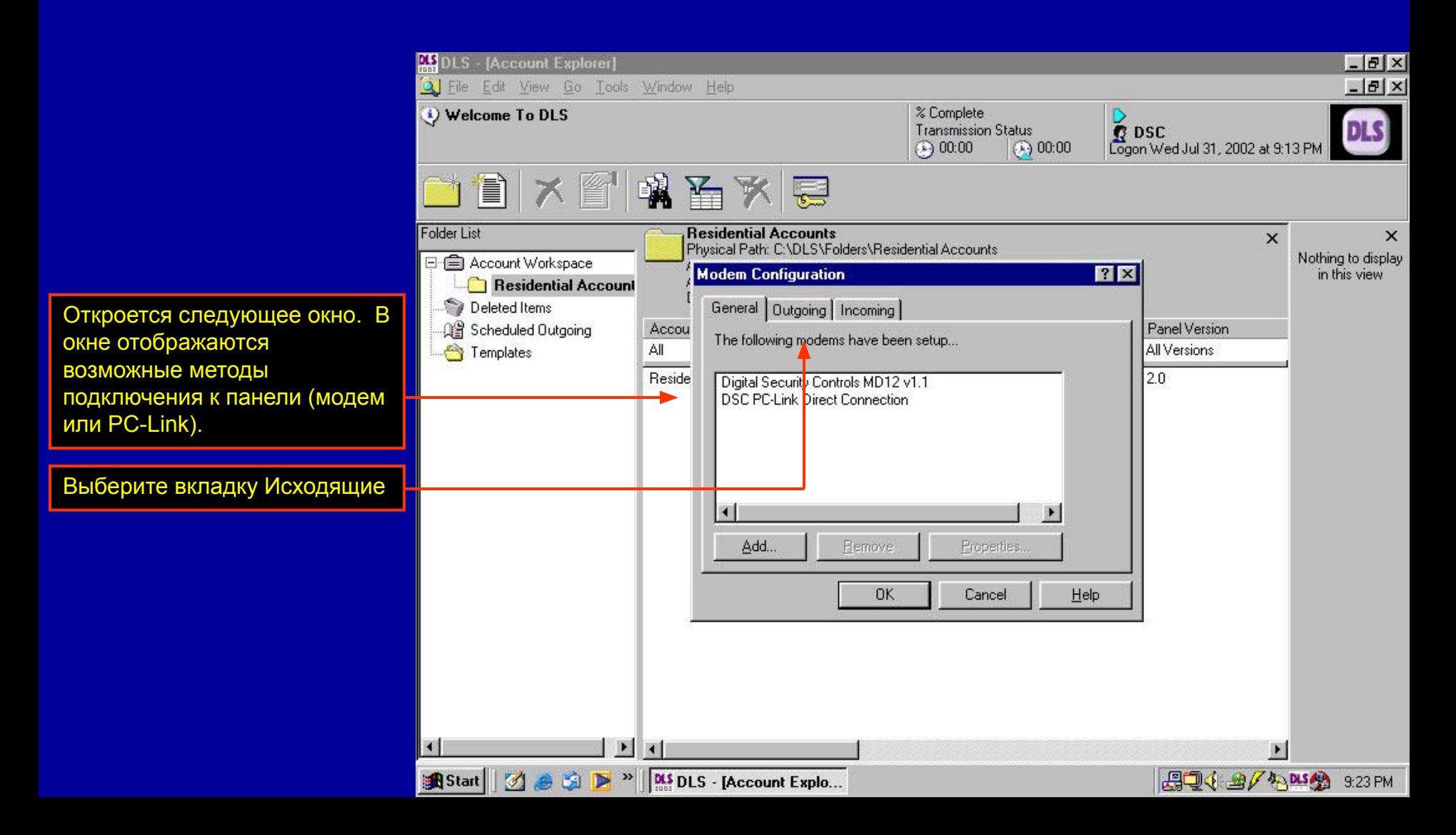

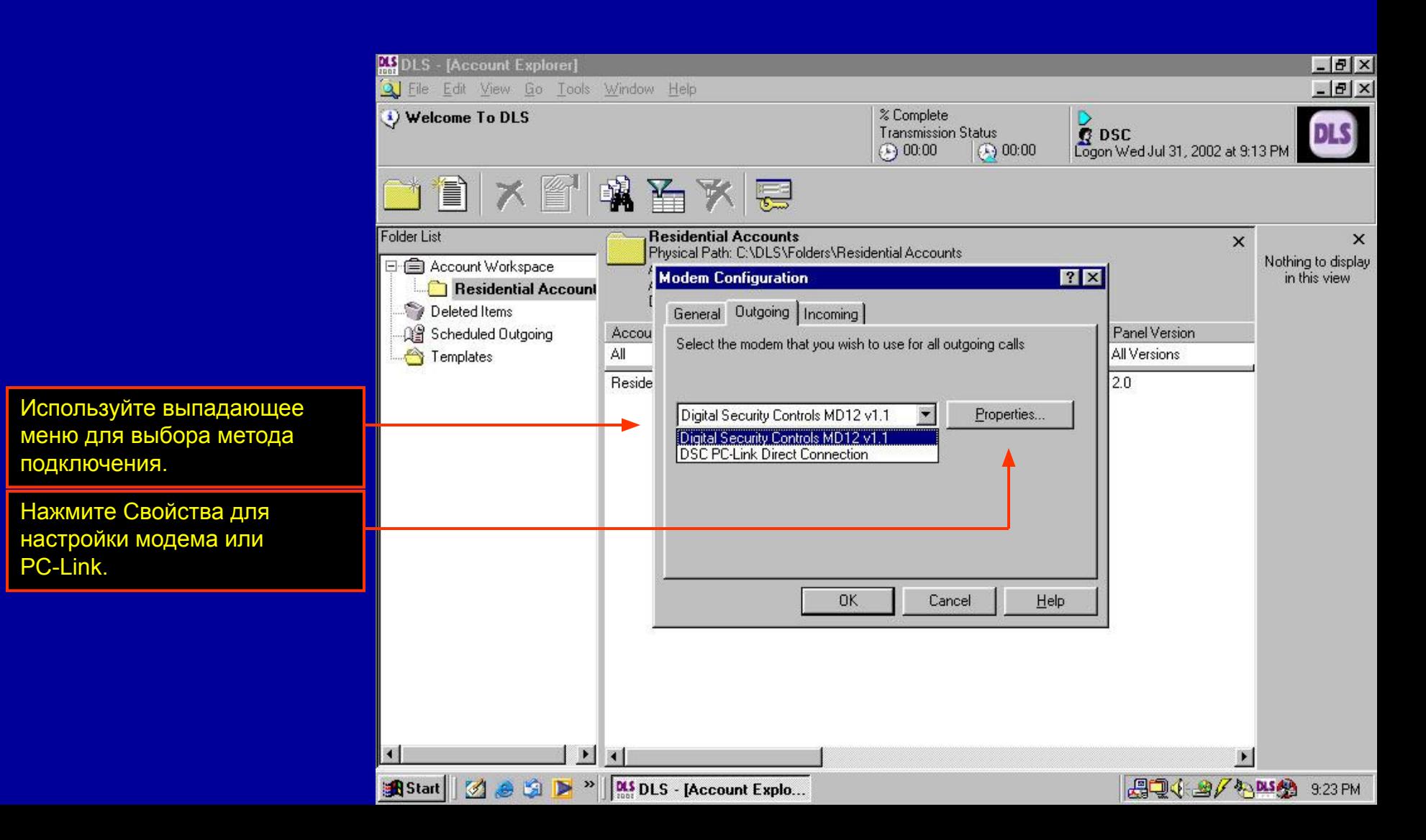

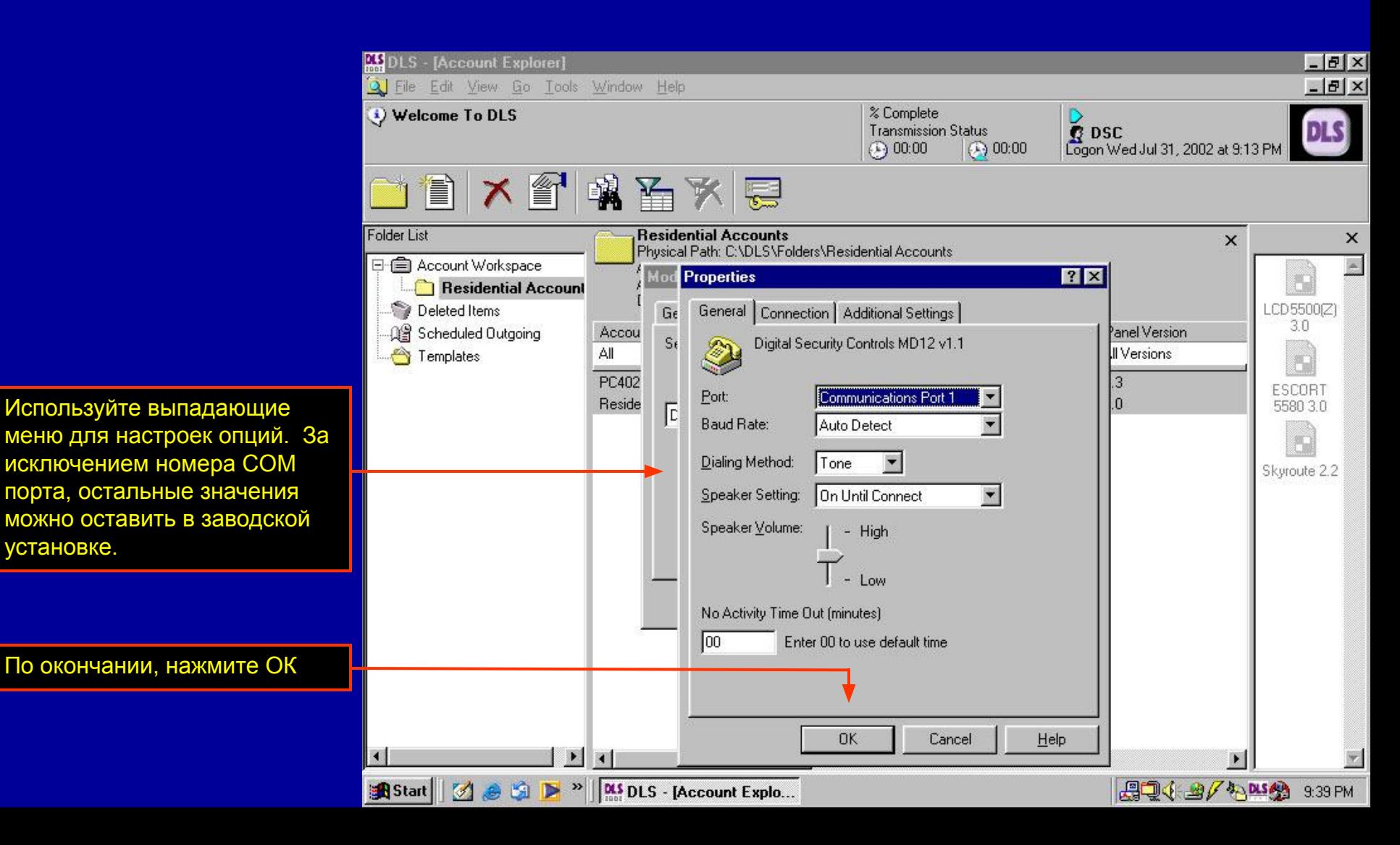

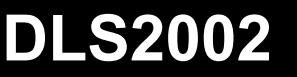

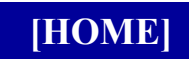

#### **Подключение к панели**

# **Подключение к панели**

Существует два способа подключения к панели для выполнения выгрузки или загрузки, или через модем по телефонной линии, или через PC-Link. Далее описываются оба метода подключения.

#### **Подключение к панели - модем**

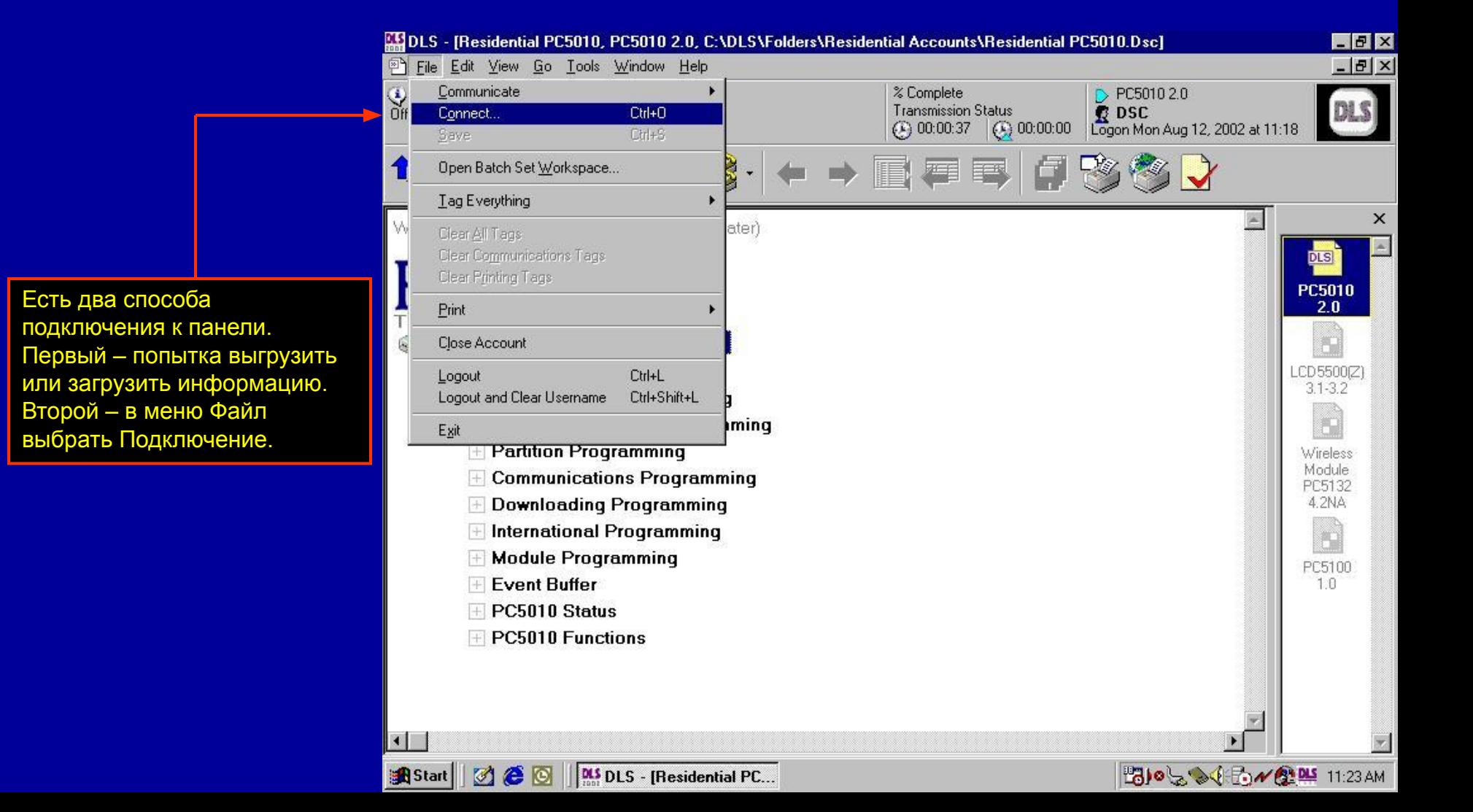

#### **Подключение к панели - модем**

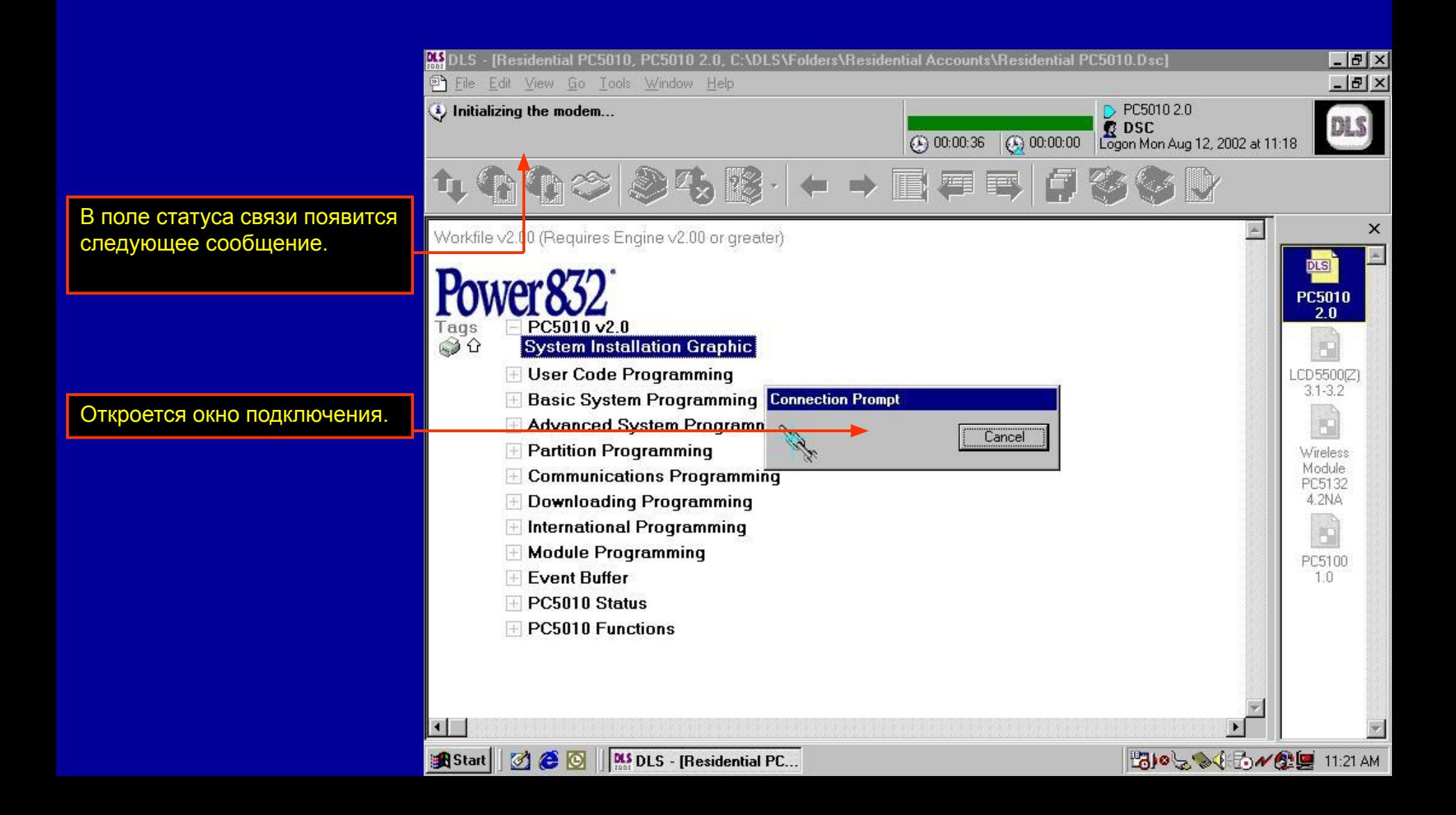

#### **Подключение к панели - модем**

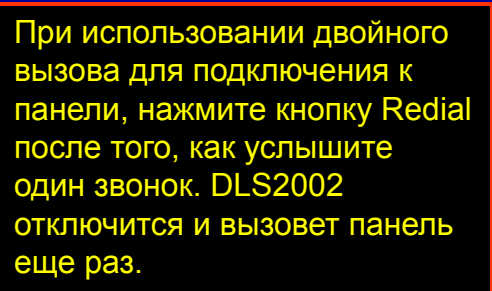

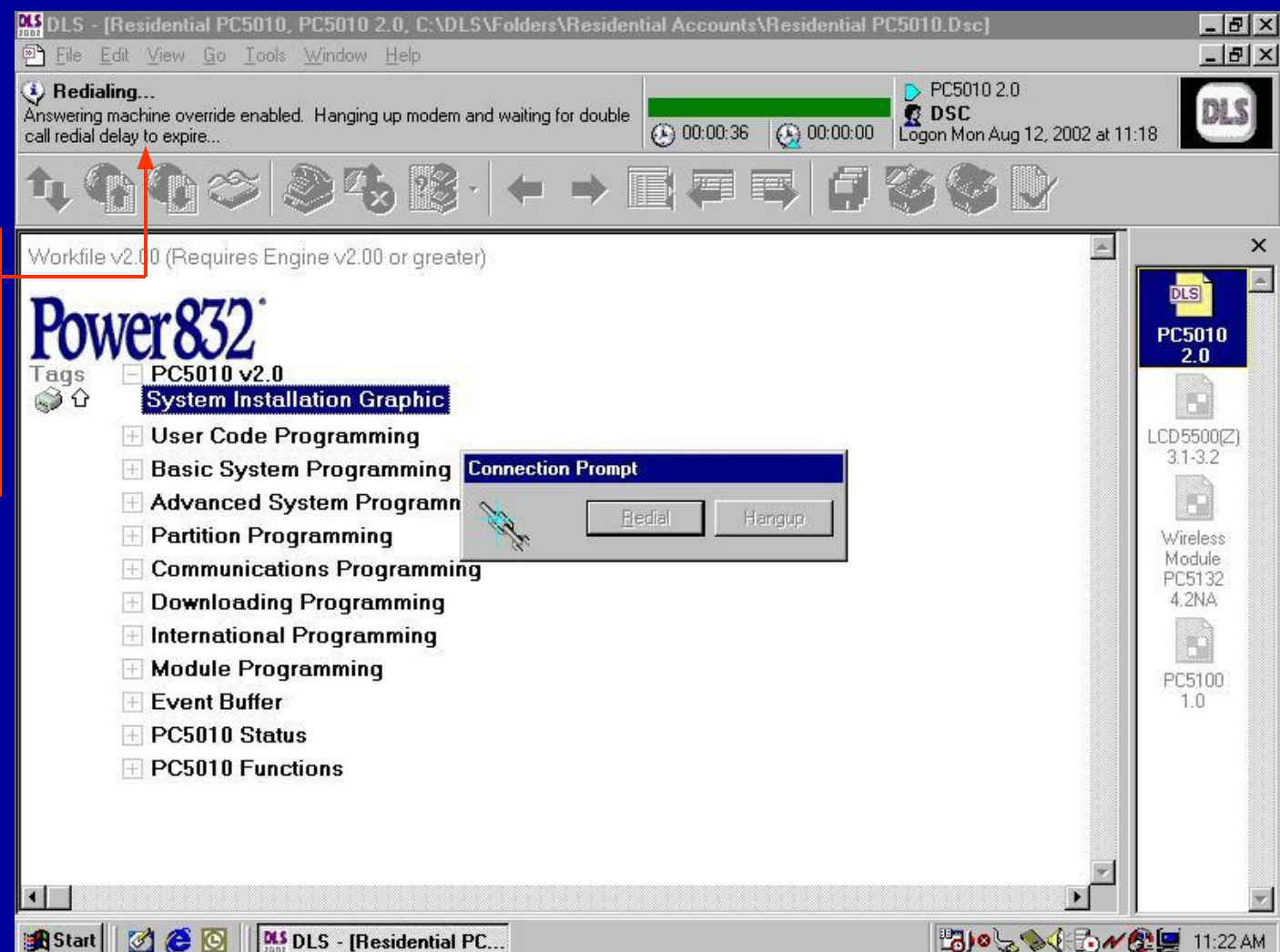
#### **Подключение к панели - модем**

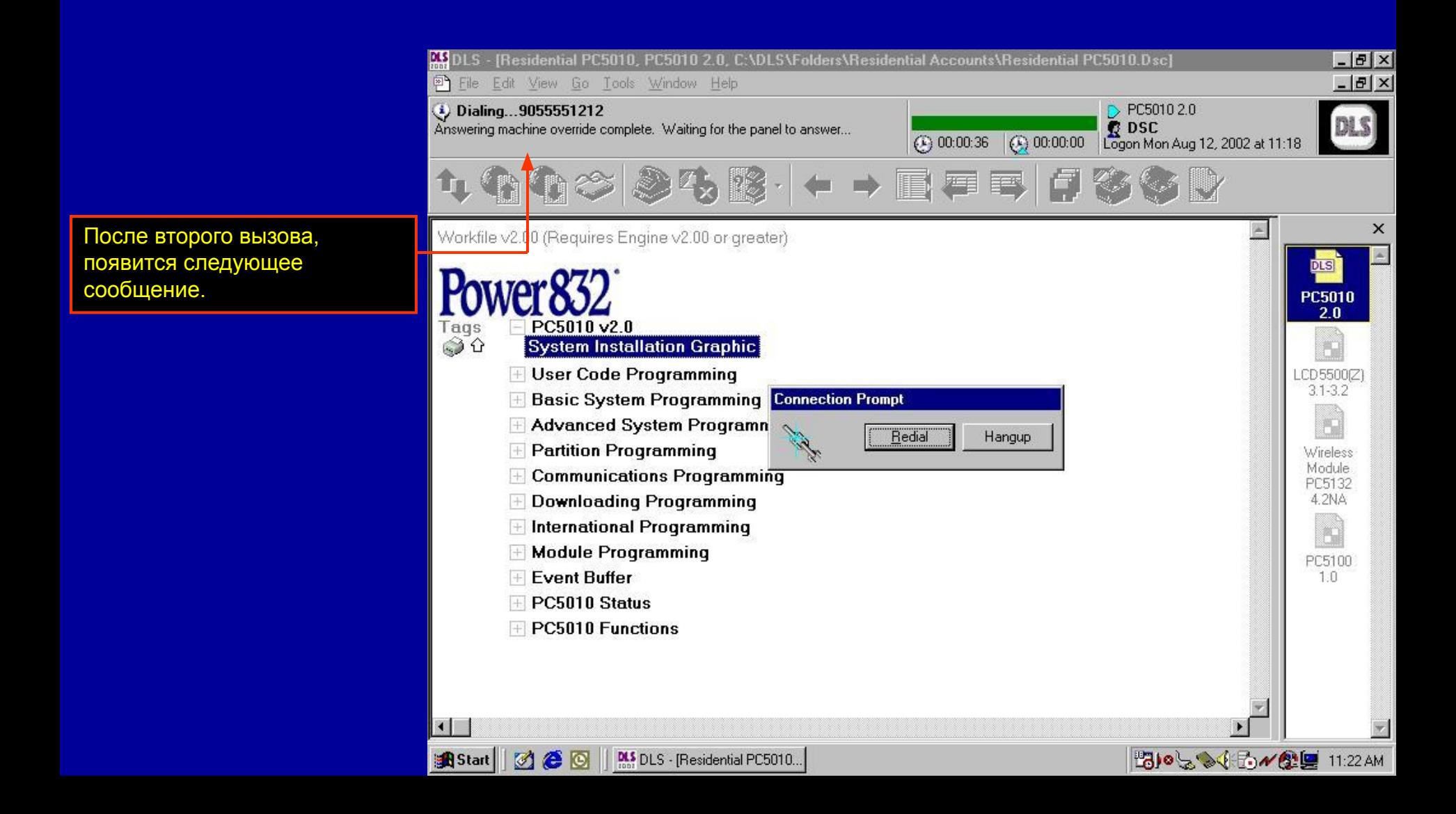

#### **Подключение к панели - модем**

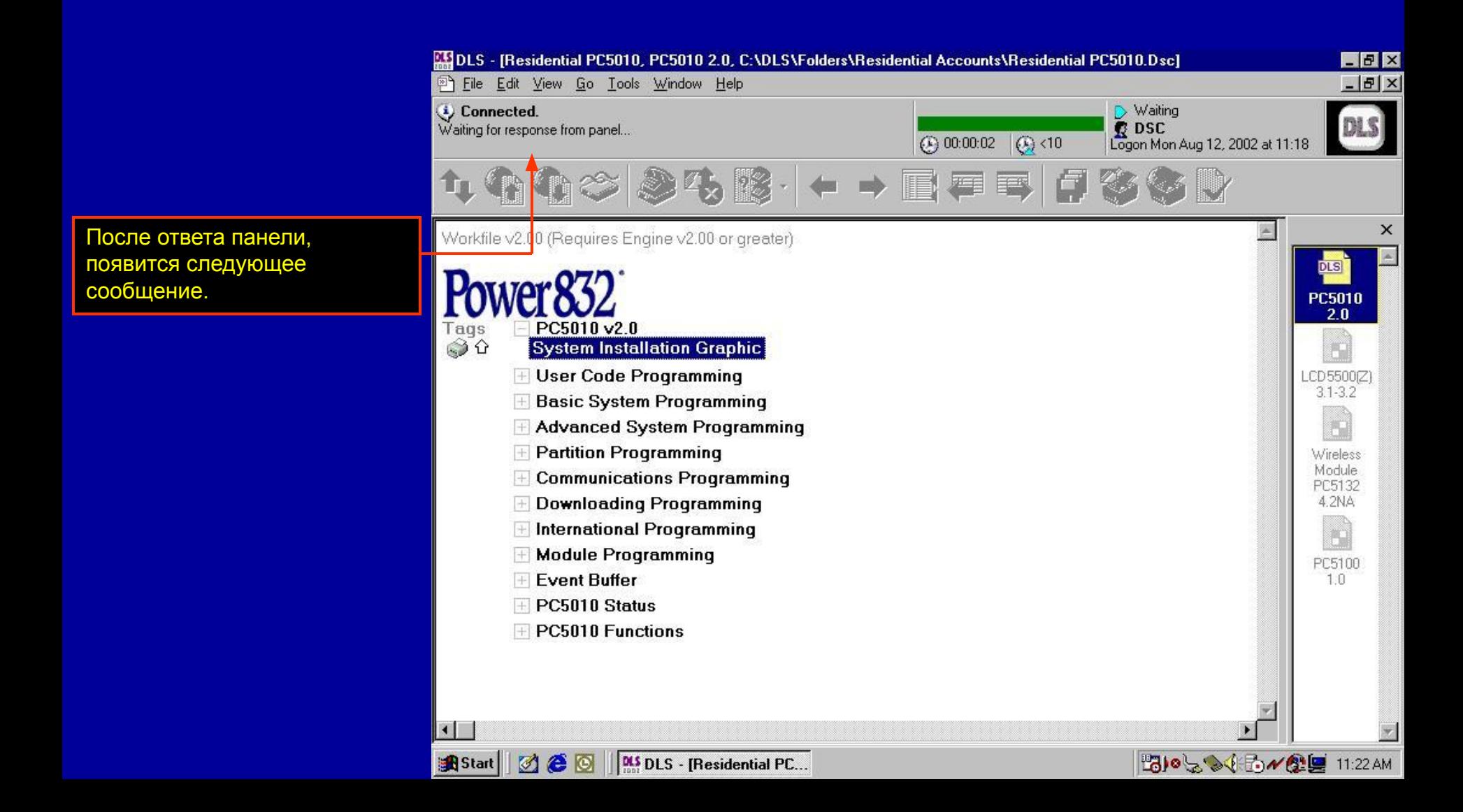

## **Подключение к панели – PC-Link**

File Edit View Go Tools Window Help

Workfile v2.00 (Requires Engine v2.00 or greater)

Waiting for panel to connect...<br>Please initiate the connection by enabling DLS mode from the panel's keypad.

MSDLS - [Residential PC5010, PC5010 2.0, C:\DLS\Folders\Residential Accounts\Residential PC5010.Dsc

 $(2) 00:00:08$ 

 $\langle \mathcal{L} \rangle$  00:00:00

 $-|B| \times$ 

 $-|B|$   $\times$ 

 $\times$ 

**DLS** 

D PC5010 2.0  $R$  DSC

Logon Wed Aug 7, 2002 at 9:20 PM

Для подключения к панели, либо выберите Подключение в меню Файл или выберите выгрузку или загрузку любой ячейки программирования. Если DLS2002 еще не подключен к контрольной панели, оно попытается подключиться.

**PC5010** 2 በ PC5010 v2.0 Tags 60 **System Installation Graphic Connection Prompt** Появится окно индикации H User Code Programming LCD5500(Z) Hangup  $3.0$ **E** Basic System Programming связи. H Advanced System Programming **E** Partition Programming ESCOR<sup>®</sup> 5580  $\mathbb H$  Communications Programming  $3.0$  $\mathbb H$  Downloading Programming  $\pm$  International Programming Skyroute Окно статуса связи покажет H Module Programming  $22$ сообщение о статусе. При **Event Buffer** использовании PC-Link для  $\equiv$  PC5010 Status **ELPC5010 Functions** подключения к панели, связь может понадобится инициировать с пульта управления панели.  $\left| \cdot \right|$ **NS DLS** - [Residential PC...  $A + 9 - 4$ **B** Start 36 崎  $\triangleright$  » 9:38 PM

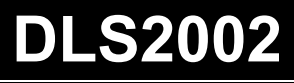

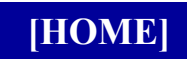

#### **Выгрузка/Загрузка**

# **Выгрузка/Загрузка**

Перед программированием панелей, важно понять различие между выгрузкой и загрузкой.

При выгрузке, информация о программировании панели будет считана, будет отображаться и будет сохранена в файле объекта.

При загрузке, информация, запрограммированная в файле объекта, будет передана в контрольную панель.

ПРИМ.: Если в панель случайно загружен пустой файл, программирование панели будет утеряно. Всегда проверяйте корректность выбранной функции.

#### **Передача отмеченных ячеек**

Окно сообщений связи Первый Петр Покно статуса связи

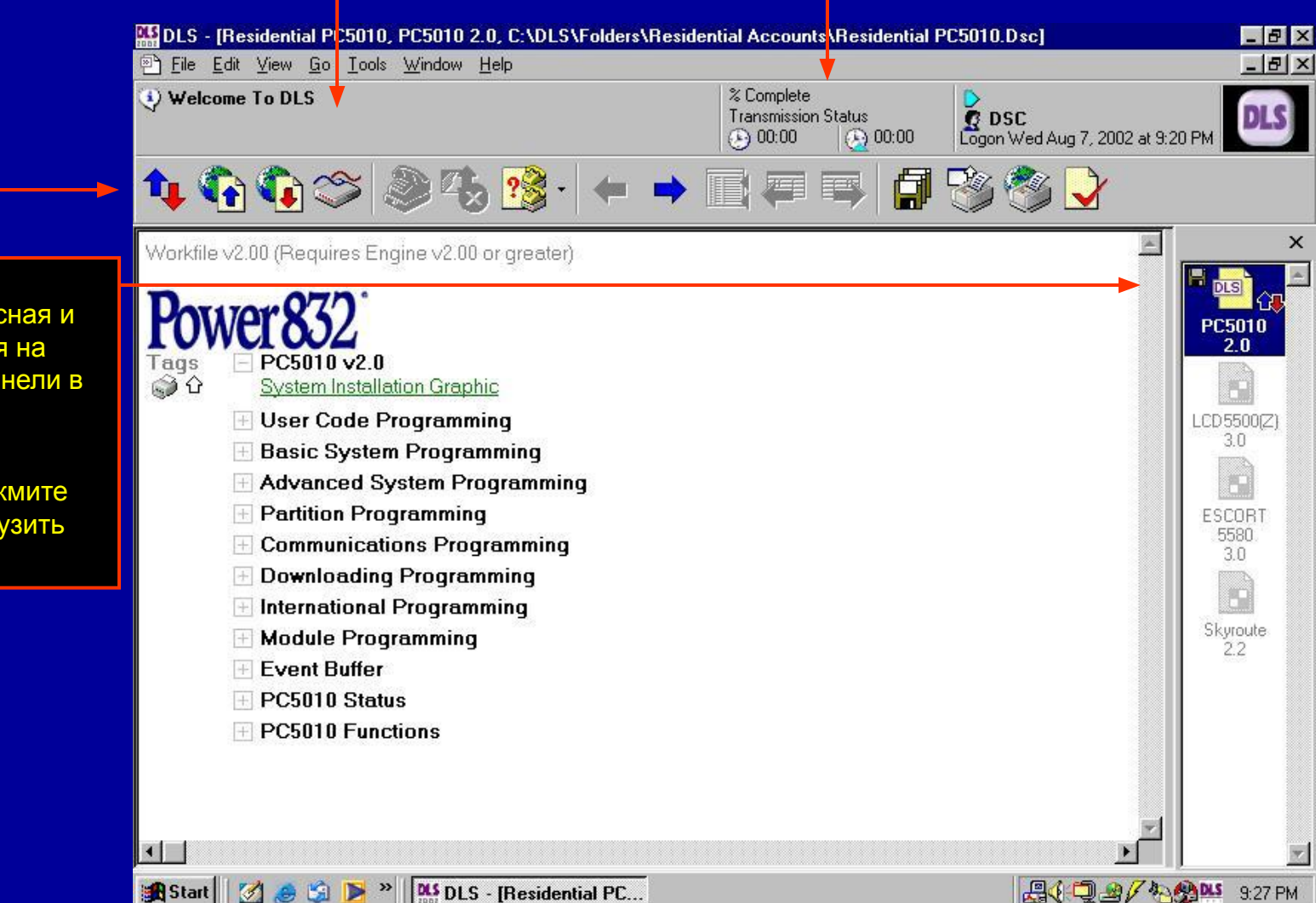

Загрузить/Выгруз ить отмеченное.

Ячейки отмечены на загрузку/выгрузку (красная и синяя стрелки имеются на значке контрольной панели в окне модулей).

Для загрузки/выгрузки отмеченных ячеек, нажмите кнопку Загрузить/Выгрузить отмеченное.

#### **Передача отмеченных ячеек**

IS.

В окне статуса связи появятся две шкалы. Зеленая показывает эффективность связи, синяя – количество переданной информации. Показывается общее время связи и примерное время до окончания передачи данных.

В течение загрузки или выгрузки окно сообщений связи показывает выполняемую в данный момент команду.

![](_page_77_Picture_4.jpeg)

9:39 PM

#### **Передача отмеченных ячеек**

#### Кнопка

отключения

По окончании передачи, окно статуса связи показывает общее время связи. Панель останется на связи 10 минут (зав. установка) или до нажатия кнопки отключения.

Окно сообщений связи покажет сообщение о завершении передачи данных.

![](_page_78_Picture_6.jpeg)

![](_page_79_Picture_0.jpeg)

**B** Start

 $\Box$ 

圆

**[HOME]**

9:40 PM

#### **Общая загрузка**

Для выполнения общей загрузки (в панель из файла передается вся информация) нажмите кнопку Общая загрузка.

Если для объекта добавлены модули, откроется окно запроса, что загружать – или всю систему (включая все модули) или только контрольную панель. Нажмите нужную кнопку.

![](_page_79_Picture_6.jpeg)

**NS DLS** - [Residential PC...

![](_page_80_Picture_0.jpeg)

**DLS2002**

![](_page_80_Figure_2.jpeg)

![](_page_81_Picture_0.jpeg)

![](_page_81_Figure_2.jpeg)

Исправьте найденные ошибки двойным нажатием на каждую. DLS2002 автоматически перейдет на наиболее вероятную причину ошибки. После исправления ошибок, нажмите OK, чтобы закрыть окно ошибок и выберите общую загрузку снова.

![](_page_82_Picture_0.jpeg)

**DLS2002**

В окне статуса связи появятся две шкалы. Зеленая показывает эффективность связи, синяя – количество переданной информации. Показывается общее время связи и примерное время до окончания передачи данных.

В течение загрузки или выгрузки окно сообщений связи показывает выполняемую в данный момент команду.

![](_page_82_Picture_4.jpeg)

9:42 PM

![](_page_83_Picture_0.jpeg)

**DLS2002**

![](_page_83_Figure_2.jpeg)

![](_page_84_Picture_0.jpeg)

**[HOME]**

#### **Общая выгрузка**

![](_page_84_Figure_3.jpeg)

![](_page_85_Picture_0.jpeg)

**DLS2002**

![](_page_85_Figure_2.jpeg)

Окно статуса связи показывает выполнение операции. Сначала выгружается контрольная панель.

![](_page_86_Picture_0.jpeg)

#### **Общая выгрузка**

![](_page_86_Figure_3.jpeg)

![](_page_87_Picture_0.jpeg)

## **DLS2002 Общая выгрузка**

![](_page_87_Figure_2.jpeg)

C © | | DLS - [Residential PC... Start

![](_page_88_Picture_0.jpeg)

**DLS2002**

![](_page_88_Figure_2.jpeg)

![](_page_89_Picture_0.jpeg)

![](_page_89_Figure_2.jpeg)

Обращайте внимание на значки дискеты у значков контрольной панели и модулей. Это говорит о том, что значения ячеек изменены в файле, но еще не сохранены.

Для сохранения файла объекта, или закройте файл объекта или нажмите кнопку Сохранить.

![](_page_90_Picture_0.jpeg)

![](_page_90_Figure_2.jpeg)

![](_page_91_Picture_0.jpeg)

![](_page_91_Figure_2.jpeg)

![](_page_92_Picture_0.jpeg)

![](_page_92_Picture_1.jpeg)

## **Выгрузка/Загрузка (Модули)**

![](_page_92_Figure_3.jpeg)

Для загрузки или выгрузки модулей, дважды нажмите значок модуля в окне модулей (например, LCD5500(Z) v3.1-3.2).

## **Загрузка/Выгрузка (Модули)**

Tile Edit View Go Tools Window Help

Connected.<br>Online. Communications Idle...

Модуль выделяется в окне модулей и в основном окне отображаются таблицы программирования для выбранного модуля.

![](_page_93_Picture_3.jpeg)

RS DLS - [Residential PC5010, PC5010 2.0, C:\DLS\Folders\Residential Accounts\Residential PC5010.Dsc-LCD5500(Z)]

% Complete

**Transmission Status**  $\circled{e}$  00:00:11  $\circled{e}$  00:00:00 ▶ PC5010 2.0

DSC<br>Logon Mon Aug 12, 2002 at 10:16

 $B$   $\times$  $-15|X|$ 

DLS

## **Загрузка/Выгрузка (Модули)**

![](_page_94_Figure_2.jpeg)

## **Загрузка/Выгрузка (Модули)**

![](_page_95_Figure_2.jpeg)

По окончании выгрузки, дважды нажмите на значок контрольной панели в окне модулей для возврата к таблицам программирования контрольной панели.

![](_page_95_Picture_37.jpeg)

![](_page_96_Picture_0.jpeg)

![](_page_96_Picture_1.jpeg)

**Автоопределение модулей**

## **Автоопределение модулей**

Эта новая функция DLS2002 может использоваться для автоматического поиска модулей (и определения их версии), подключенных к контрольной панели. DLS2002 будет опрашивать панель и удалять модули, которые не найдены, добавлять все найденные модули и заново прописывать модули с неправильной версией.

ПРИМ.: При воссоздании модулей с неверной версией, информация о модуле в файле теряется. Однако, модуль может быть выгружен, и информация о его программировании может быть восстановлена.

![](_page_97_Picture_1.jpeg)

![](_page_97_Picture_2.jpeg)

## **Автоопределение модулей**

Во время определения модулей, откроется окно. Требуемое время зависит от количества подключенных к панели модулей. Общее время не должно превышать 30 секунд.

![](_page_98_Picture_3.jpeg)

![](_page_99_Picture_1.jpeg)

После окончания определения, откроется окно с отображением результатов. 4 возможных результата показаны в примере:

1. Модуль, добавленный в файл объекта найден и версия его правильная.

2. Модуль, добавленный в файл объекта не найден.

3. Найден модуль, не добавленный в файл объекта.

4. Модуль, добавленный в файл объекта найден, но его версия

непр

![](_page_99_Picture_8.jpeg)

авильная.

**dec** Start **NS DLS** - [Residential PC... **問いよう(予イ登員 10:40 AM** 

## **Автоопределение модулей**

В этом примере:

Первая строка показывает, что пульт LCD5500(Z), добавленный в файл объекта имеет неверную версию.

Вторая строка показывает, что найден модуль PC5100, не добавленный в файл объекта.

Третья строка показывает, что модуль PC5936, добавленный в файл объекта, не найден.

Четвертая строка, показывает, что модуль PC5132, добавленный в файл объекта найден и его версия правильная.

![](_page_100_Picture_7.jpeg)

## **Автоопределение модулей**

![](_page_101_Figure_2.jpeg)

Нажмите Выполнить и DLS2002 автоматически исправит ошибки. Добавятся найденные модули, удалятся не найденные модули, исправятся неправильные версии модулей.

## **Автоопределение модулей**

![](_page_102_Figure_2.jpeg)

![](_page_103_Picture_0.jpeg)

**Буфер событий**

# **Буфер событий**

Все новые панели имеют буфер событий, хранящий список событий, которые происходили в панели, включая номера разделов, время и дату. Буфер событий является отличным инструментом для определения неисправностей и порядка событий, происходивших в системе.

![](_page_104_Picture_0.jpeg)

## **Буфер событий**

**DLS2002**

![](_page_104_Figure_2.jpeg)

Для загрузки и просмотра буфера событий, нажмите символ [+] у заголовка Буфер событий для того, чтобы открыть ячейку и нажмите на зеленую ссылку Буфера событий.

![](_page_105_Picture_0.jpeg)

![](_page_105_Figure_1.jpeg)

В окне откроется экран буфера событий. Помните, если буфер событий был выгружен и сохранен, в этом окне будет отображаться сохраненный буфер событий.

![](_page_106_Picture_0.jpeg)

![](_page_106_Figure_1.jpeg)

![](_page_107_Picture_0.jpeg)

![](_page_107_Picture_1.jpeg)

После завершения выгрузки, буфер событий отобразится в окне. Записи включают информацию о разделе, дату, время и событии, которое произошло.

Используйте линейку прокрутки справа для просмотра всех событий.
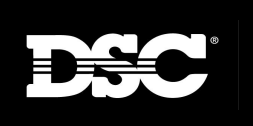

# **DLS2002 Буфер событий**

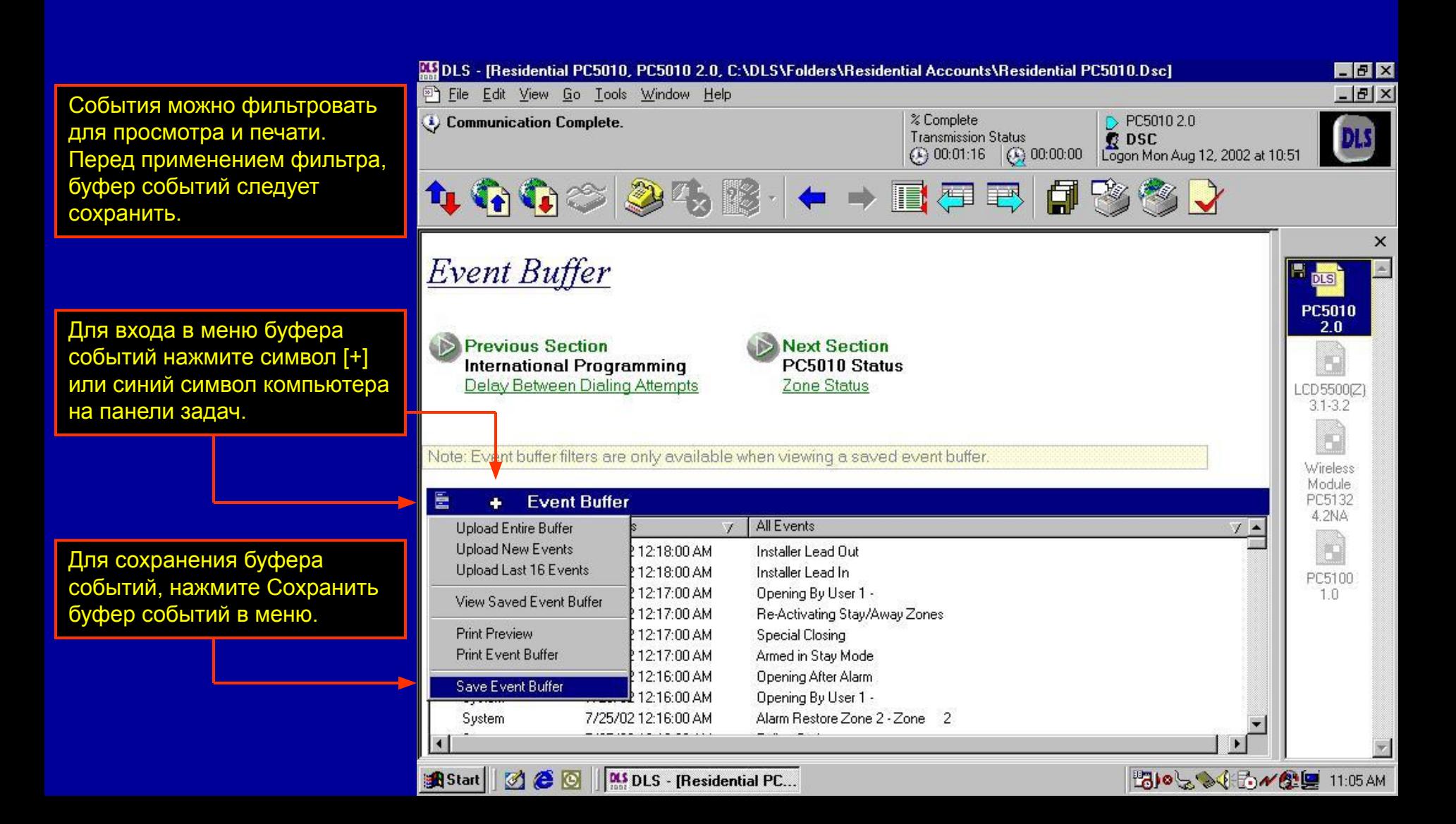

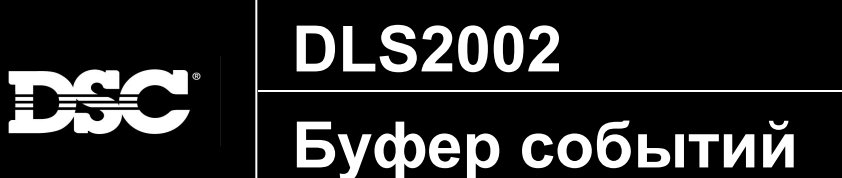

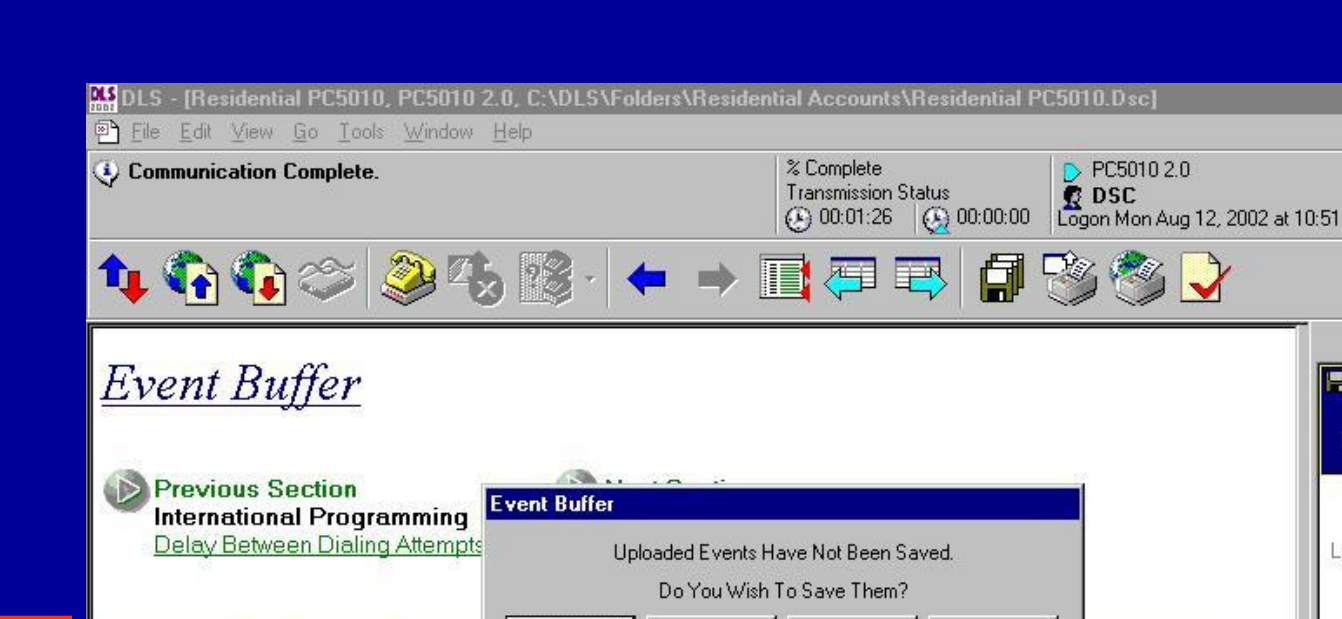

Откроется окно. Нажмите Сохранить для сохранения буфера событий. Если буфер событий был выгружен ранее, новые события могут быть присоединены к предыдущим.

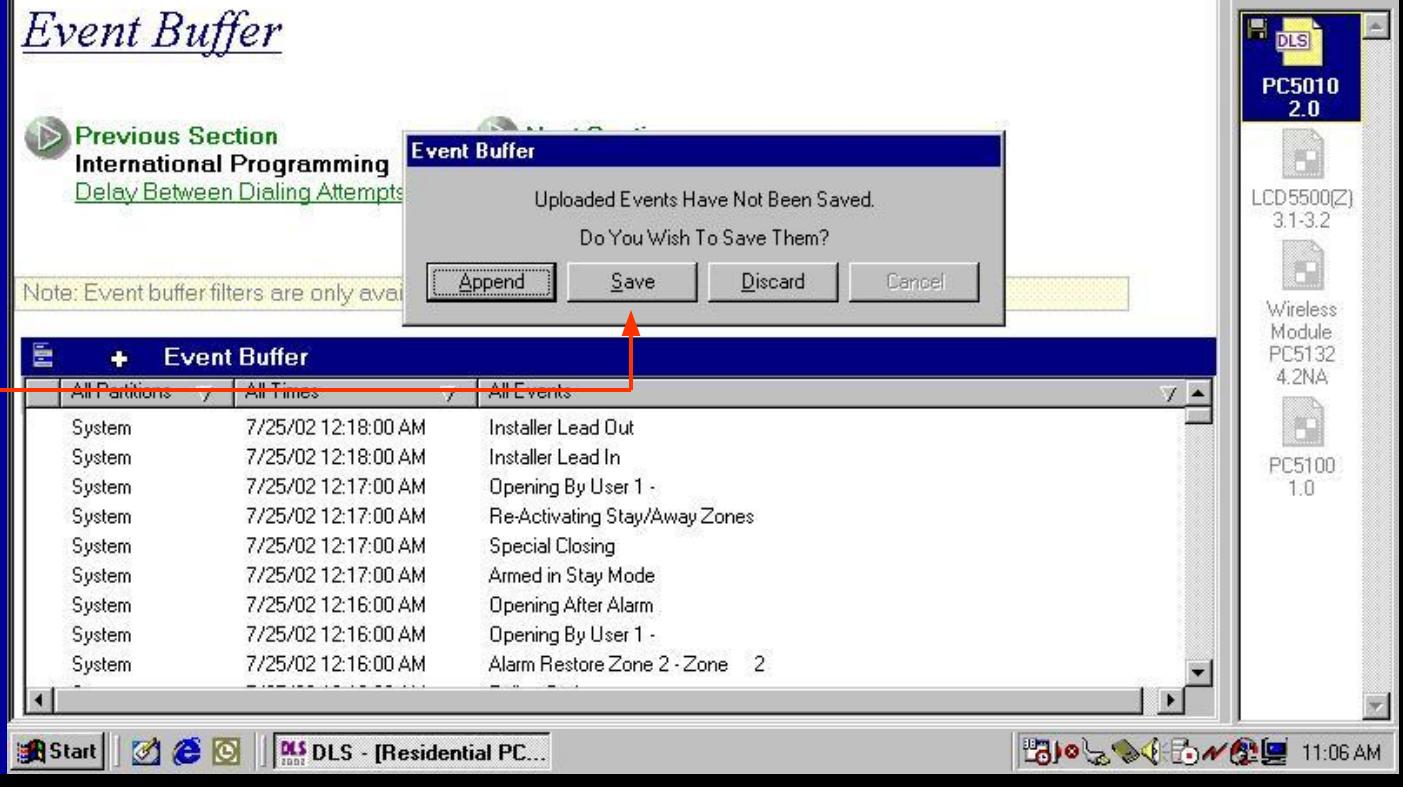

 $-15x$ <u> - 레지</u>

 $\times$ 

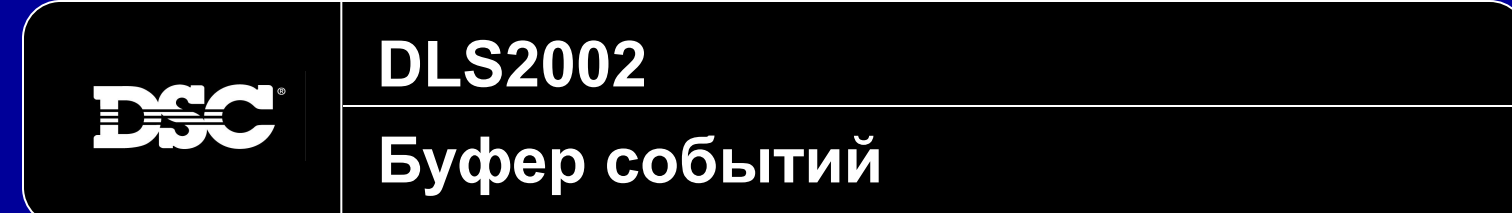

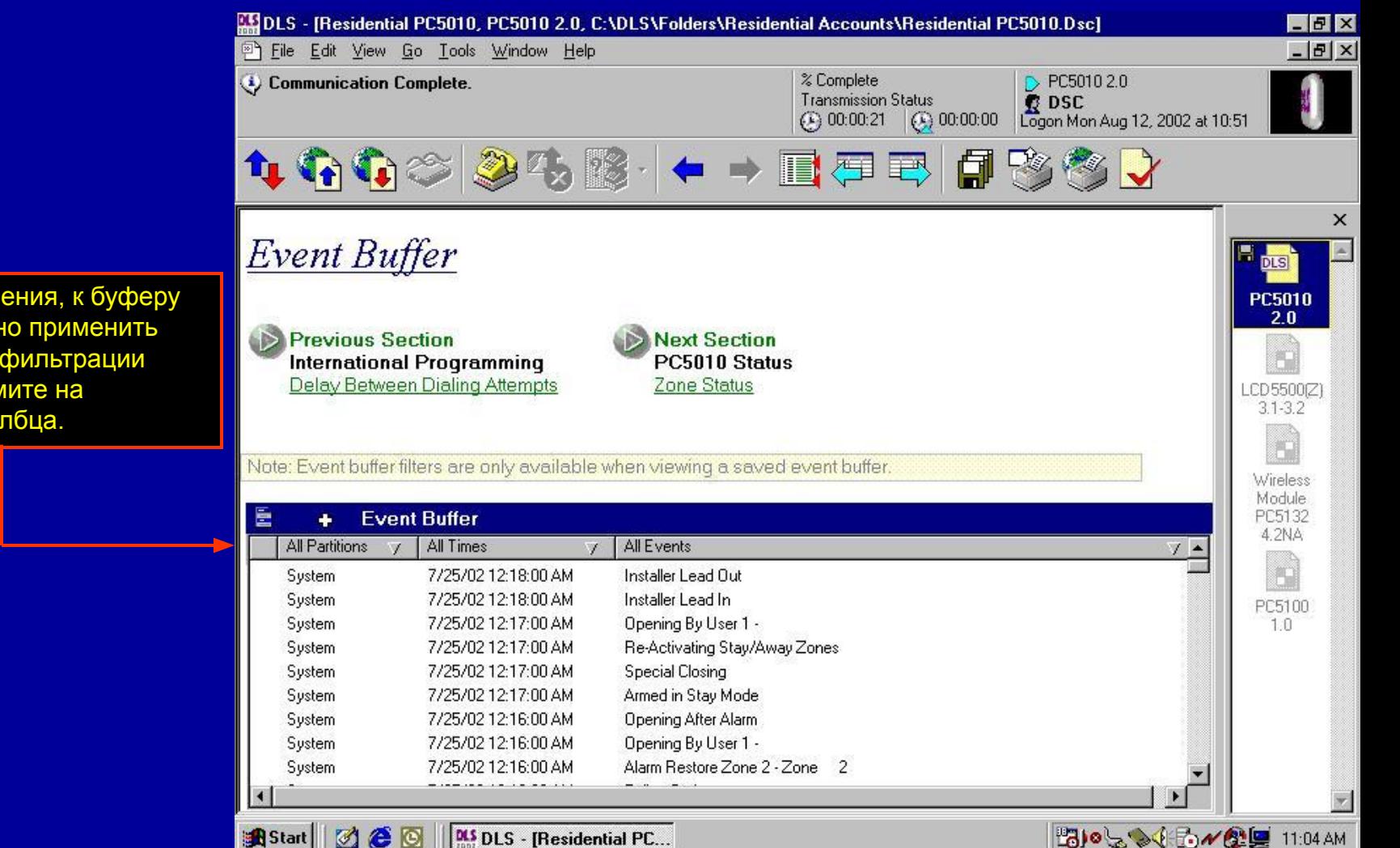

После сохранения, к буферу событий можно применить фильтр. Для фильтрации событий нажмите на заголовок столбца.

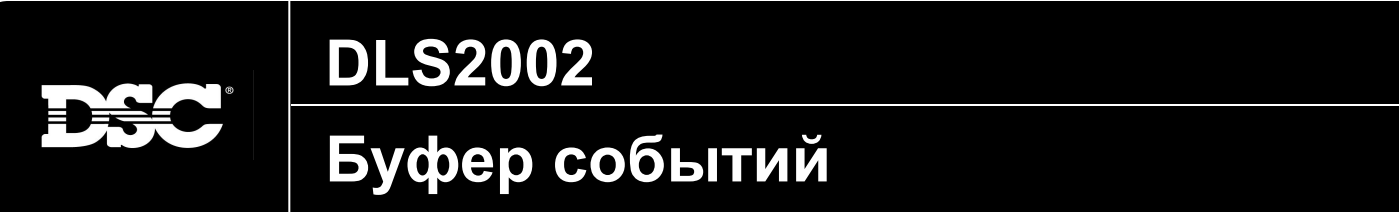

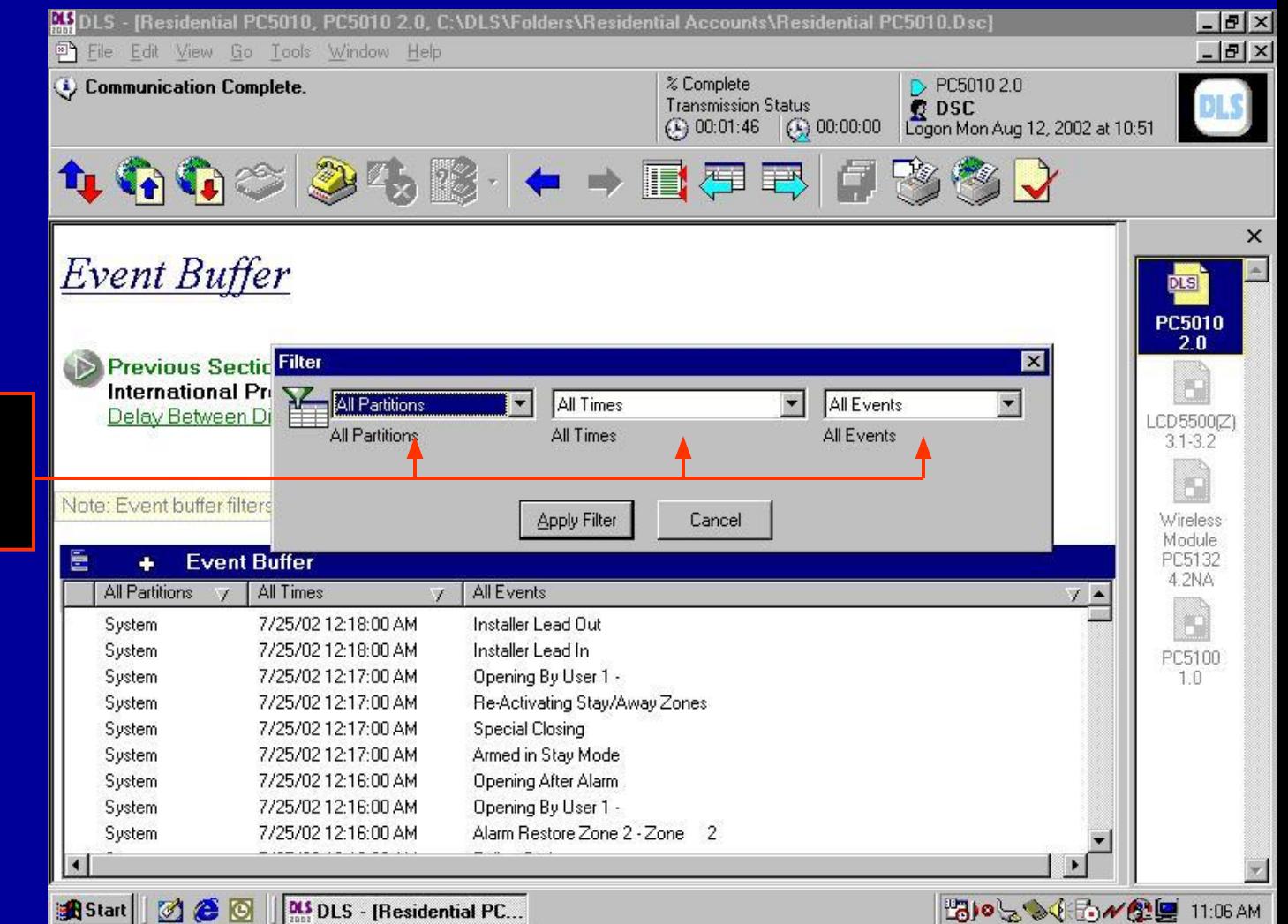

Откроется окно с тремя выпадающими меню для выбора раздела, даты и времени и типов событий.

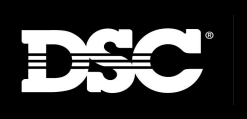

# **Буфер событий**

**DLS2002**

После выбора данных для фильтра, нажмите кнопку Применить фильтр. Например, для фильтрации могут быть выбраны любые тревоги.

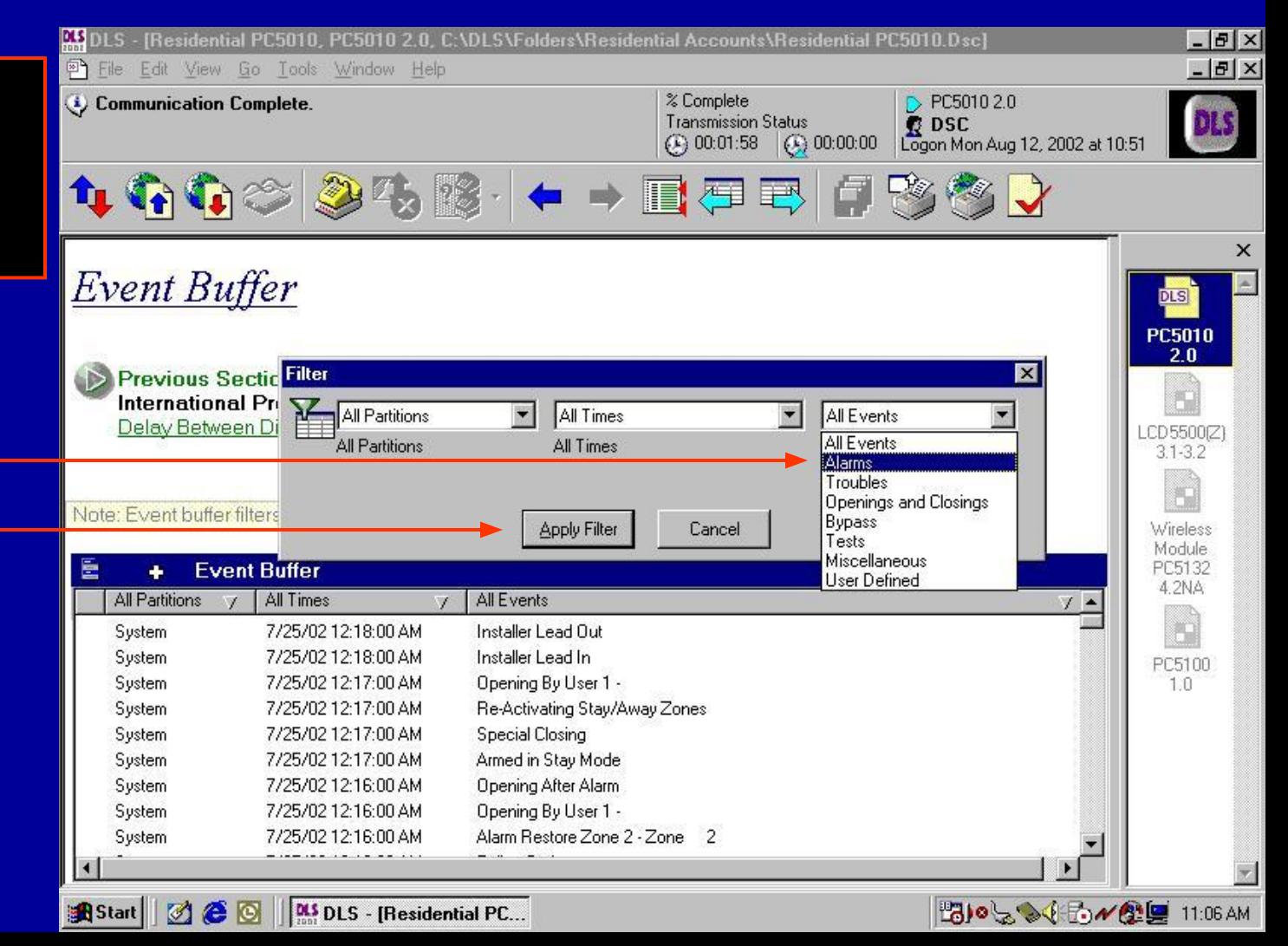

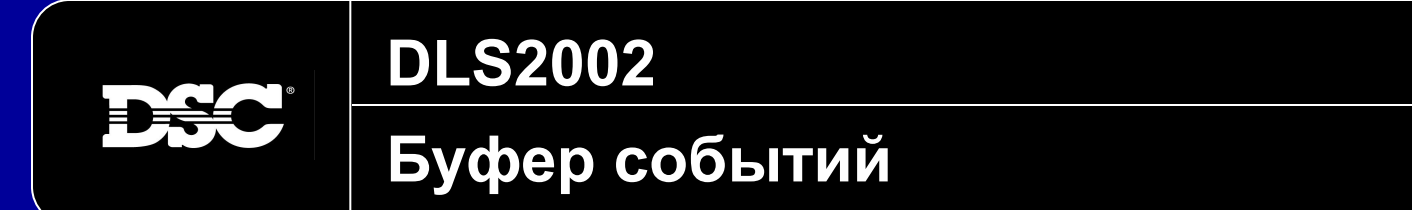

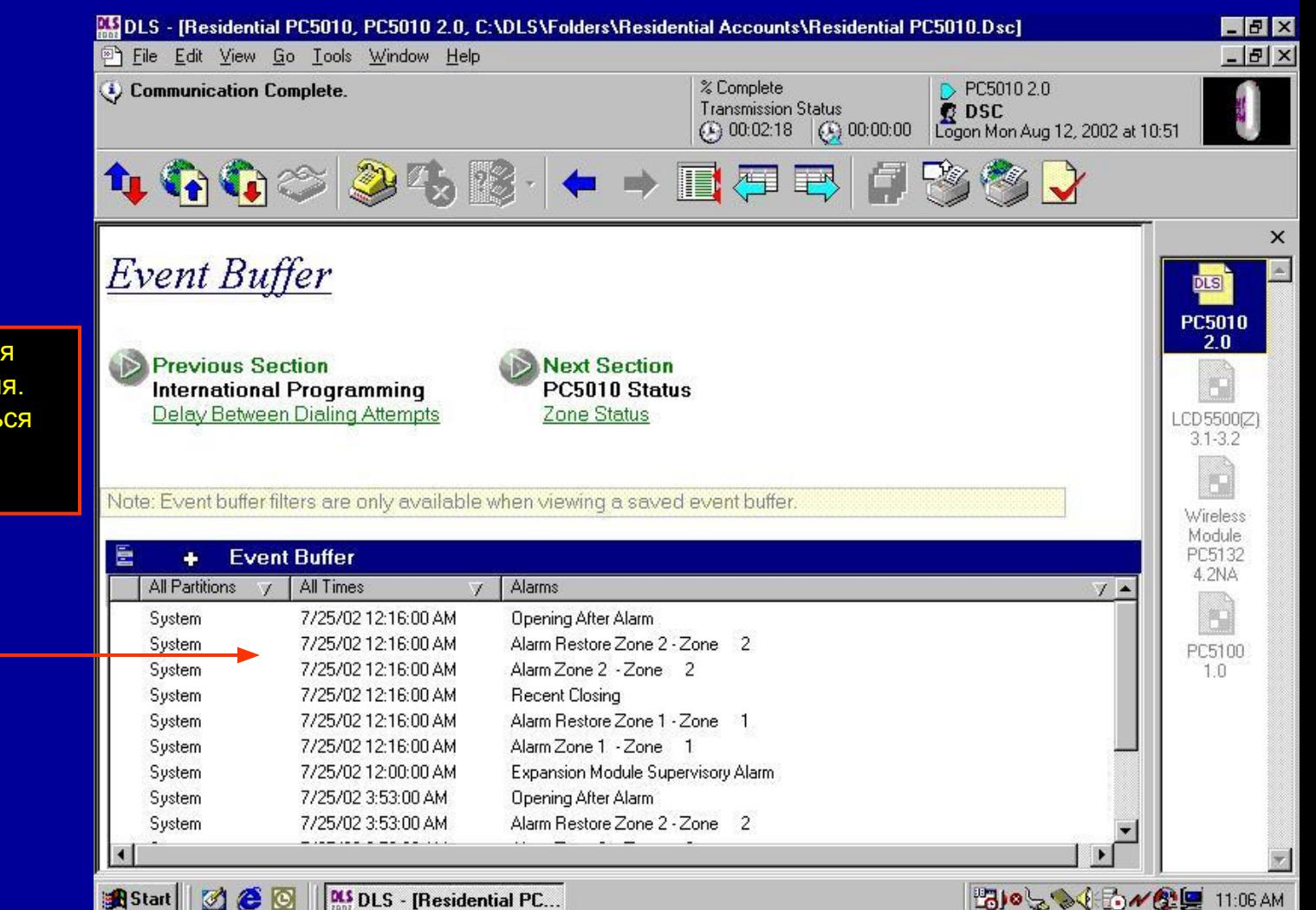

В окне будут отображаться только тревожные события. На печать будут выводиться только отфильтрованные события.

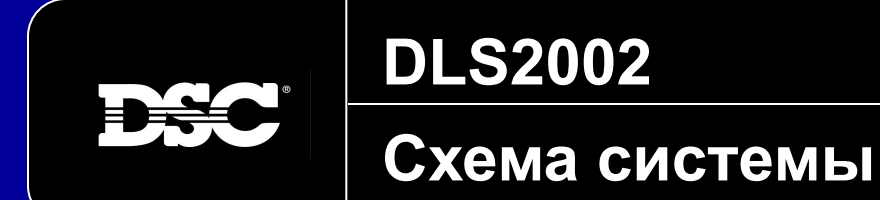

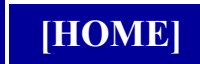

# **Схема системы**

Графический интерфейс сходен с интерфейсом DLS-2. Все подключенные модули будут отображаться для быстрого просмотра схемы установленной системы.

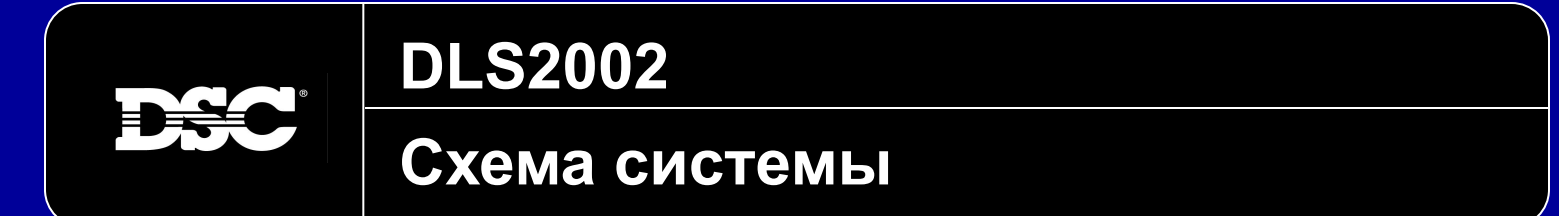

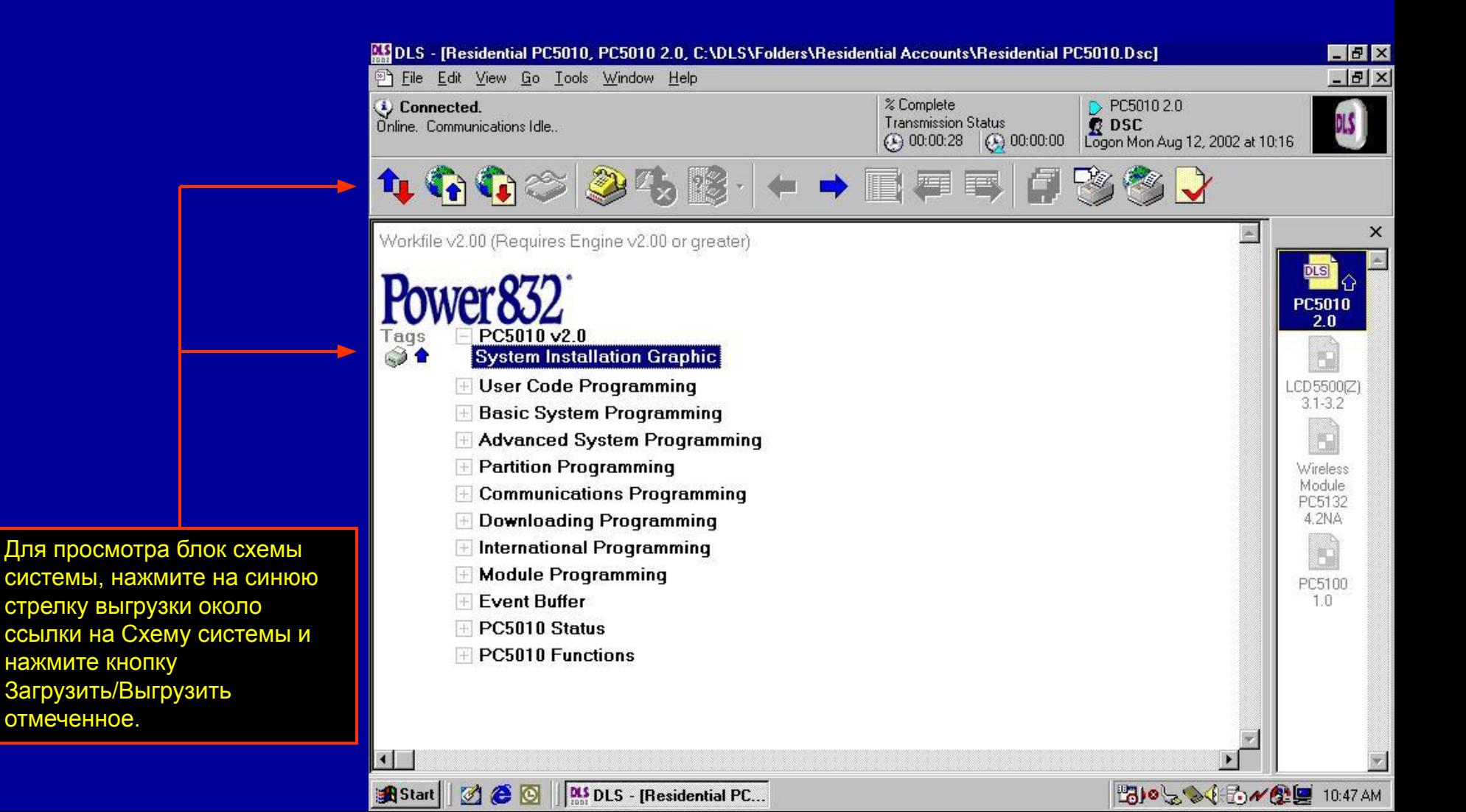

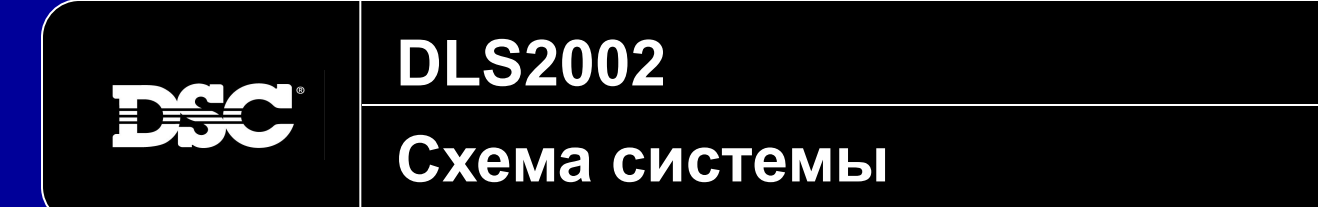

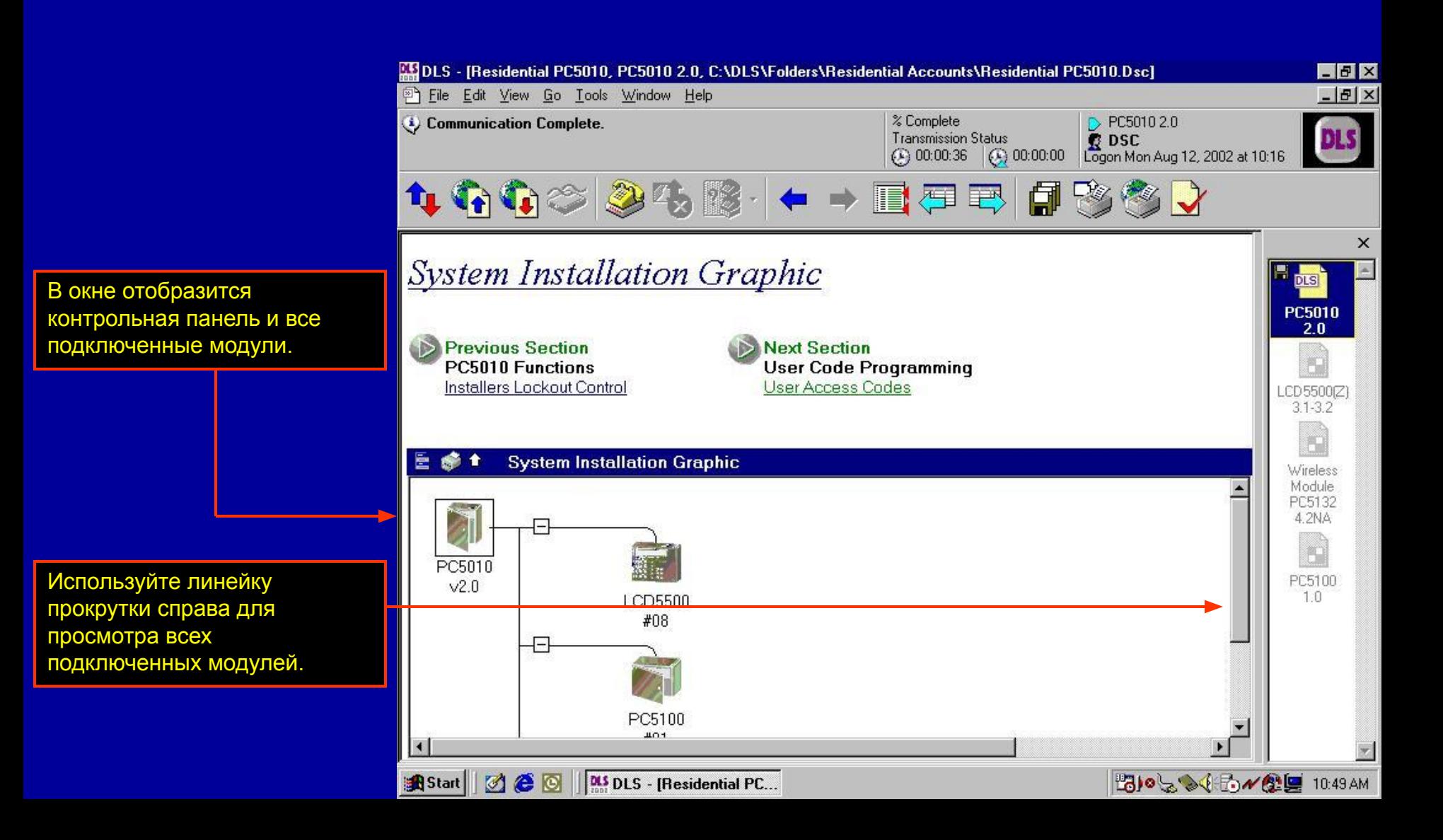

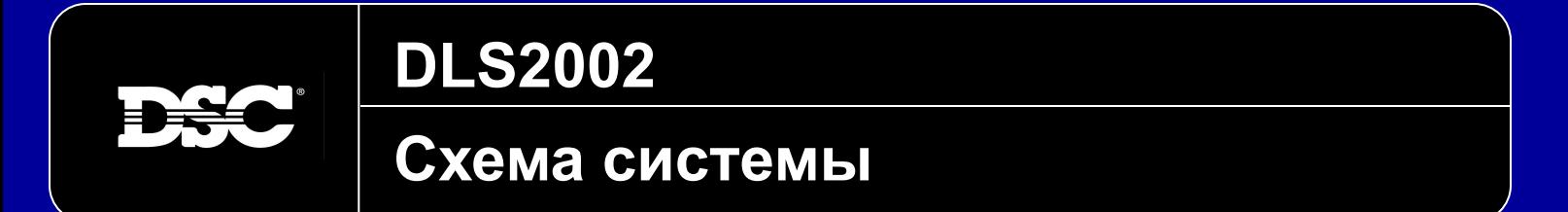

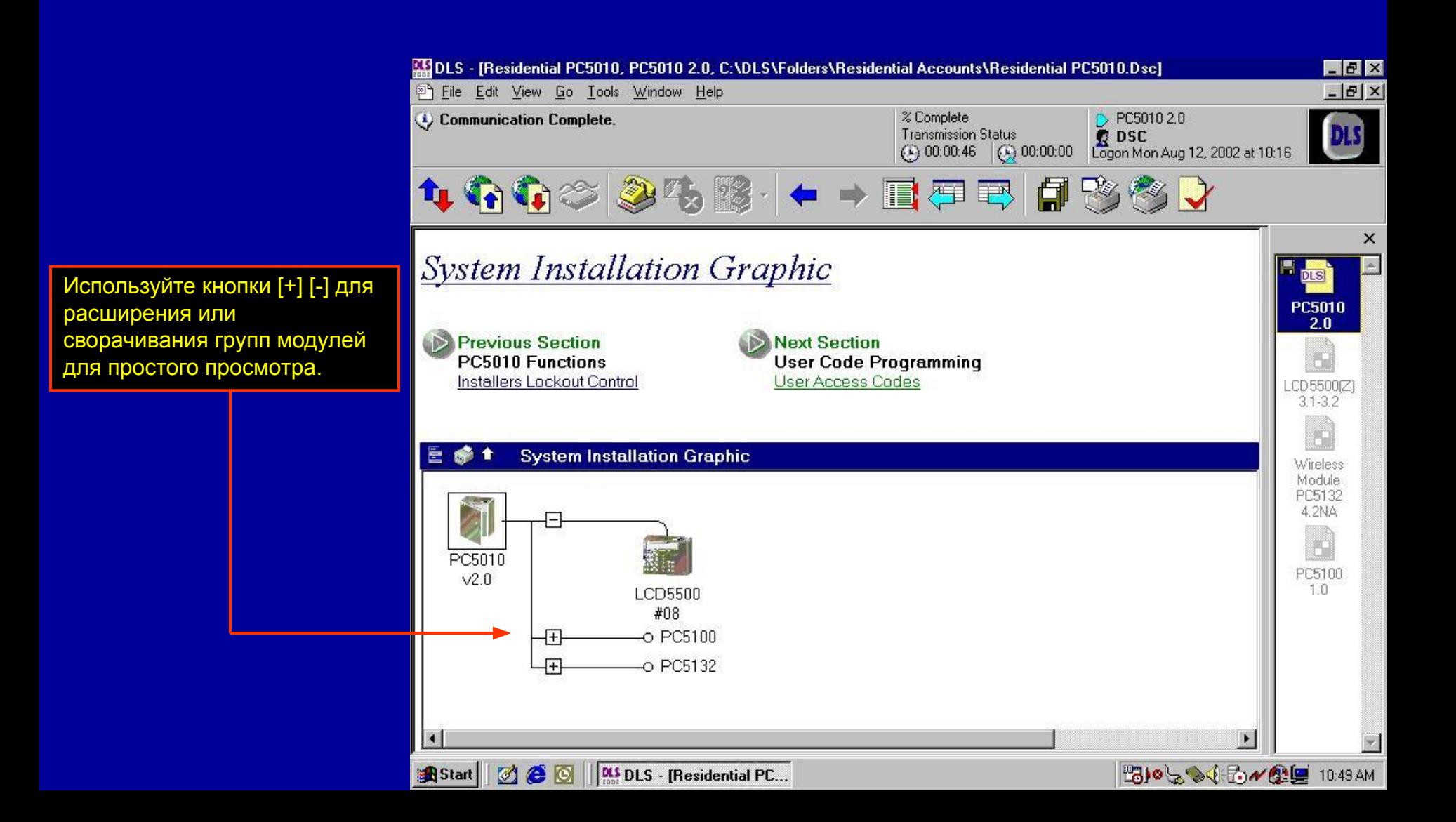

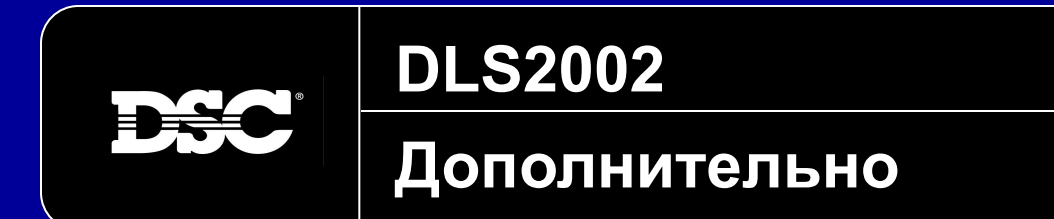

# **Дополнительно**

Далее описываются новые функции программного обеспечения DLS2002.

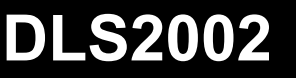

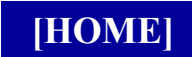

# **Мастер обновления**

Мастер обновления может использоваться для обновления существующих объектов из старых версий ПО – или для панелей нового типа. Это может быть полезно, если панель заменена на объекте, а старые версии более не поставляются.

ПРИМ.: Может конвертироваться только программирование панели, не модулей. Не все программирование может быть конвертировано, поскольку функции отличаются для типов панелей и разных версий. Всегда проверяйте программирование после обновления, чтобы панель работала правильно.

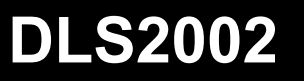

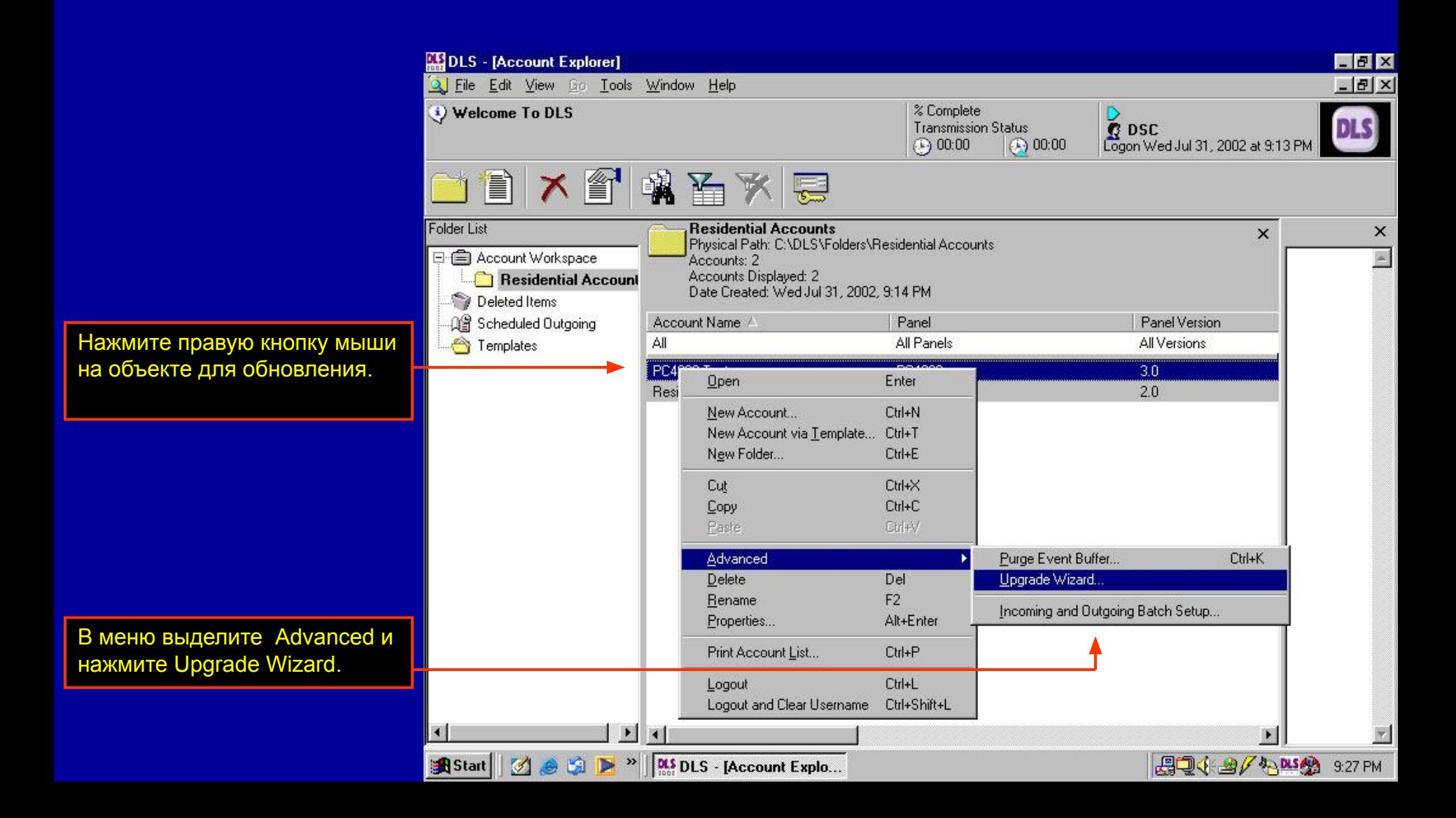

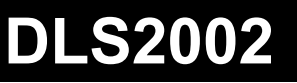

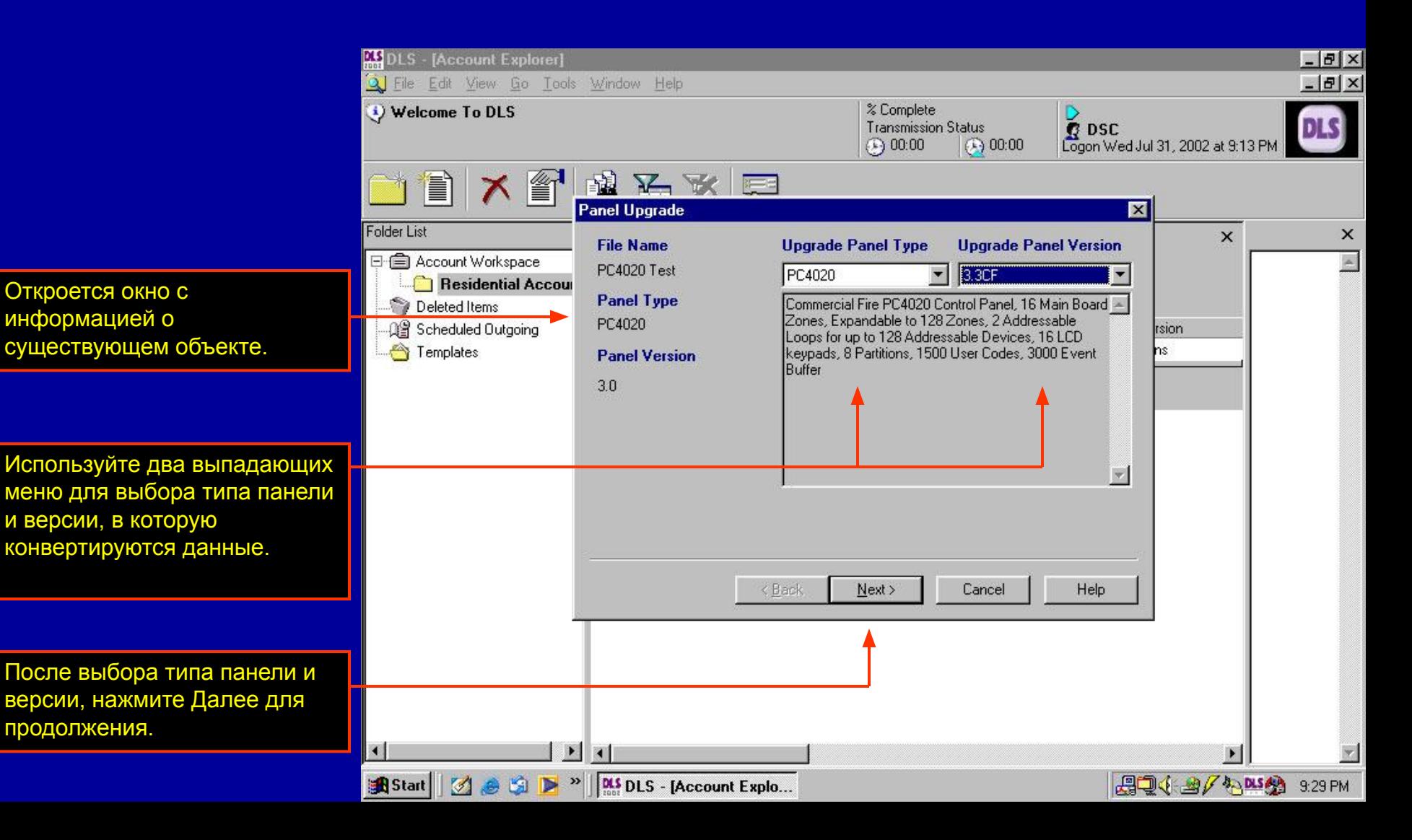

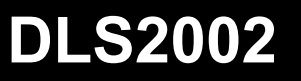

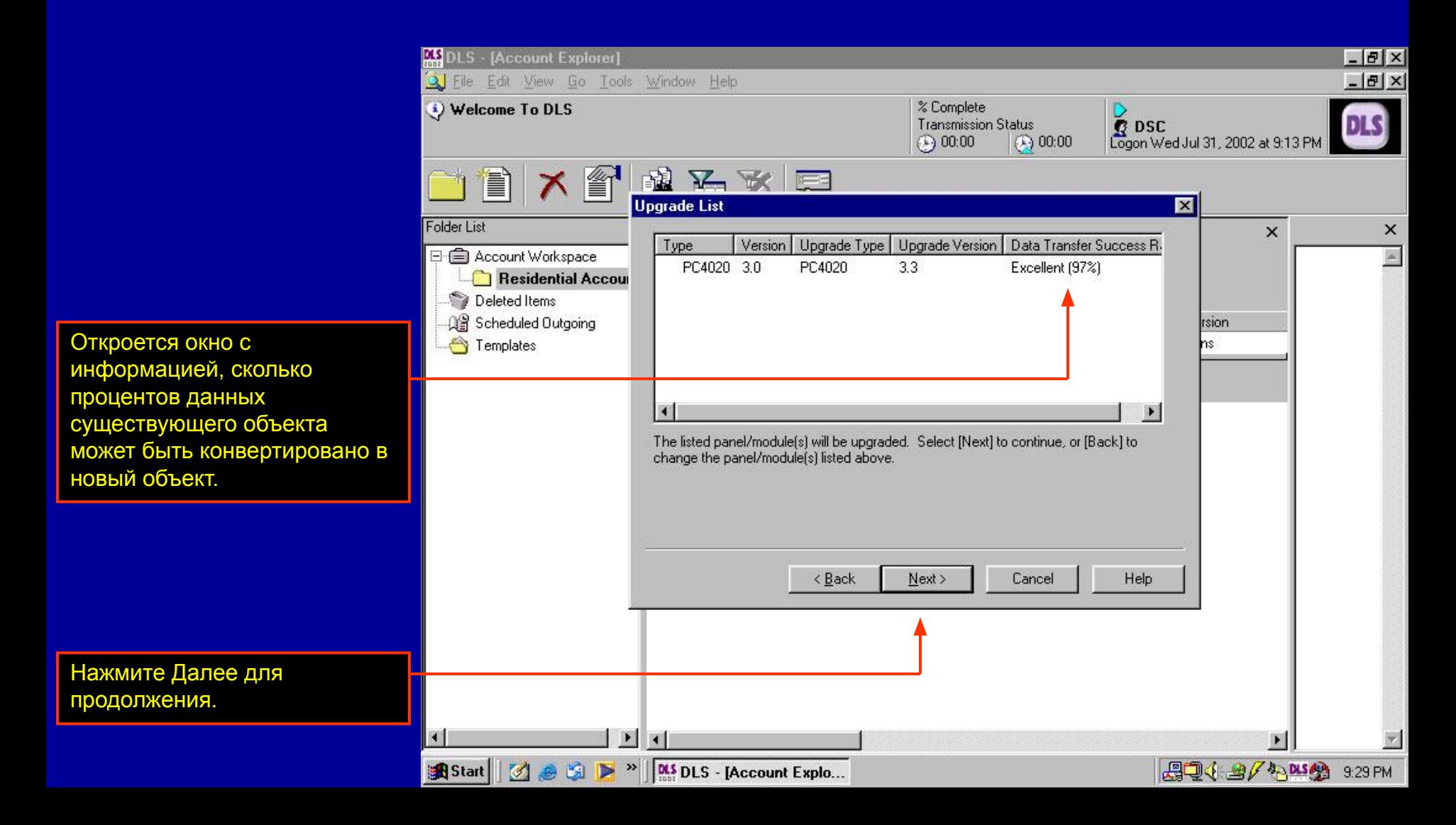

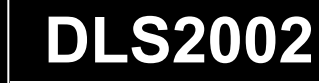

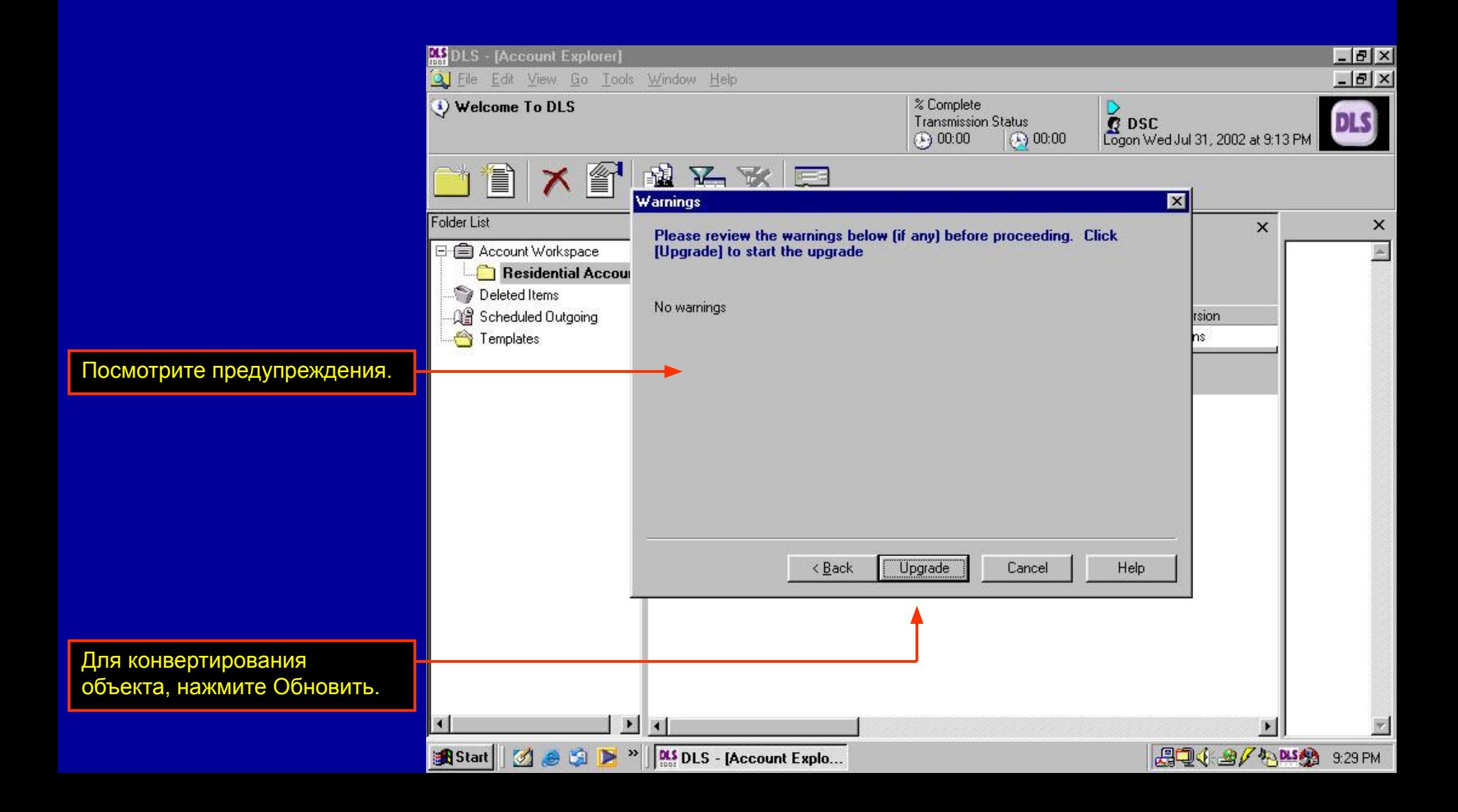

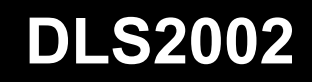

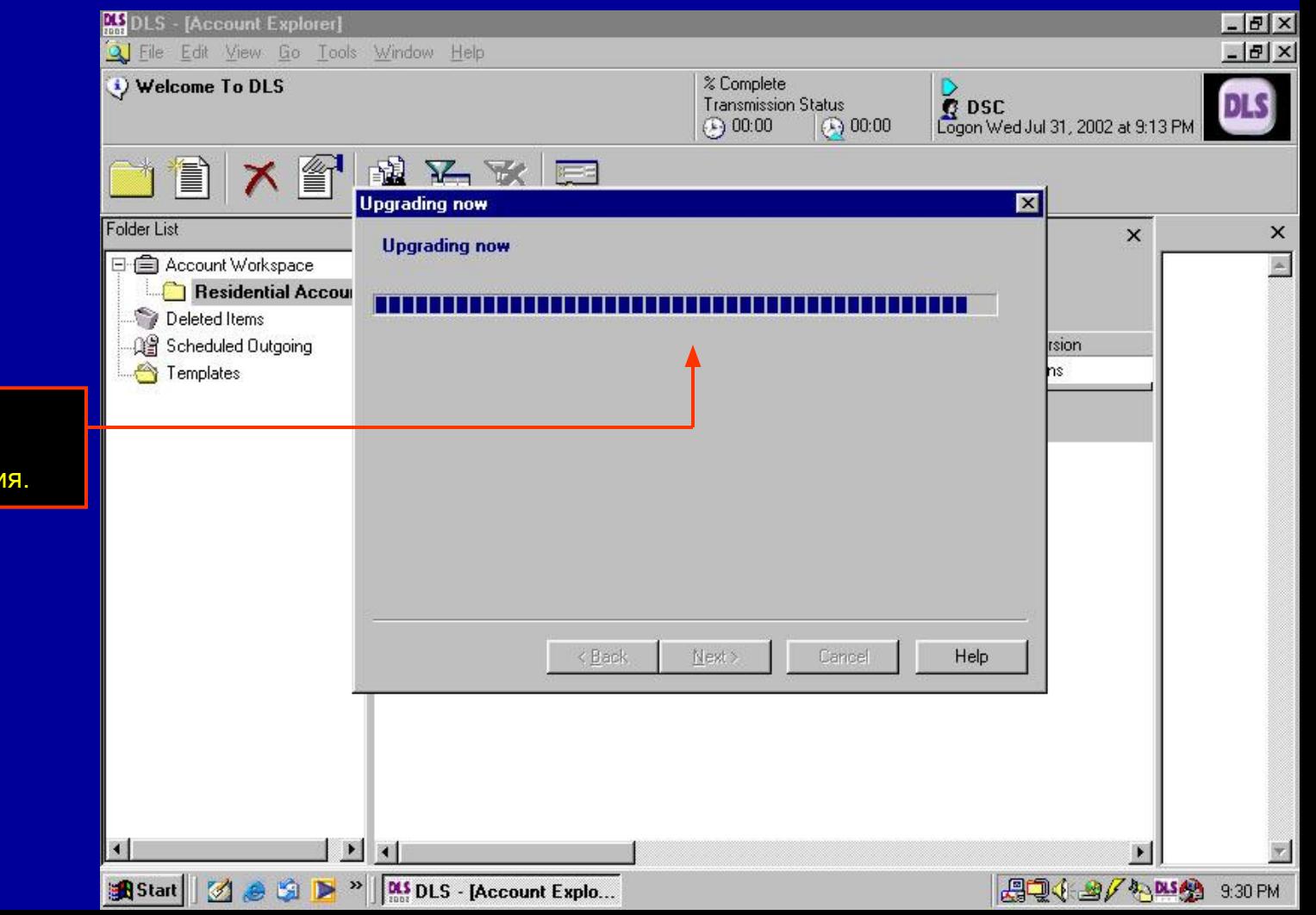

Шкала статуса будет показывать выполнение процесса конвертирован

**DSC** 

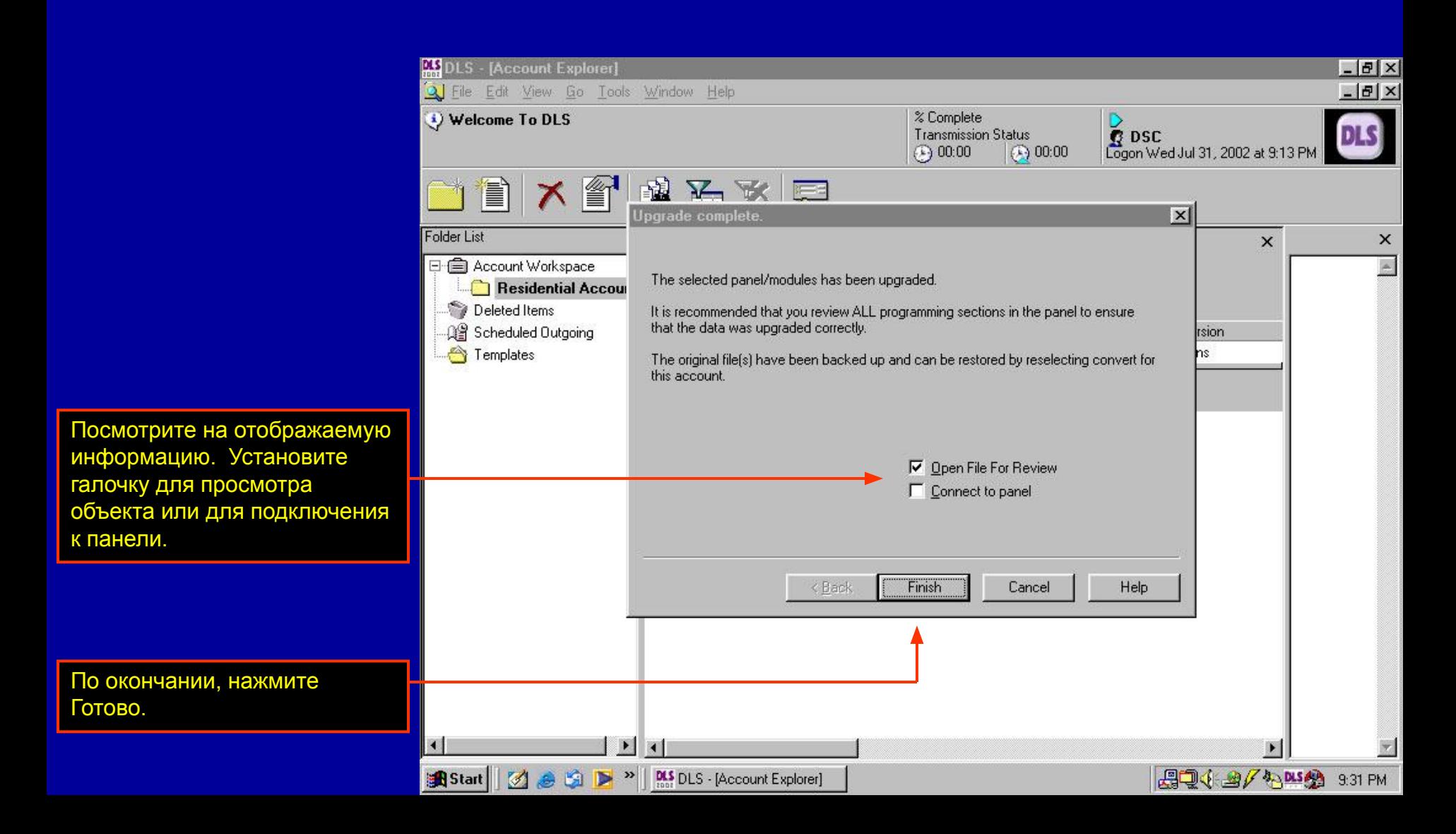

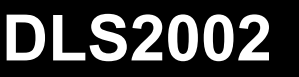

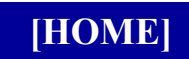

**Поиск объекта по функциям**

# **Поиск объекта по функциям**

В зависимости от используемых названий объектов и количества папок объектов, может быть трудно найти конкретный объект. Функция поиска объекта по функциям может использоваться для поиска и отображения объекта или объектов по заданным критериям поиска.

FDF

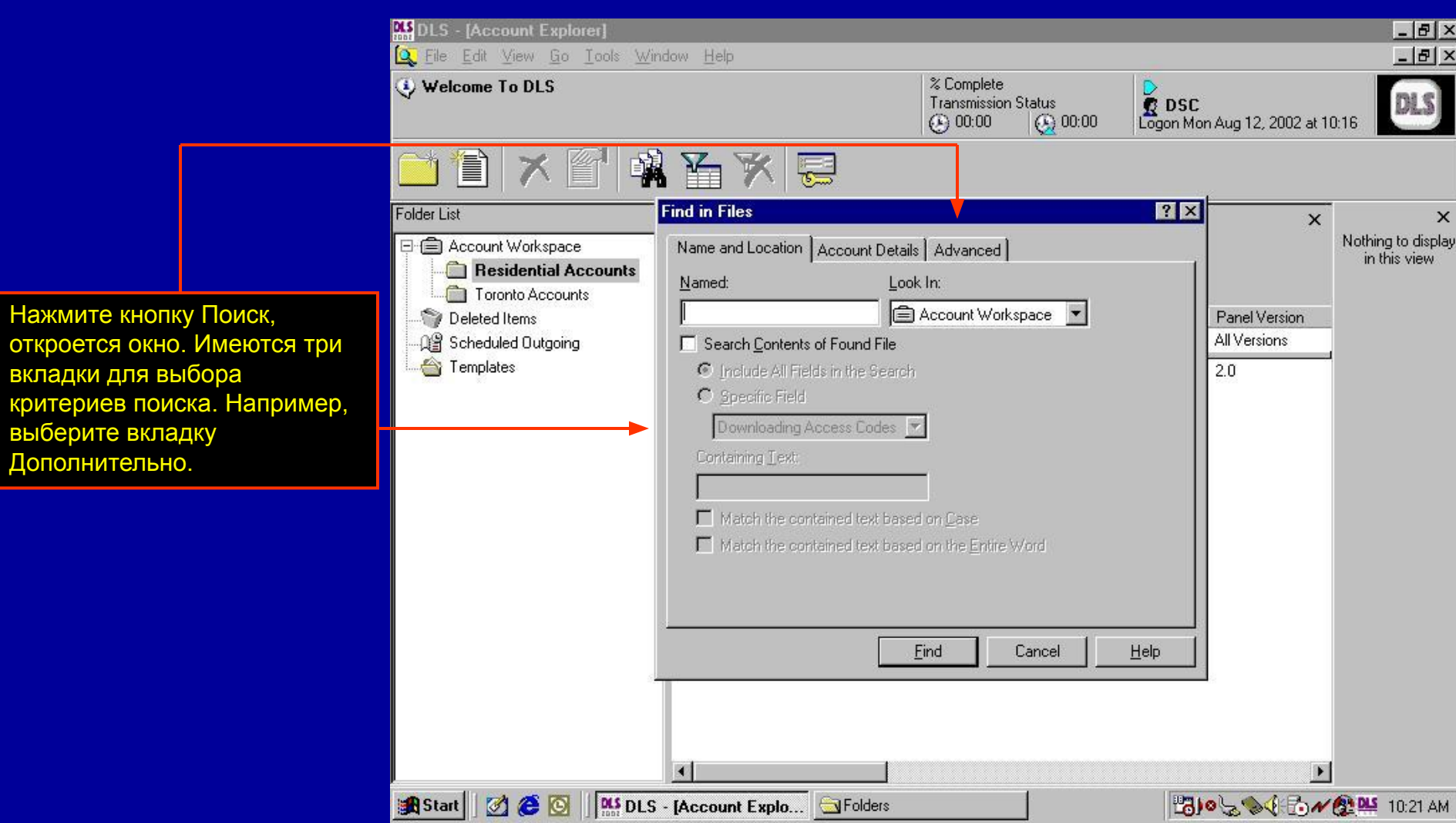

# **Поиск объекта по функциям**

Дополнительные опции могут использоваться для поиска объекта с конкретным типом панели и версией. Установите метку Все панели Типа.

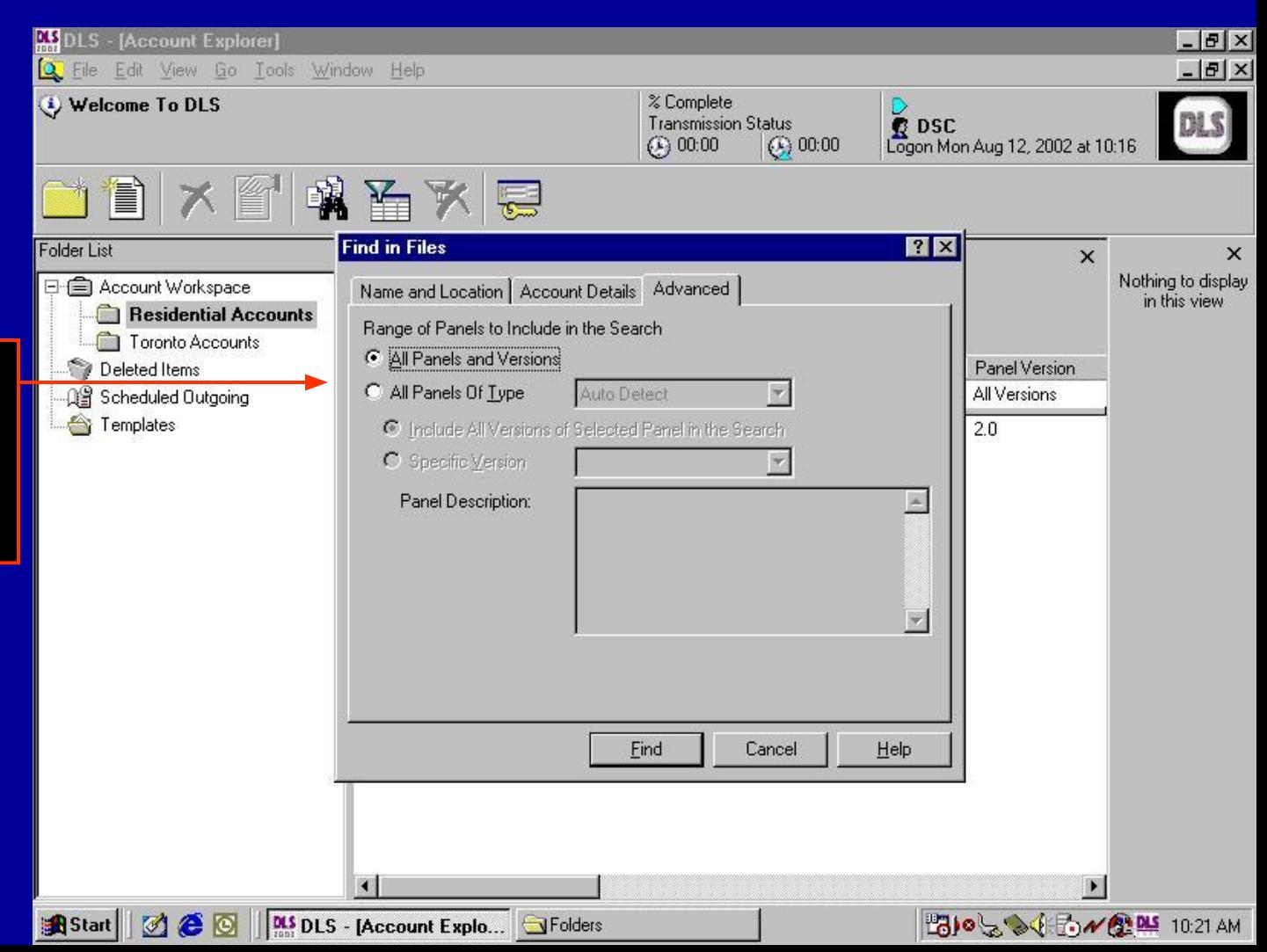

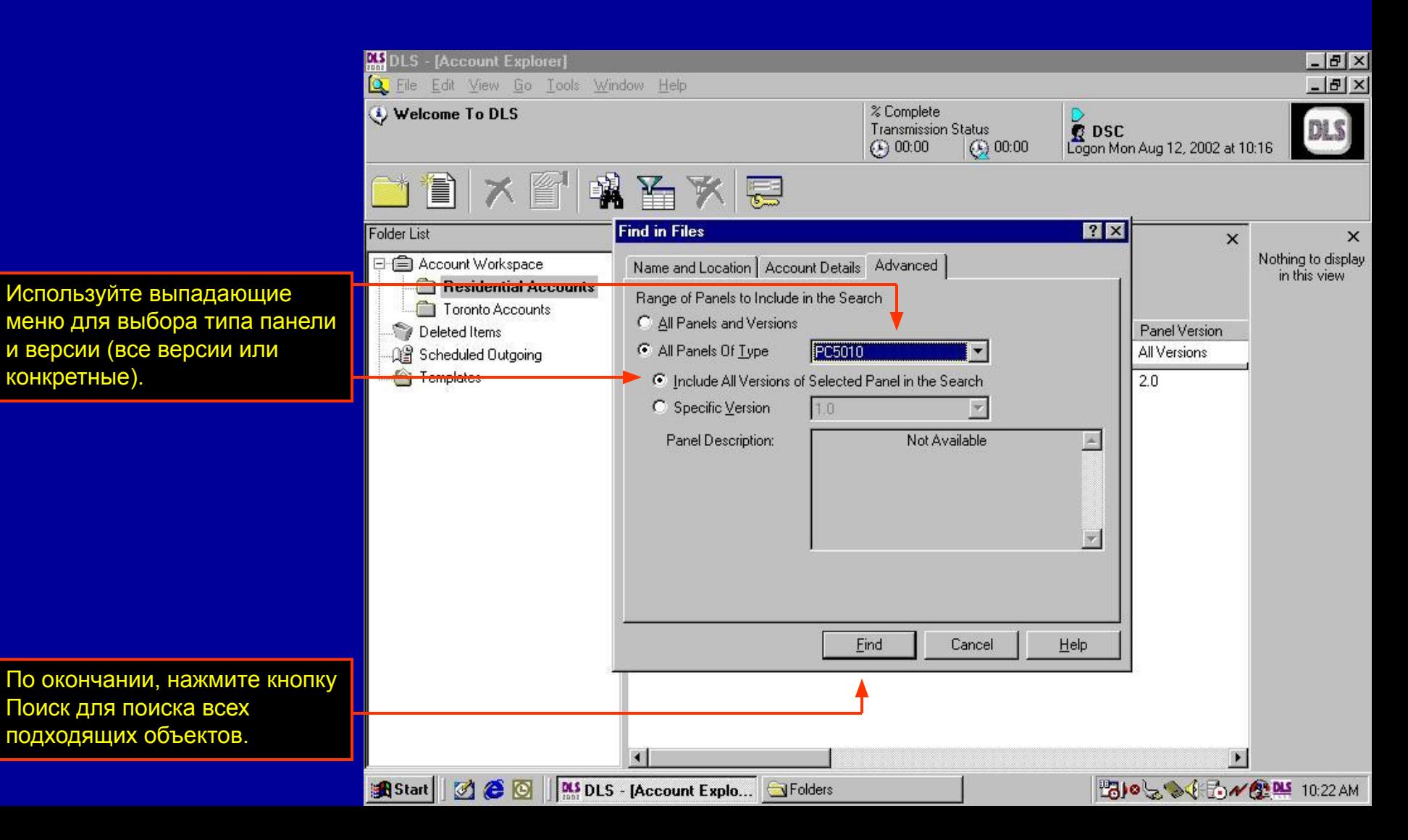

Ħ

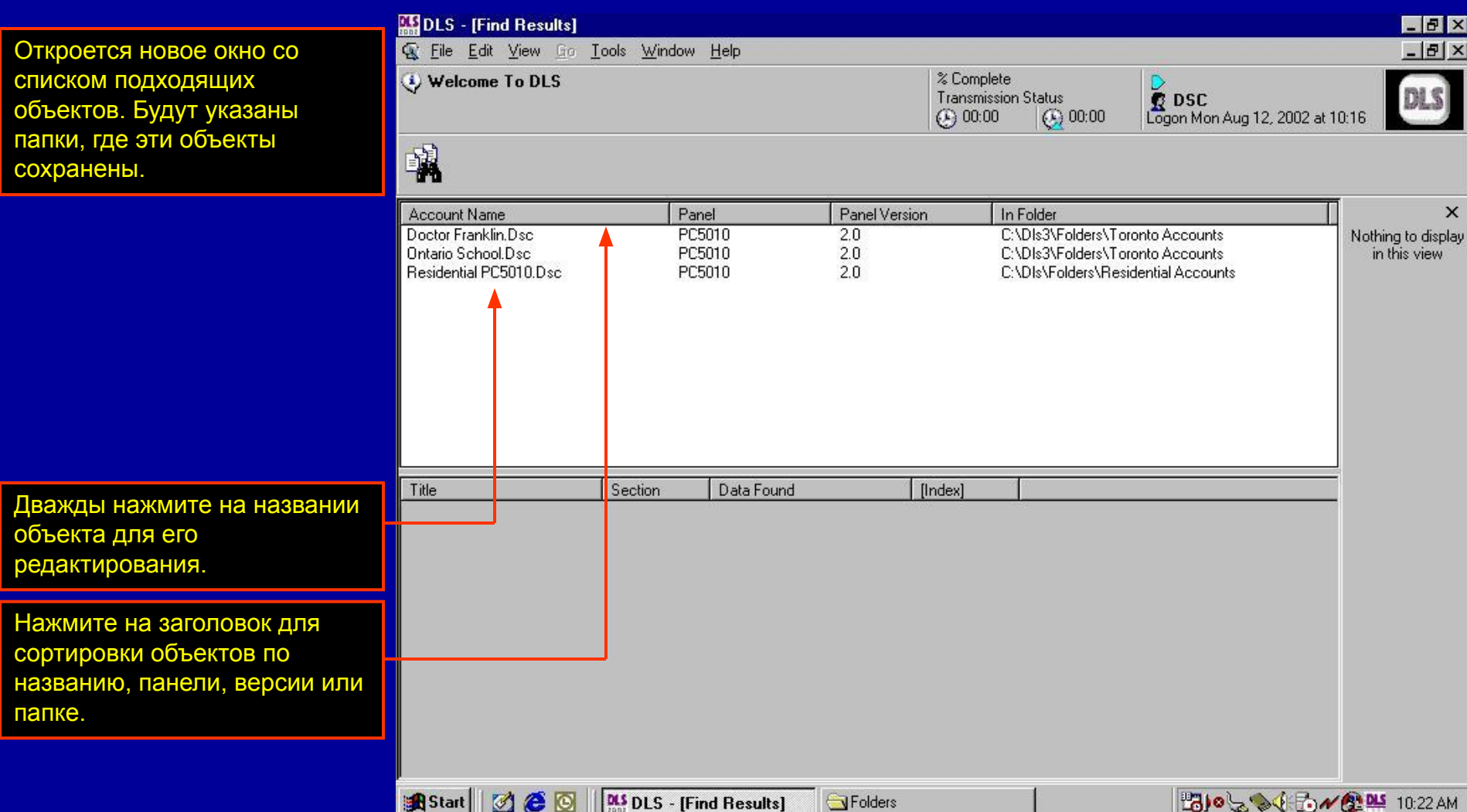

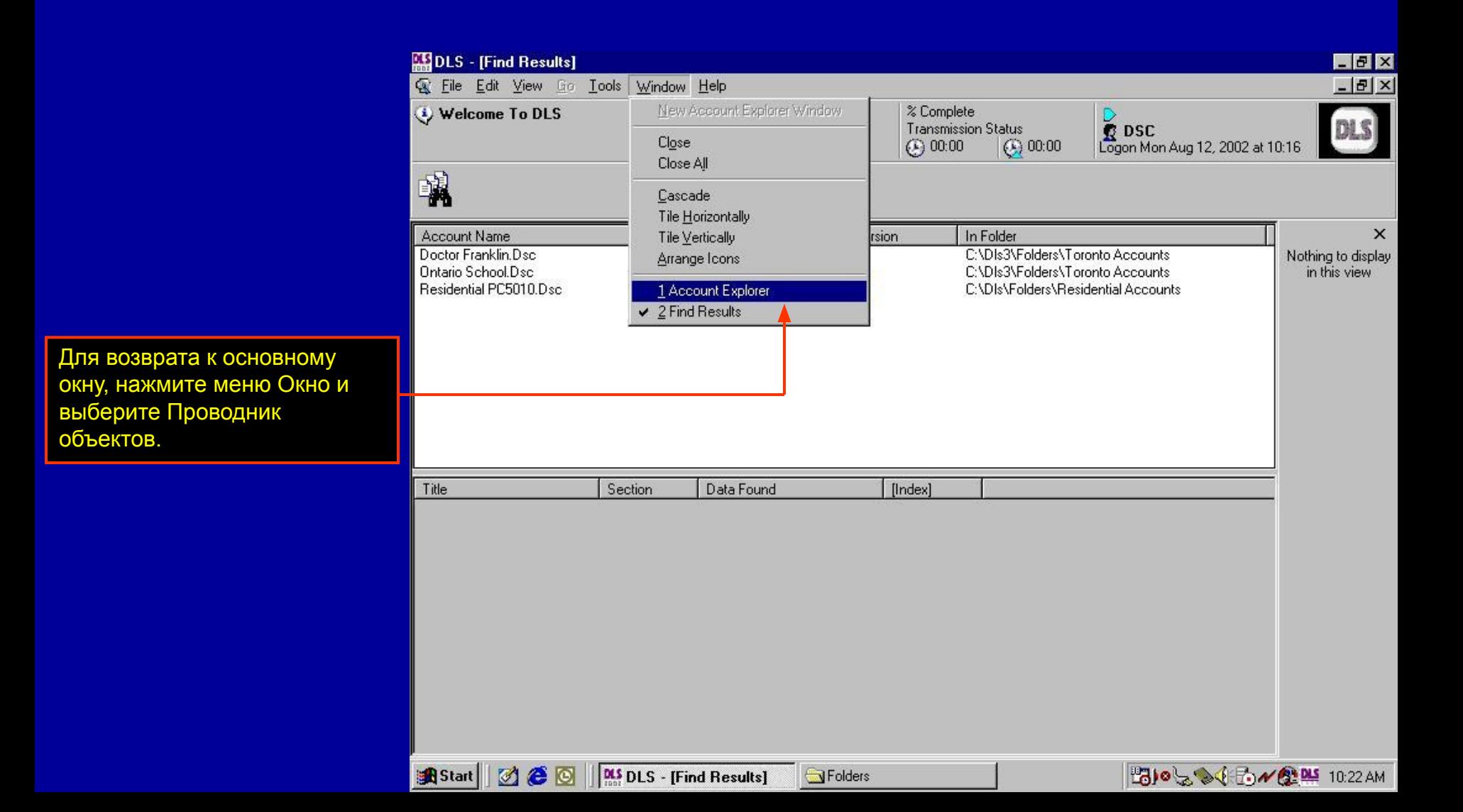

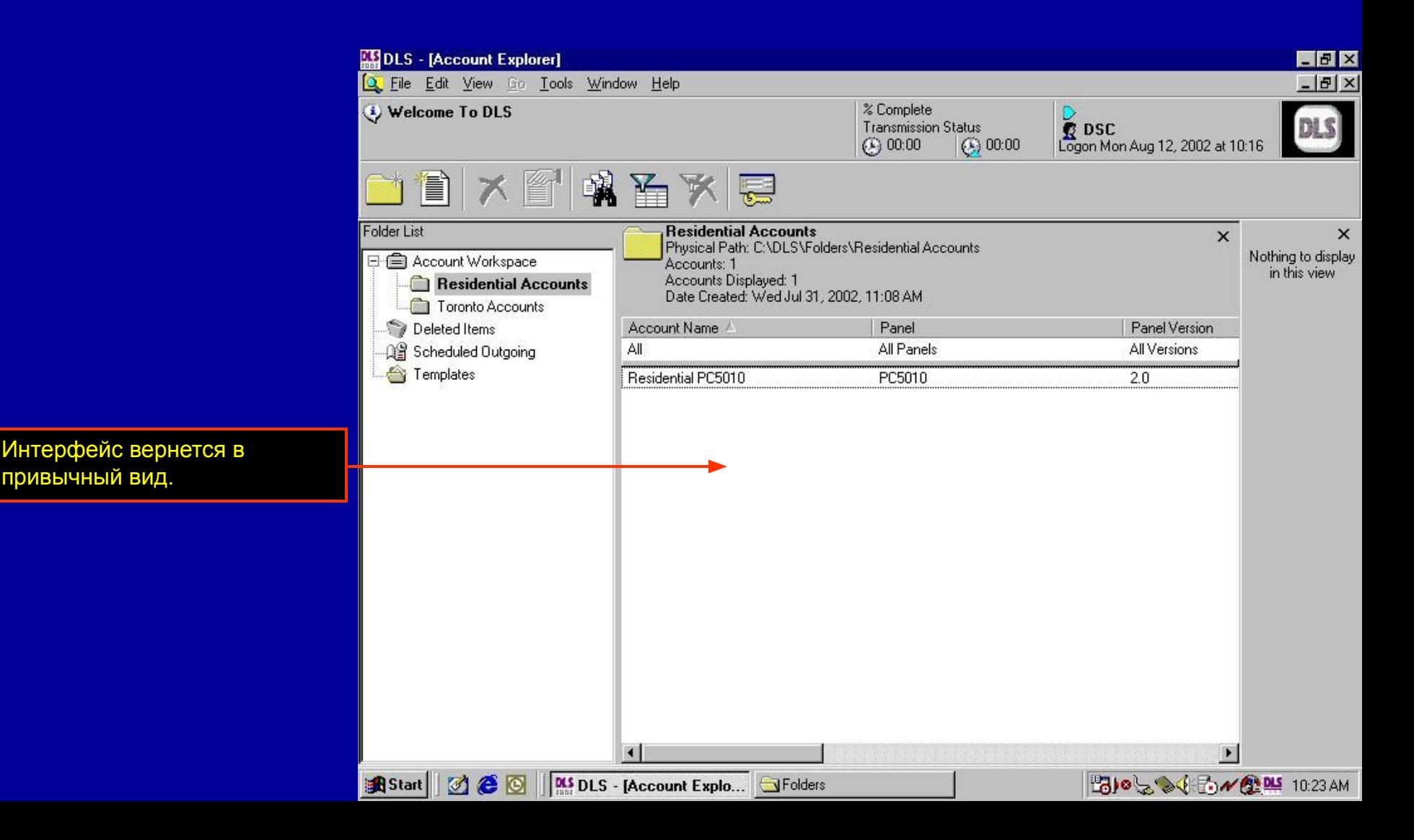

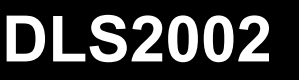

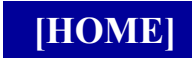

# **Пакетные файлы**

Пакетные файлы могут использоваться для того, чтобы DLS2002 могло автоматически связываться с панелями и выполнять список команд или однократно, или по расписанию. Программа будет выполнять все помеченные загрузки/выгрузки. Пакетный файл содержит помеченные пункты, сохраненные как общая пакетная команда, которая задается один раз.

Пакетные файлы, выполняемые по расписанию могут быть полезны для регулярной выгрузки буфера событий. Одноразовые пакетные файлы могут быть полезны для изменения кода города и для вызова объекта с занятой телефонной линией через некоторое время.

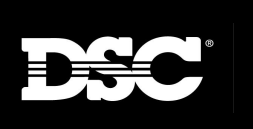

**DLS2002**

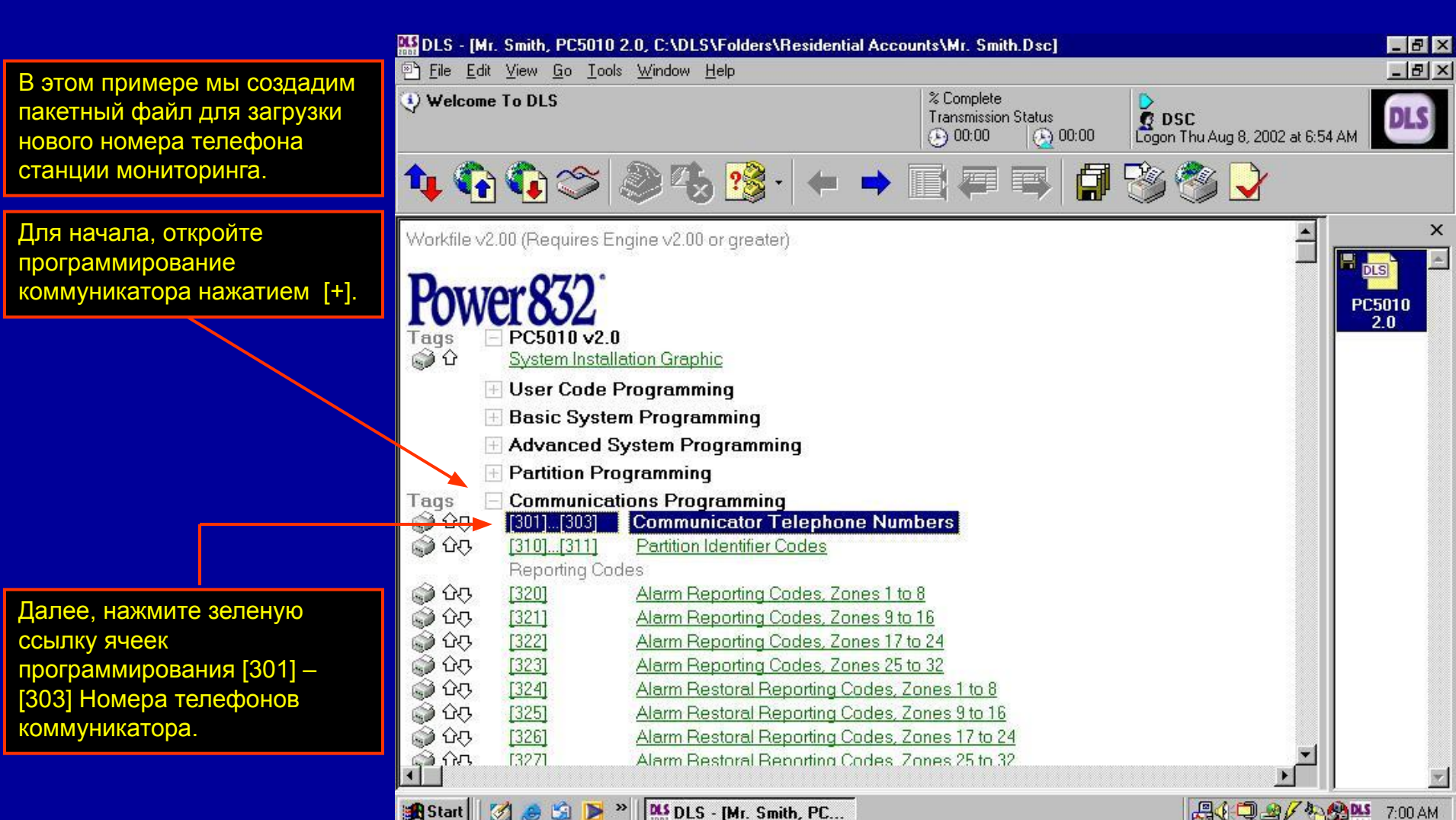

**B**<sup>»</sup> **DLS DLS - [Mr. Smith, PC...** Start  $\Box$ 

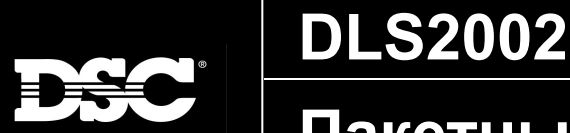

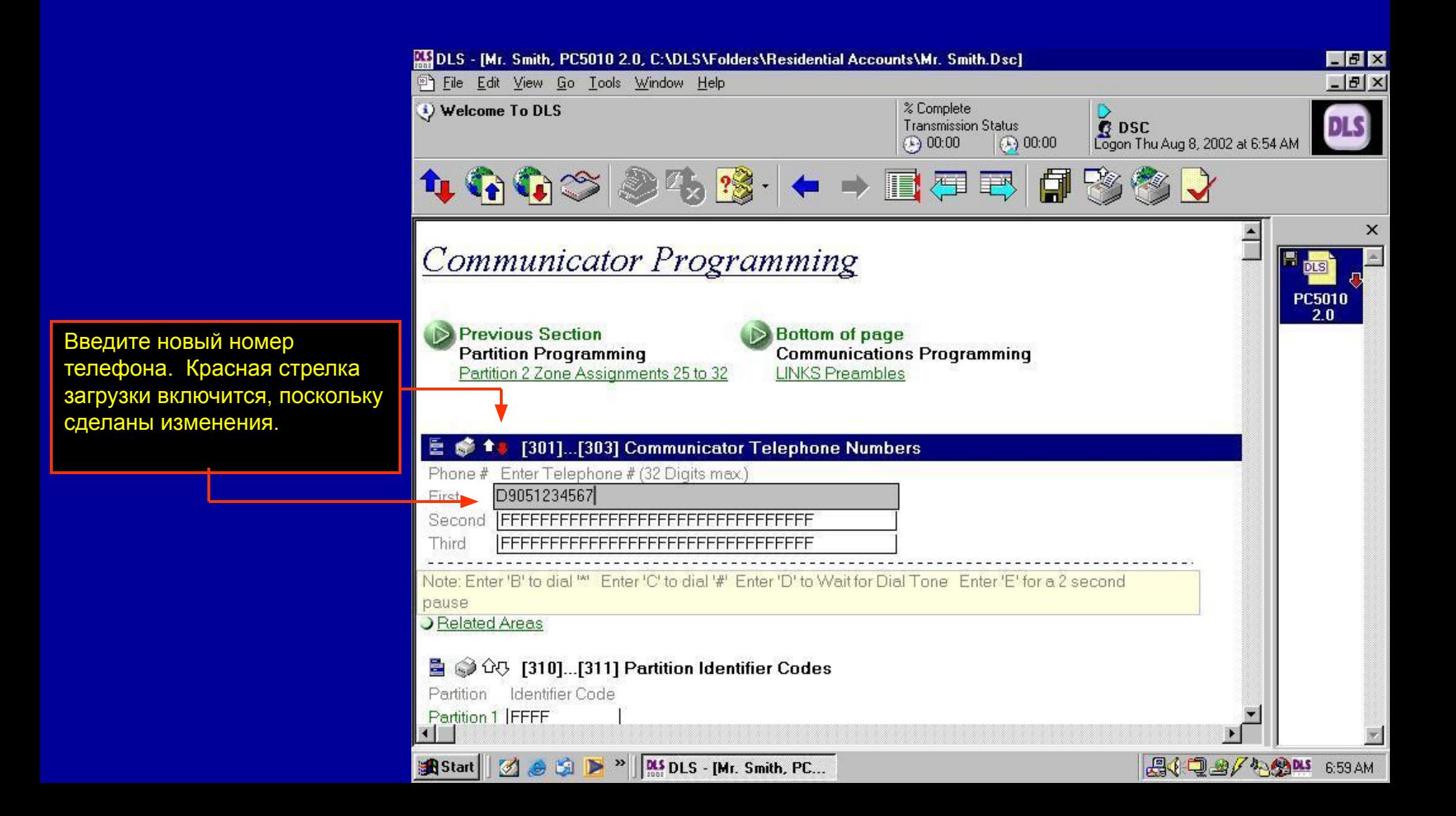

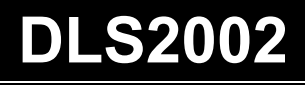

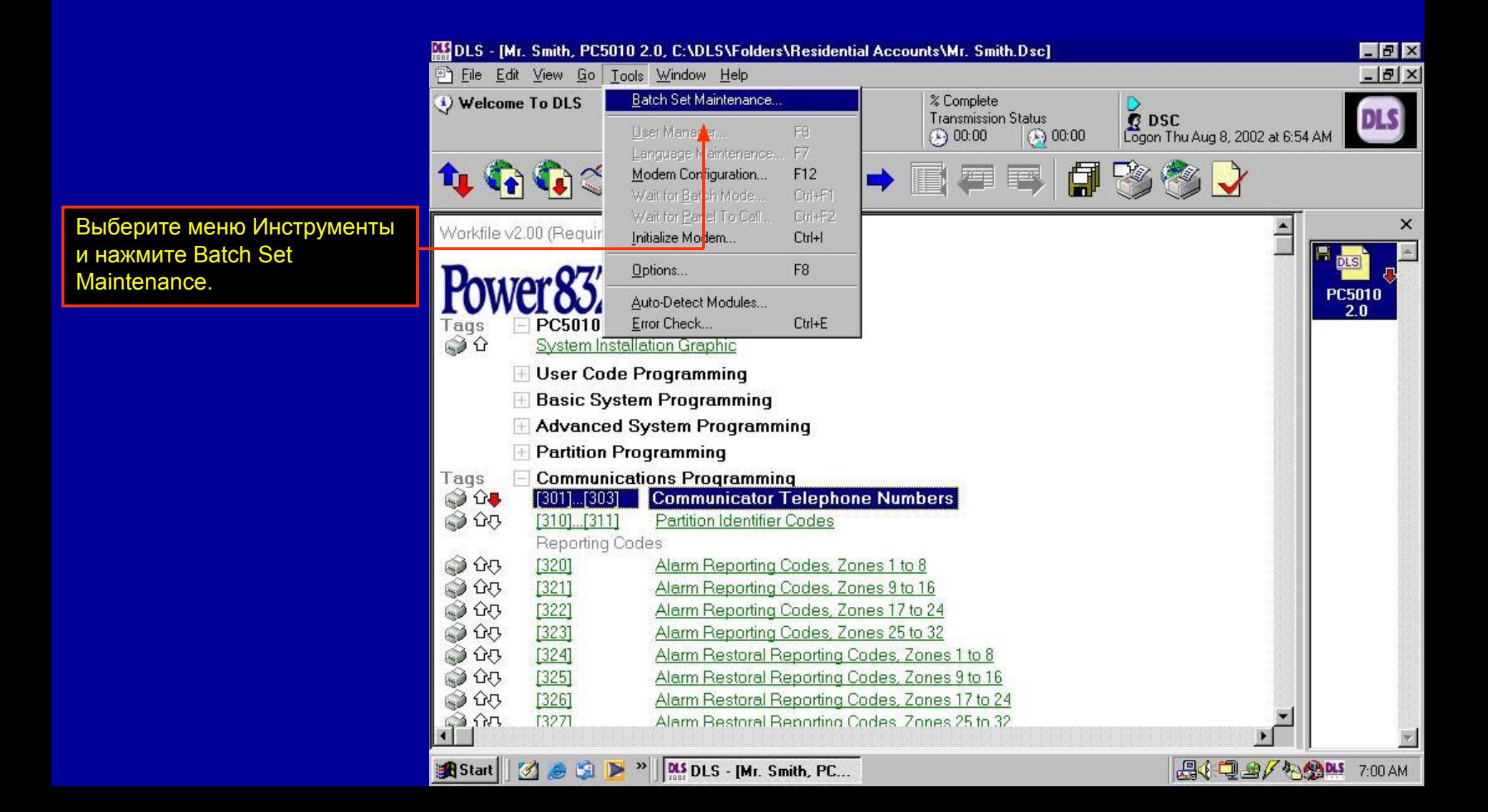

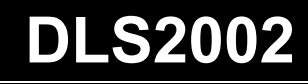

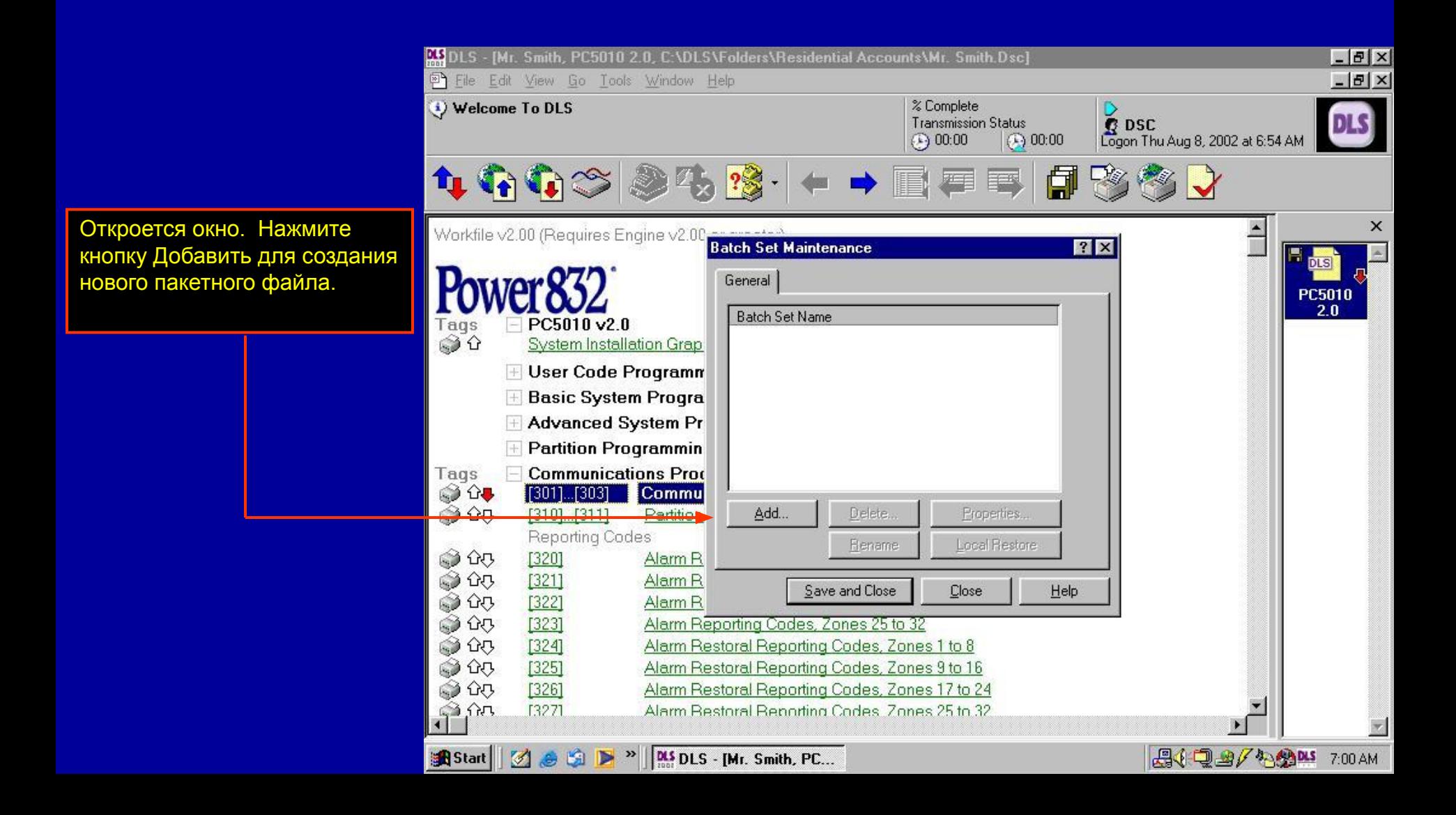

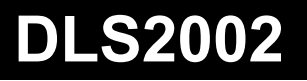

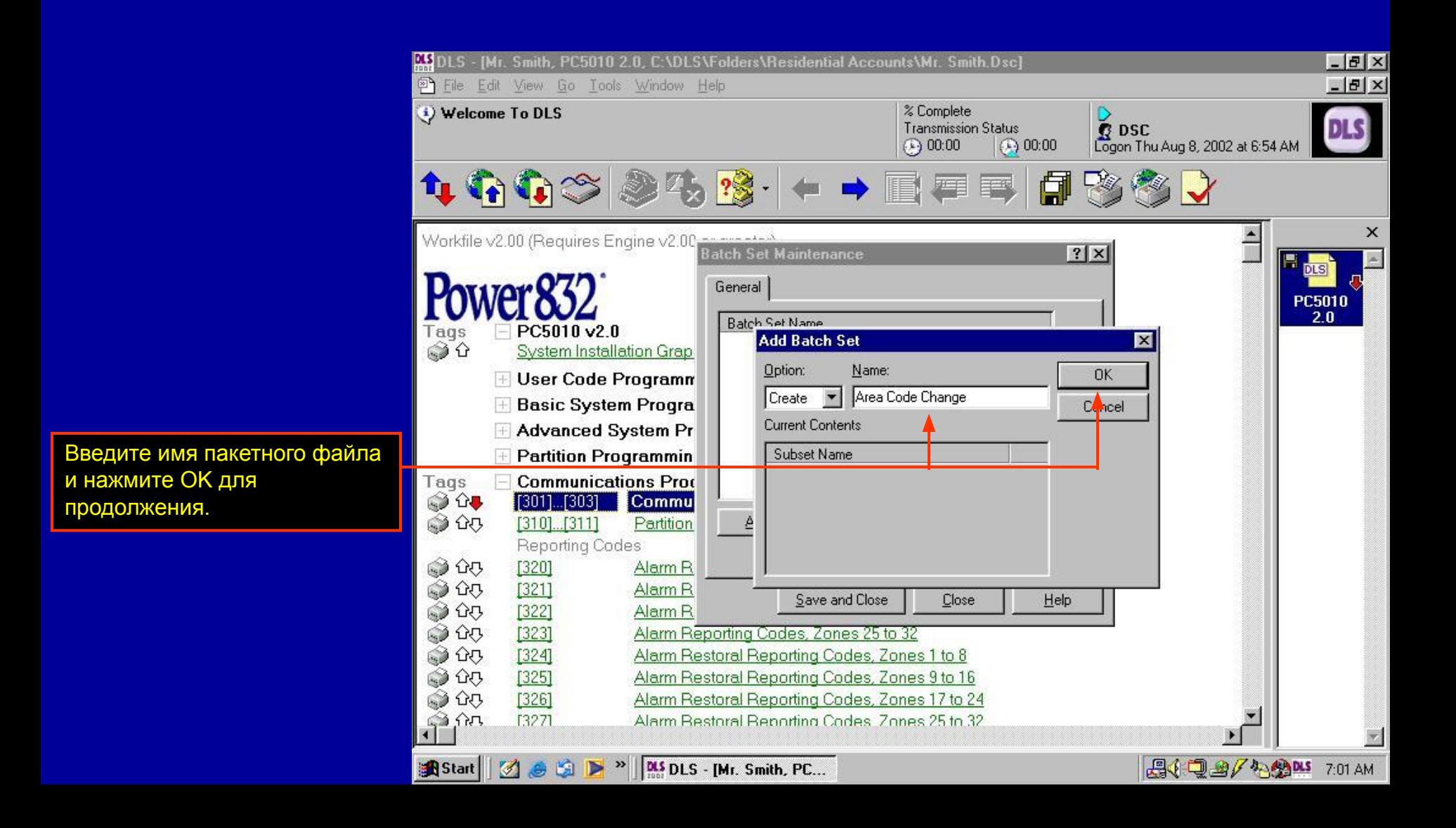

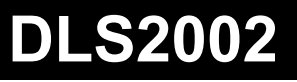

В списке появится новый пакетный файл. Выделите файл и нажмите Свойства для просмотра списка команд, включенных в этот пакетный файл.

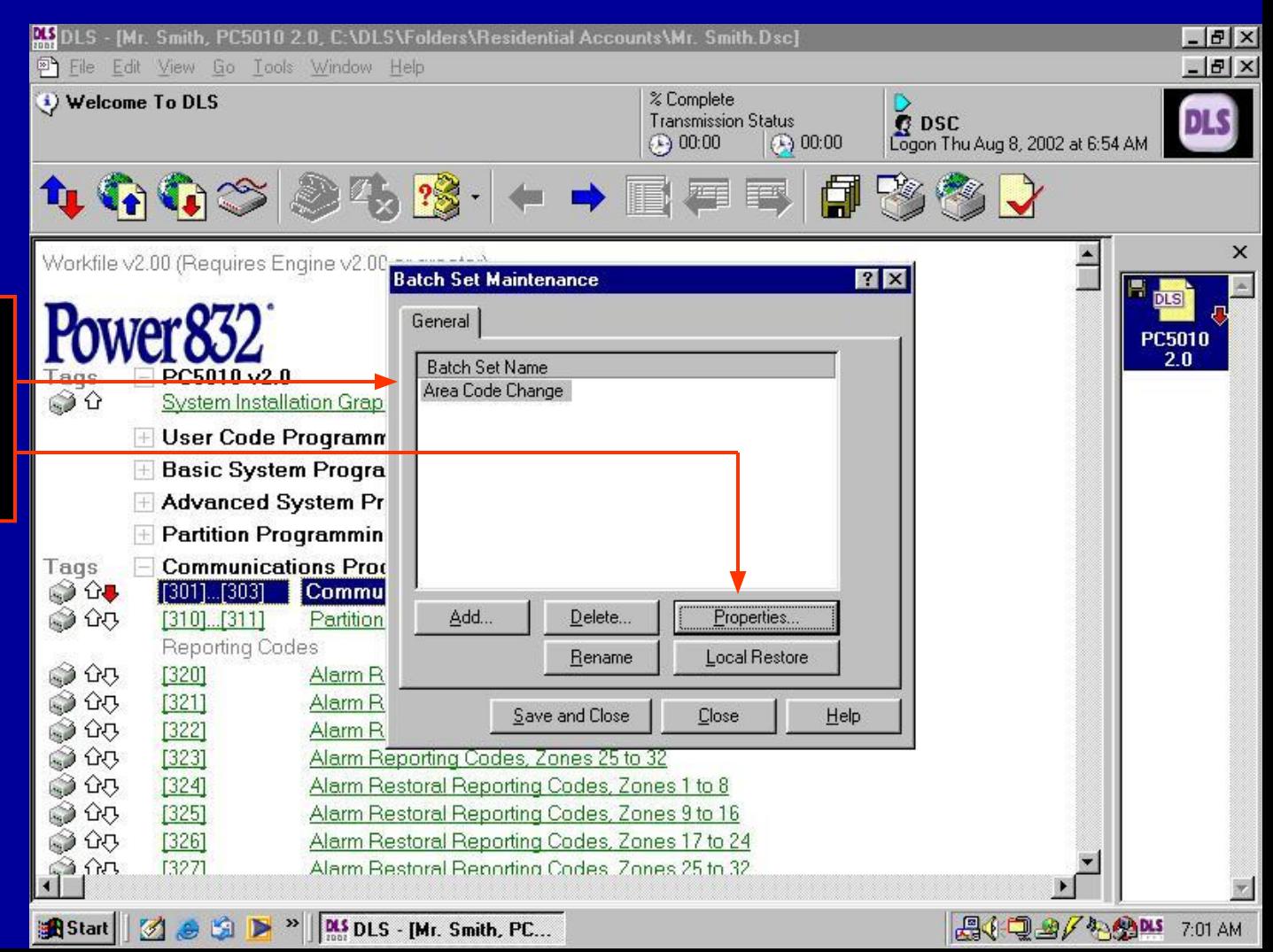

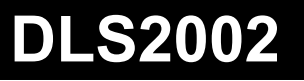

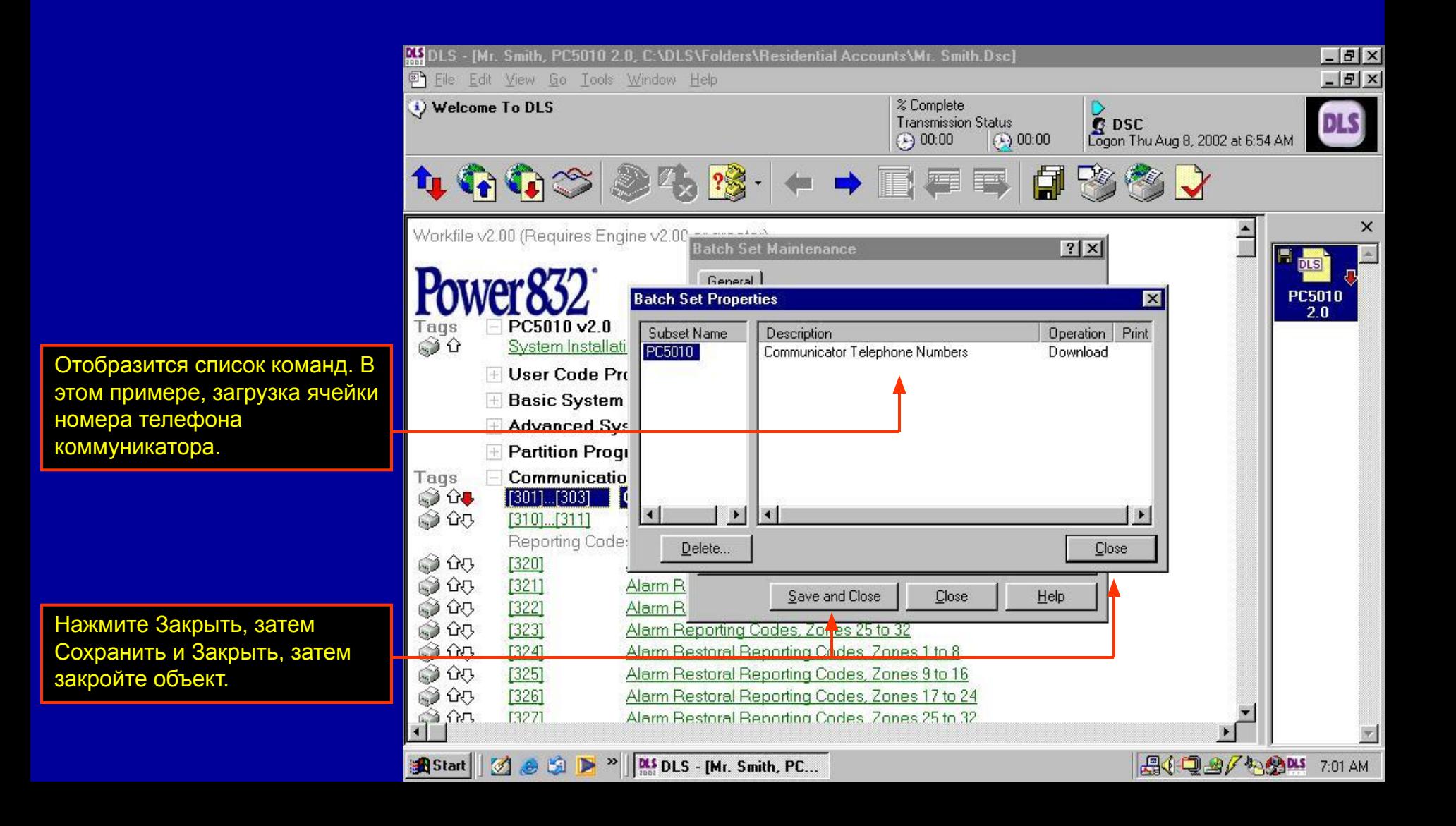

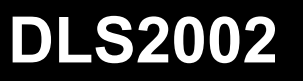

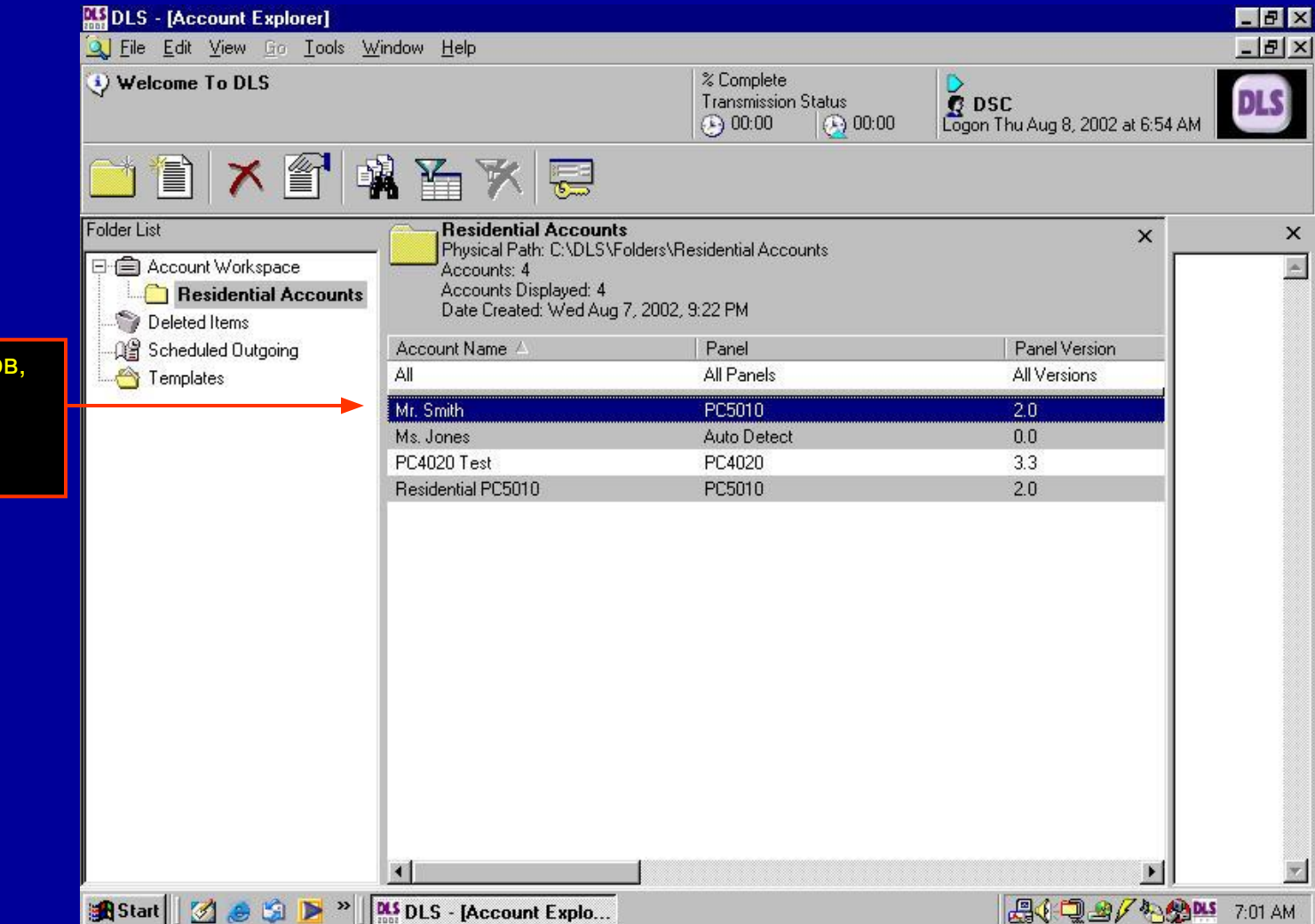

В окне проводника объектов, выделите файл, который будет использоваться с пакетным файлом.

**BSC** 

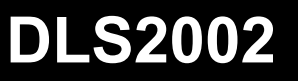

В меню Файл выделите Дополнительно и нажмите Настройка Входящих и Исходящих пакетных файлов.

**DEE** 

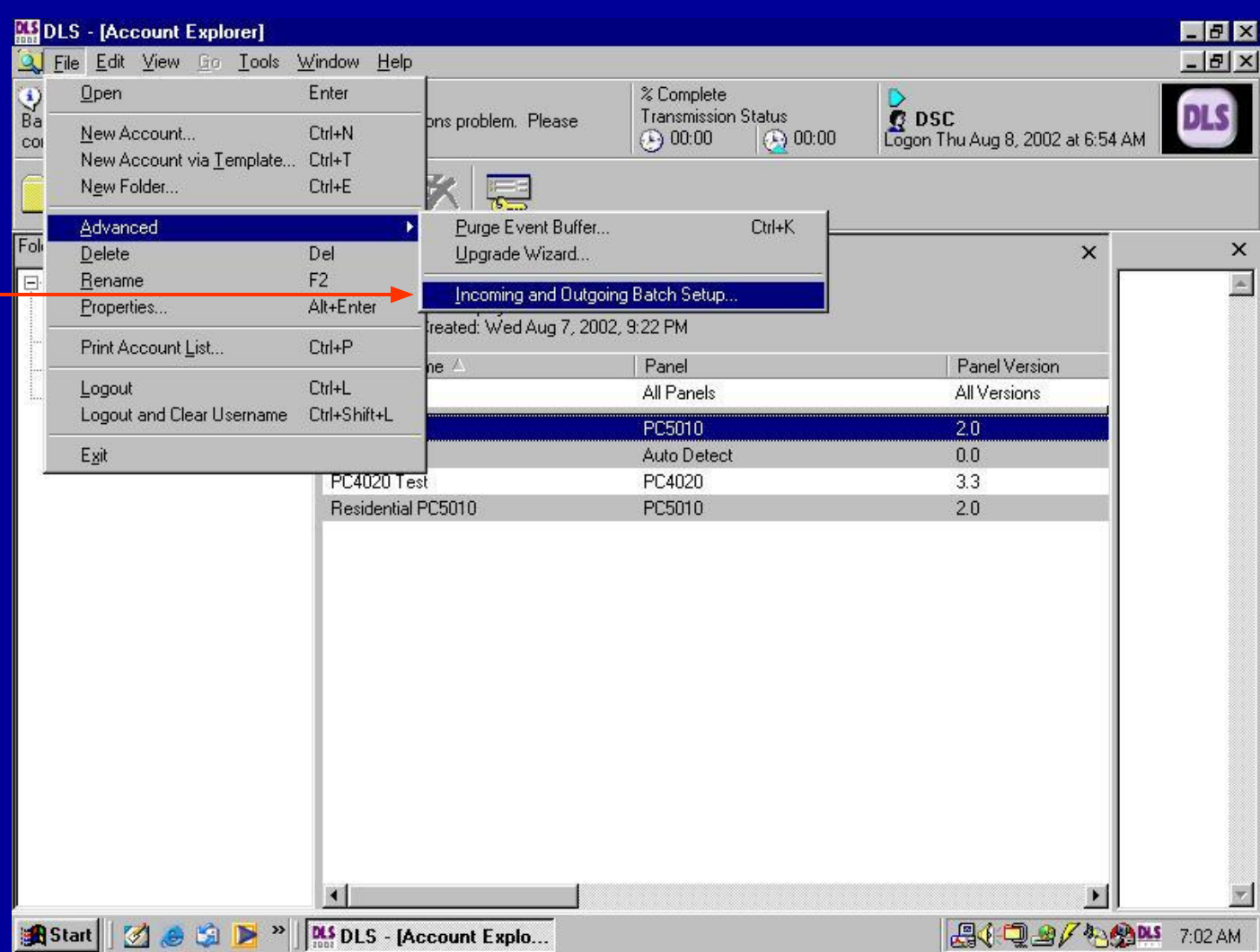

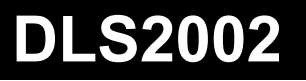

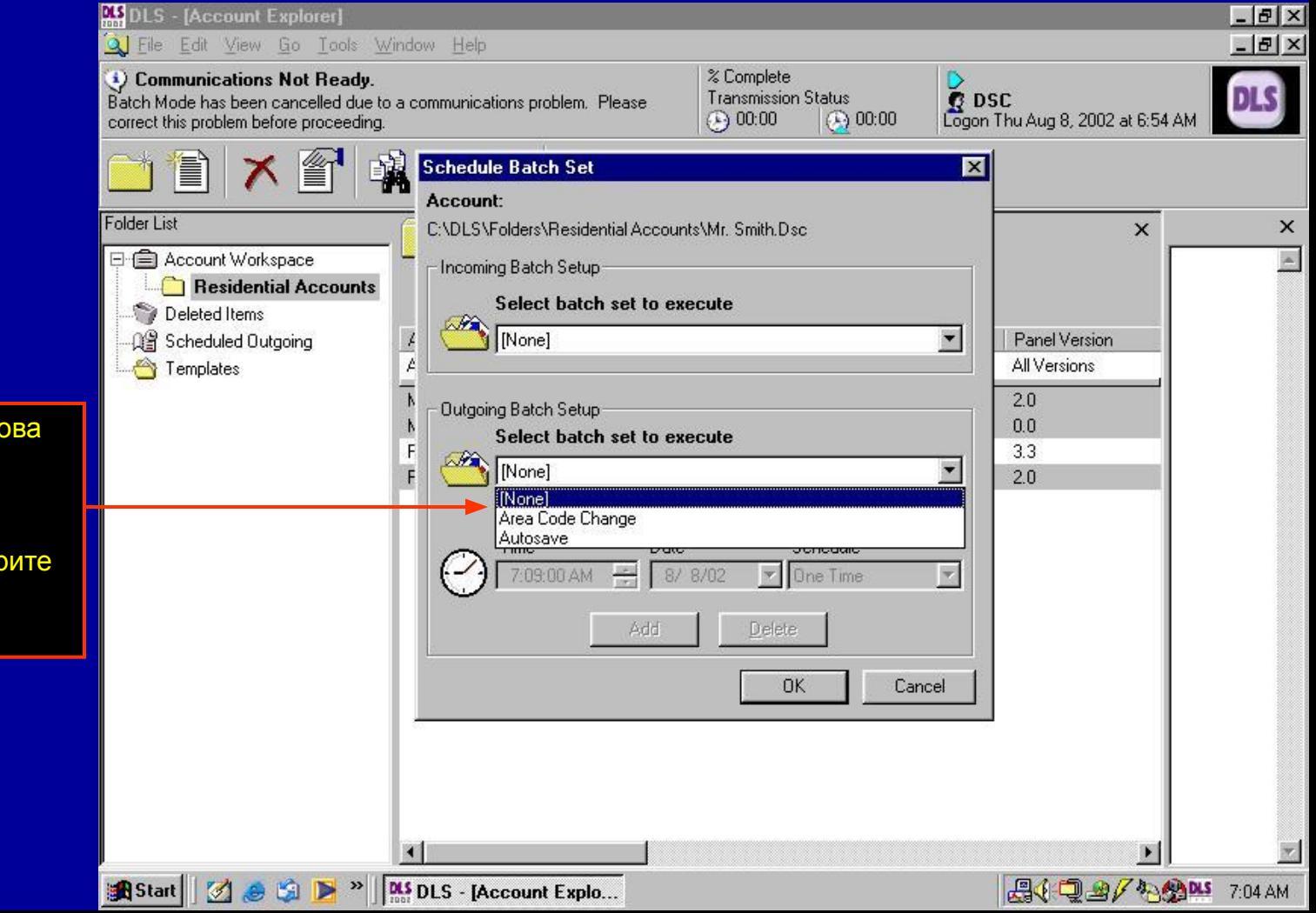

Откроется окно. Для вызова объекта, используйте выпадающее меню для настройки исходящих пакетных файлов и выберите пакетный файл для исполнения.
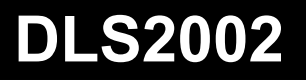

## Пакетные файлы

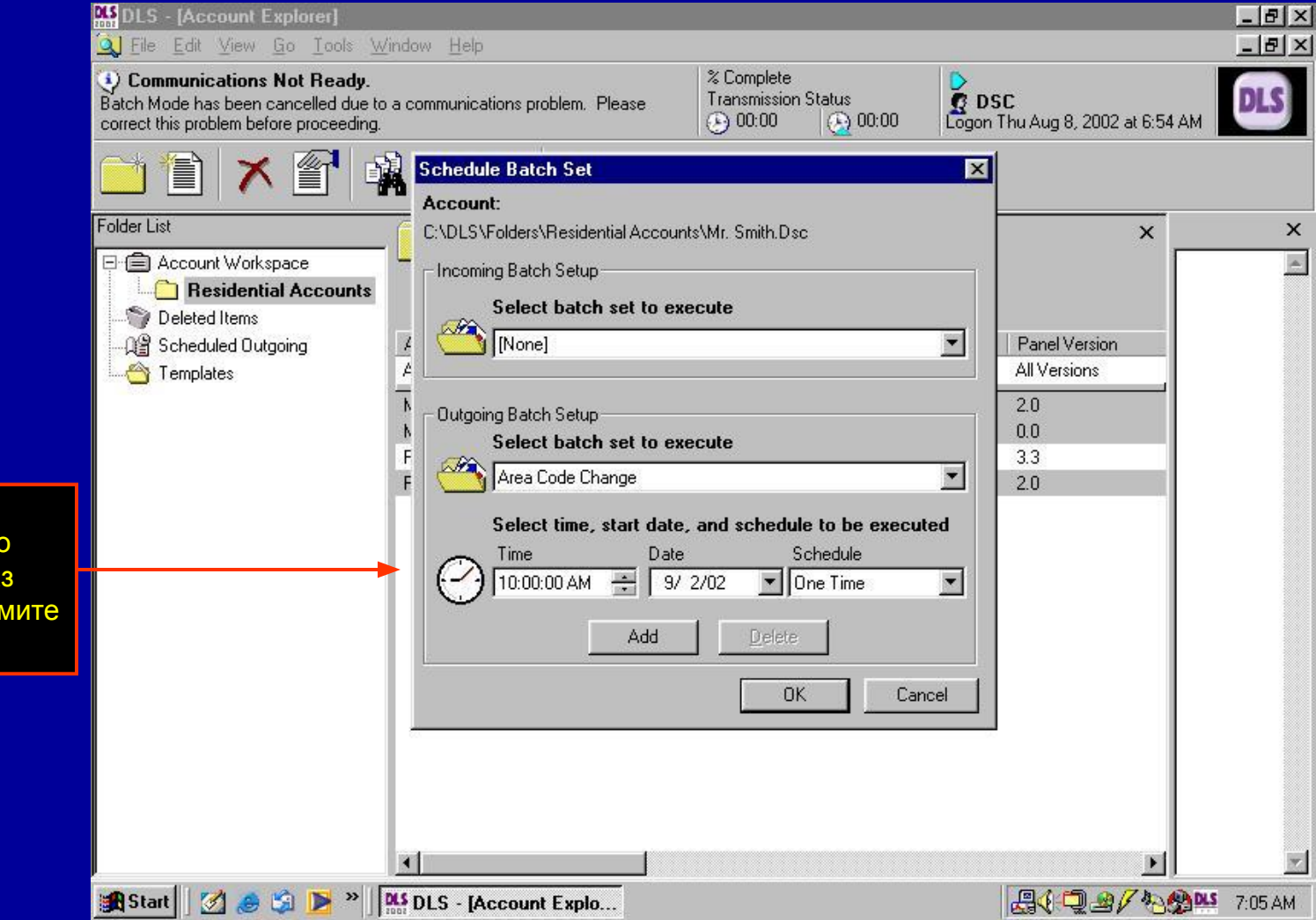

Задайте время и дату для вызова панели, и как часто выполнять вызов (один раз или по расписанию). Нажмите OK.

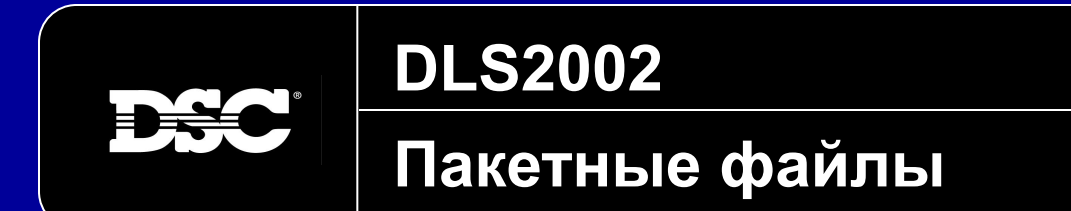

DLS2002 будет подключаться к панели в запрограммированное время и выполнять команды пакетного файла. На следующий день, может быть сформирован отчет для просмотра, с какими панелями была успешно установлена связь.

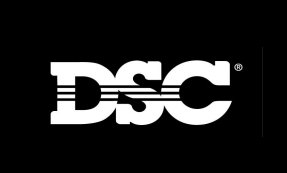

**DLS2002**

## **Помощь**

**[HOME]**

Файл помощи можно использовать в любое время. Выберите меню Помощь и нажмите Содержание.

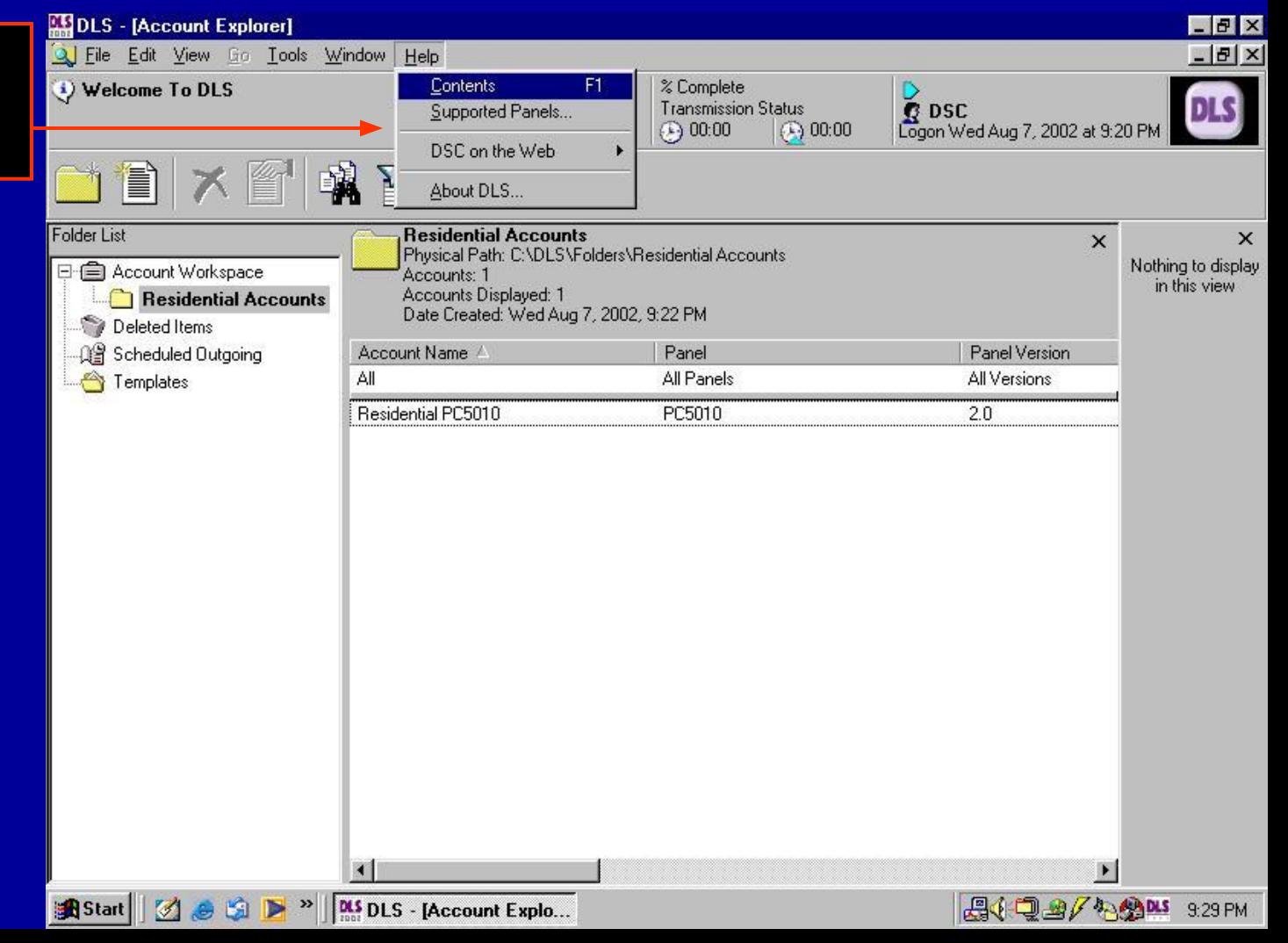

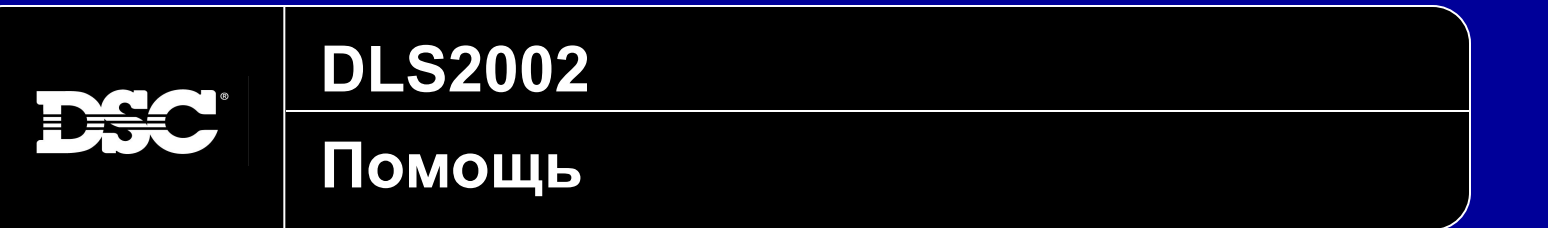

Индексу или для

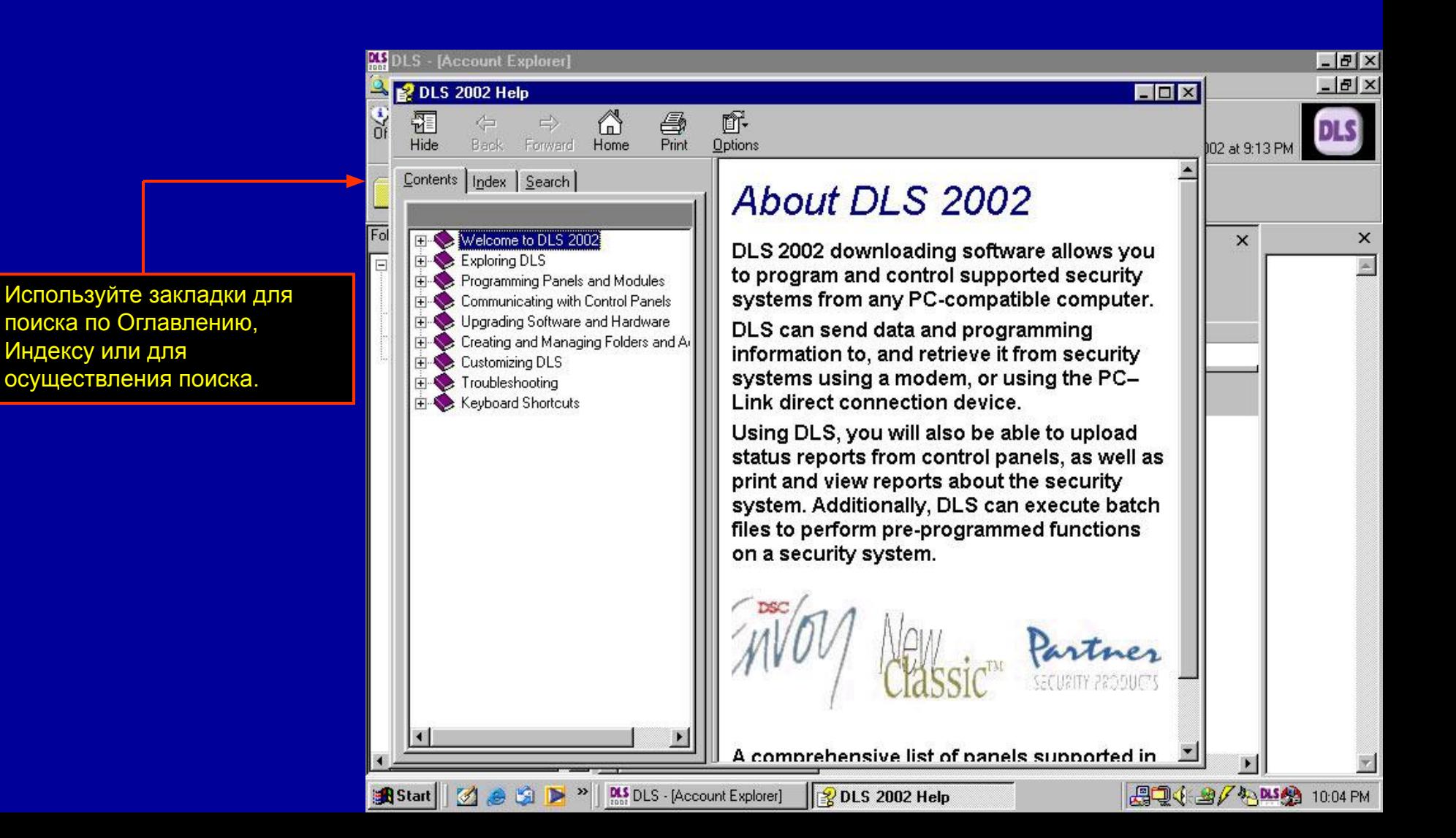

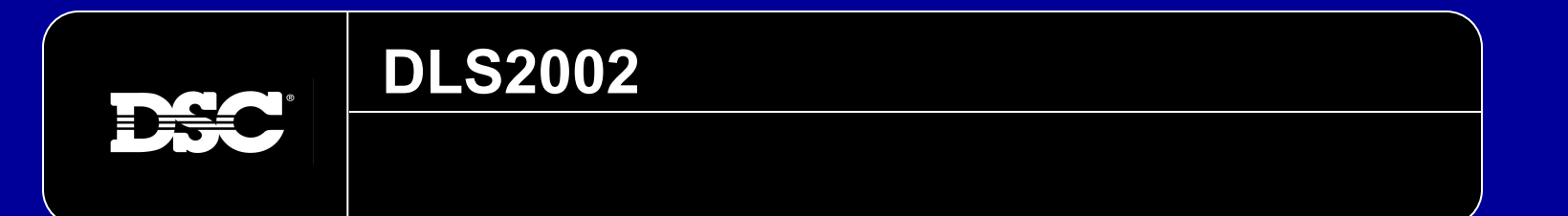

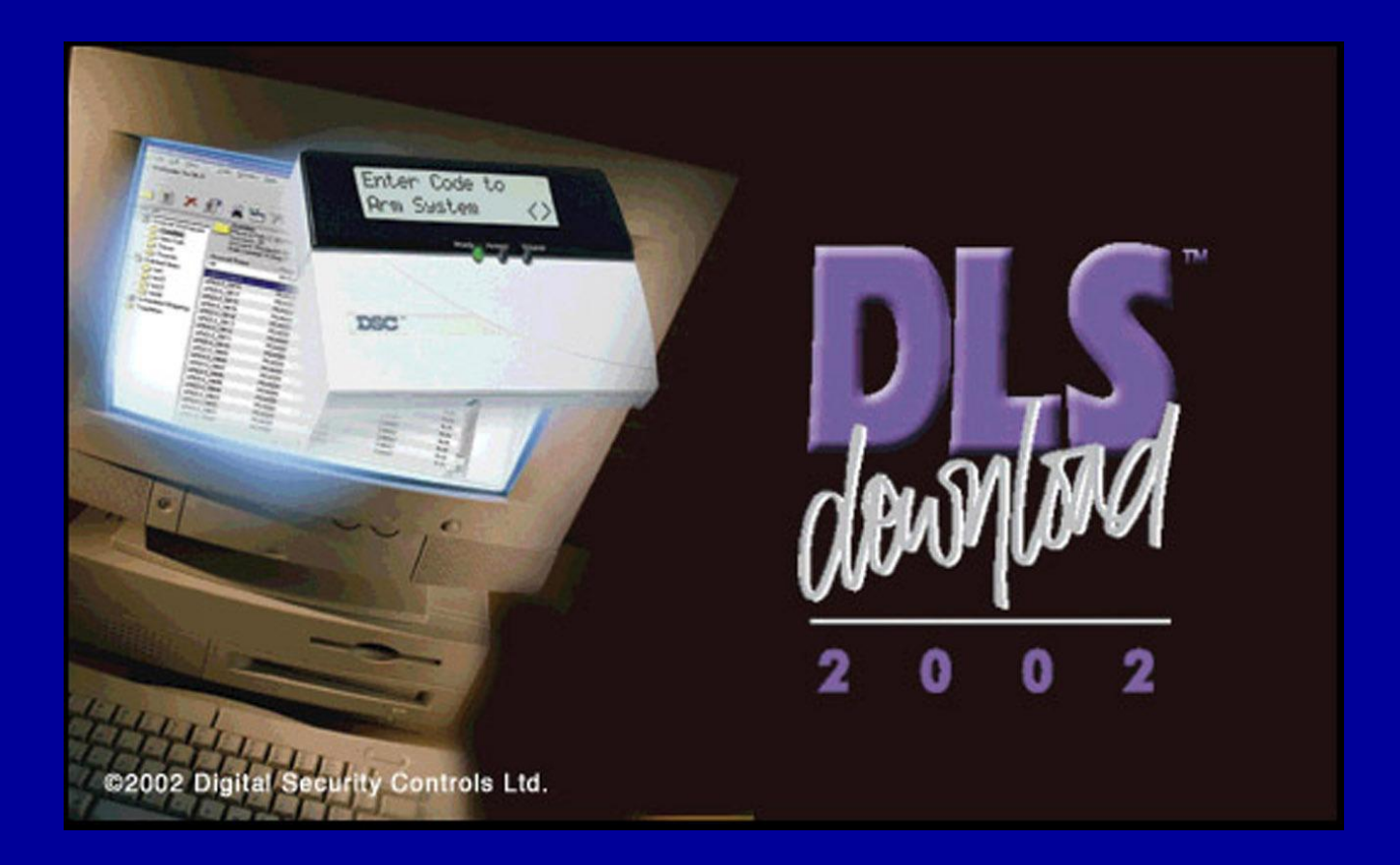